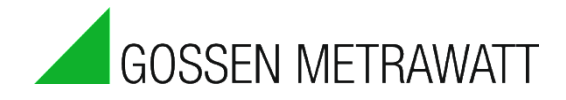

# SMART**CONTROL** | **ECS 3-349-423-01**

Energiemanagement-System **4/5.19**

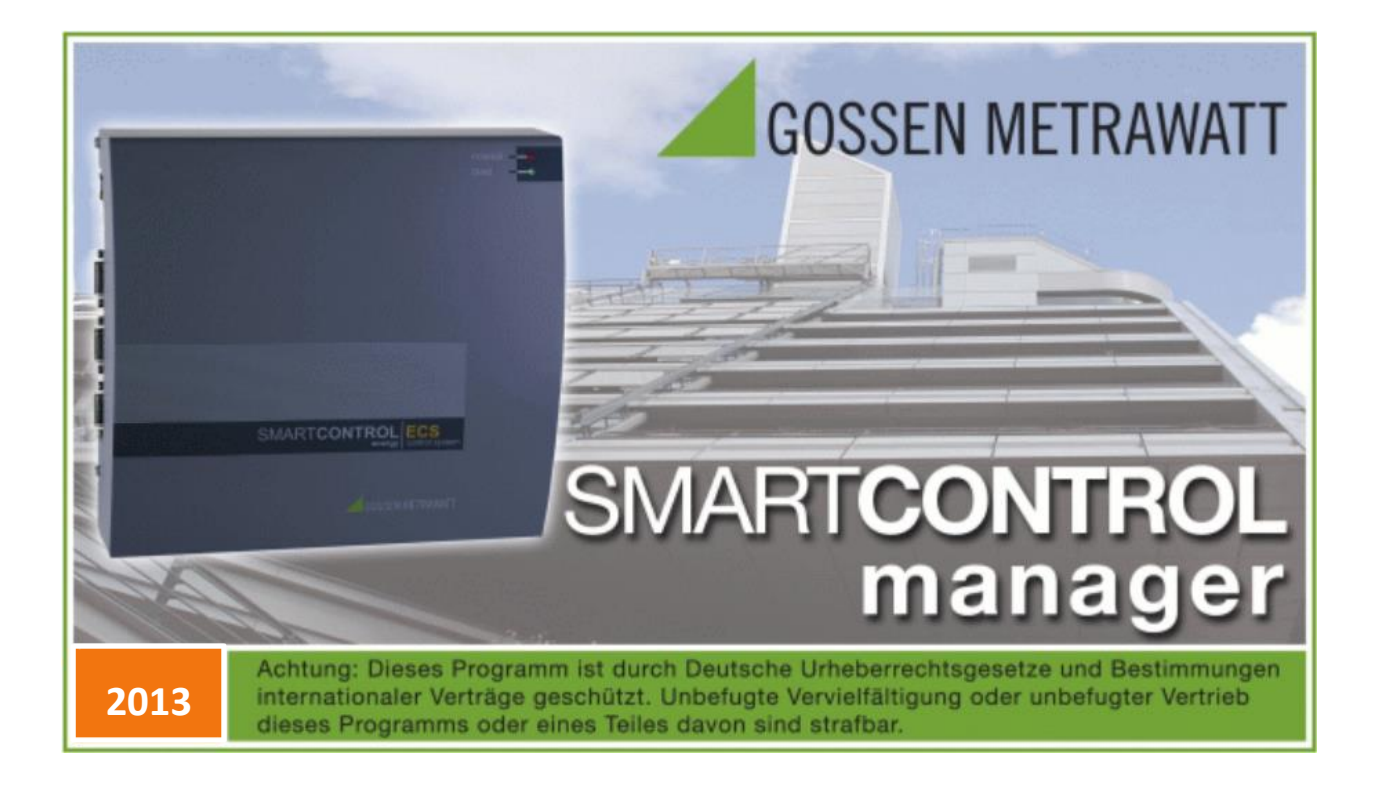

# 1. Einsatzbereich

### **Vielseitiger Datensammler und Datenbote**

Durch die SMARTCONTROL wird der Einsatz von Energie zeitnah und im Detail messbar und damit regelbar. Das wiederum ist die **Grundvoraussetzung** für eine Vielzahl von **Maßnahmen zur Reduzierung des Energieverbrauchs** und der Kosten, z.B. bei :

- Nutzungsoptimierung
- **Contracting**
- Bauteilmodernisierung
- Umnutzung

Bei der SMARTCONTROL handelt es sich um ein **preisgünstiges, benutzerfreundliches und leicht zu integrierendes Datenerfassungssystem**.

Das ist die Voraussetzung, um effizientes und nachhaltiges Energiemanagement beim Betrieb von Gebäuden und Liegenschaften schnell und flächendeckend zu etablieren.

Die SMARTCONTROL kann u.a. folgende Daten aufnehmen:

- Zählerstände (Strom, Wärme, Wasser, Gas, etc.)
- Temperaturen (Außen/ Raum/ Vorlauf/ Rücklauftemperatur, etc.)
- Zustände (Brenner/ Pumpenlaufzeit, etc.)
- Analogsignale von externen Signal/Messumformern (Druck, Feuchte…)
- M-Bus Protokoll (bis 450 Zähler), ModBus, SBus, CLBus, LON

Ein wichtiger Vorteil des Systems besteht in der Möglichkeit, jederzeit schnell und bequem auf alle relevanten Daten zugreifen zu können.

Wollen auch Sie in Zukunft mehr Transparenz über Ihren tatsächlichen Energieverbrauch bekommen bzw. Ihre Energieverbräuche optimieren, so stehen wir Ihnen mit Lösungen gerne zur Verfügung.

Informationen rund um die GMC-I Messtechnik GmbH und weitere Brancheninformationen finden Sie unter:

> **GMC-I Messtechnik GmbH Südwestpark 15 D-90449 Nürnberg Tel.: +49 (0) 911 8602-111 Fax: +49 (0) 911 8602-777 E-Mail: info@gossenmetrawatt.com Internet: [www.gossenmetrawatt.com](http://www.gossenmetrawatt.com/)**

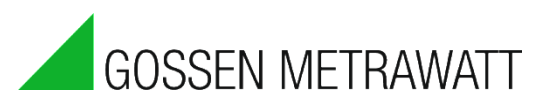

# Inhaltsverzeichnis

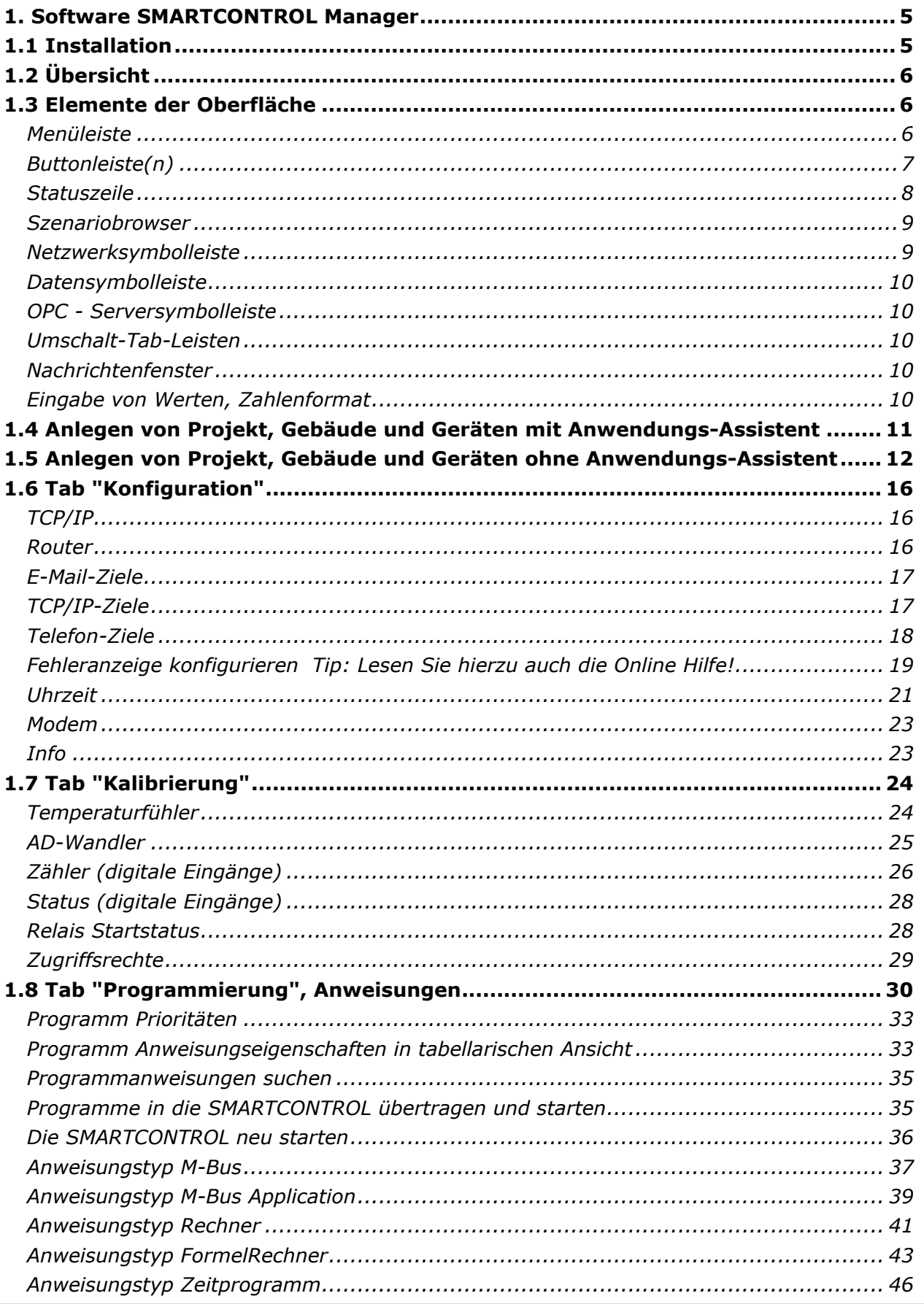

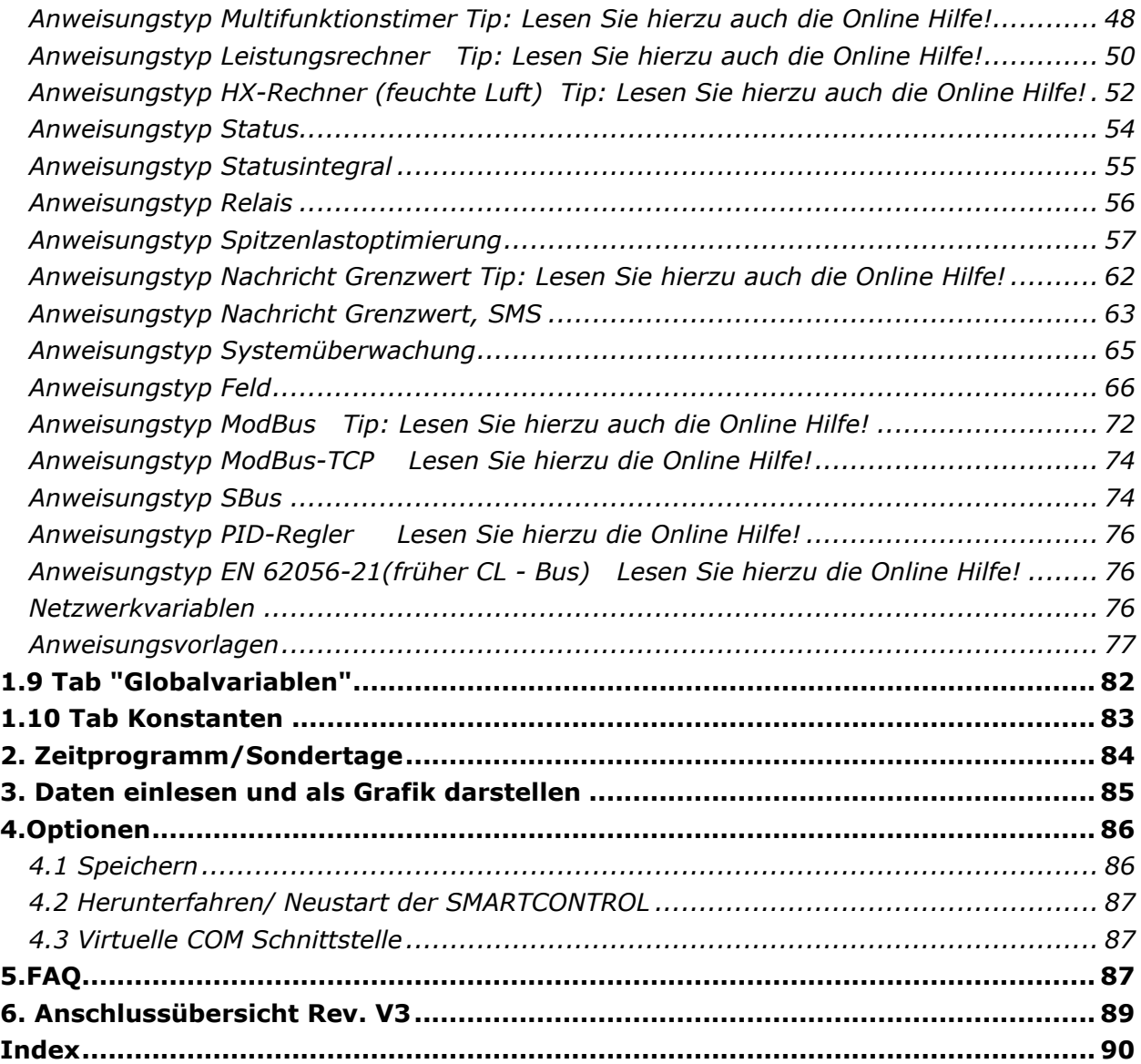

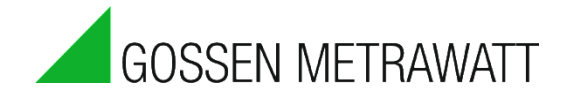

# <span id="page-4-0"></span>**1. Software SMARTCONTROL Manager**

# <span id="page-4-1"></span>**1.1 Installation**

#### **Voraussetzungen:**

Für den ersten Einsatz mit einigen Datenquellen bzw. Messkanälen reicht bereits ein handelsüblicher PC. Wir empfehlen ein System mit folgenden Mindestanforderungen:

- **Unterstützte Betriebssysteme:**  Windows XP Professional, Vista Ultimate 32Bit Windows 7 Professional 32-Bit und 64-Bit, Windows Server 2003 R2 32 Bit, Windows Web Server 2008 R2 SP1
- Prozessor ab 1GHz (Intel x86 kompatibel), mindestens 512 MB Hauptspeicher
- 19" LCD Monitor (Auflösung mindestens 1024x768) oder gleichwertig
- Administratorrechte

#### **Installationshinweise:**

Je nach verwendetem Kommunikationsweg müssen folgende Systeme installiert sein:

- TCP/IP: alle erforderlichen Schnittstellen sind im Betriebssystem enthalten.
- ISDN: CAPI- Interface (im Lieferumfang Ihrer ISDN-Karte).
- Analog-Modem: Der SMARTCONTROL Manager initialisiert und kommuniziert mit allen handelsüblichen Modems direkt über die serielle Schnittstelle. Nachdem das Modem vom Betriebssystem erkannt und installiert wurde, ist es zu deaktivieren, da sonst das Betriebssystem die Verbindung stören kann.
- GSM-Modem: Auch GSM Modems werden direkt an die serielle Schnittstelle angeschlossen.

#### **Achtung: USB Modems werden NICHT unterstützt!**

#### **Installationsschritte:**

- 1. Legen Sie die CD-ROM in das Laufwerk.
- 2. Falls die "Autostart-Option" aktiviert ist, wird automatisch die Einstiegsseite für das Setup-Programm angezeigt. Sonst bitte auf der cd die Datei SBM...exe mit Doppelklick öffnen.
- 3. Installieren Sie den SMARTCONTROL Manager und folgen Sie den Anweisungen in den Dialogmasken.
- 4. Das Setup legt Ihnen im Menü *Start -> Programme -> GMC-I* entsprechende Menüeinträge an.
- 5. Starten Sie den SMARTCONTROL Manager.

# <span id="page-5-0"></span>**1.2 Übersicht**

Die Aufgaben des SMARTCONTROL Managers liegen in der Konfiguration und Programmierung der SMARTCONTROL sowie in der Erfassung und Anzeige von deren Messdaten.

# <span id="page-5-1"></span>**1.3 Elemente der Oberfläche**

Die Oberfläche des SMARTCONTROL Managers gliedert sich neben dem Hauptfenster in die Bereiche

- **Menüleiste**
- **Buttonleiste(n)**
- **Hauptfenster**
- **Nachrichtenfenster**
- **Statuszeile**
- **Szenariobrowser**
- **Umschalt-Tab-Leisten**

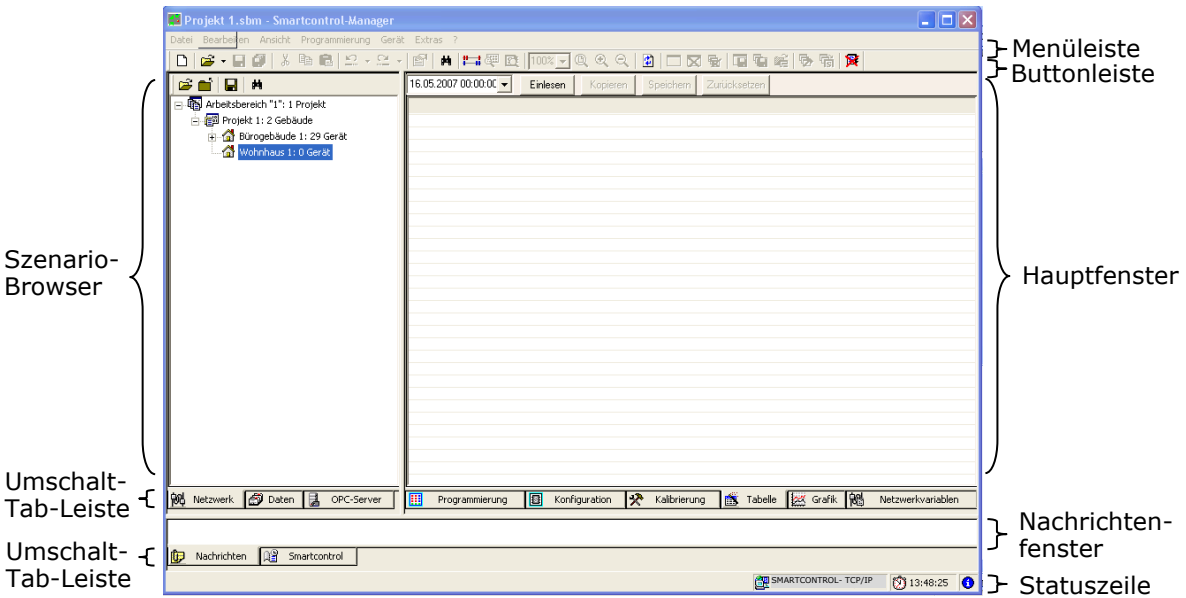

In der Menüleiste stehen, je nach im Hauptfenster bzw. aktiven Dokument bzw. Zeichnung, unterschiedliche Pull- Down Menüs zur Verfügung.

### <span id="page-5-2"></span>*Menüleiste*

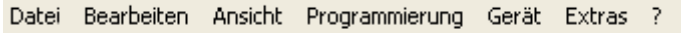

Die Menüleiste umfasst die Bereiche

- Datei (Neu, Öffnen, Schließen, Speichern, Beenden etc.)
- Bearbeiten (Ausschneiden, Kopieren, Einfügen.)
- Ansicht (Ein-/Ausblenden von Oberflächenelementen, Farben etc.)
- Programmierung (Programme erstellen und verwalten)
- Gerät (Verbindung zu SMARTCONTROL´s herstellen, Programme lesen)
- Extras (SMARTCONTROL suchen, Messdaten löschen, Flash vorbereiten)
- ? (Hilfe, Informationen, etc.)

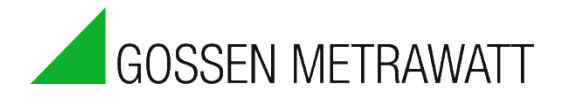

# <span id="page-6-0"></span>*Buttonleiste(n)*

Der SMARTCONTROL Manager bietet für häufig benötigte Menüpunkte die direkte Auswahl der Funktionen über die Buttonleisten. Abhängig z.B. von dem im Szenario-Browser aktivierten Element, vom selektierten Element und ob z.B. Verbindung zu einer SMARTCONTROL besteht, stehen folgende Funktionen zur Verfügung:

 $\Box$  - Neues Projekt bzw. Arbeitsbereich

饇 - Schnellverbindung: Verbinden mit Gerät ohne Anlegen/Öffnen eines Arbeitsbereichs.

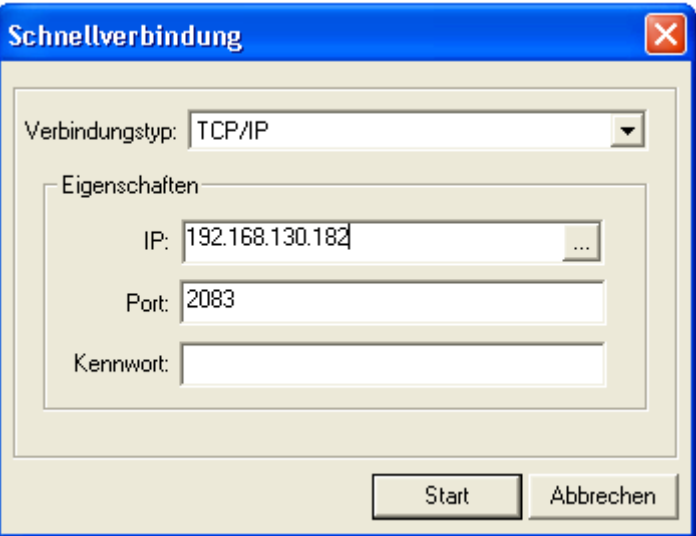

Es öffnet sich ein Fenster, in dem mit "..." ein Gerät gesucht oder eine Adresse direkt eingegeben werden kann. Bitte beachten: tabellarisch eingelesene Daten sind in diesem Modus nicht als Grafik darstellbar.

П

- Öffnen eines Arbeitsbereichs

- Arbeitsbereich speichern

 $\frac{1}{6}$   $\frac{1}{3}$   $\frac{1}{3}$   $\frac{1}{3}$  Ausschneiden, Kopieren, Einfügen

KO CH

ê.

- Eigenschaften

- aktuelles Programm drucken (nur Haupt-Anweisungseigenschaften)

- letzte Aktion rückgängig machen/wiederholen

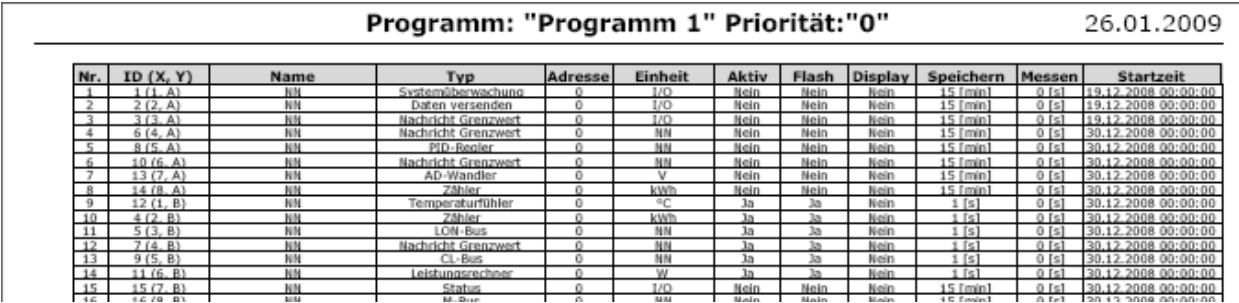

<sup>(2)</sup>  $\frac{4.4}{100}$  - Verbindung zur SMARTCONTROL herstellen/beenden. Erst aktiv, wenn eine SMARTCONTROL im Szenario Browser ausgewählt wird.

- Alle Programme von der SMARTCONTROL lesen. Erst aktiv, wenn Verbindung zu einer SMARTCONTROL besteht.

**B** - Aktuelle Werte der Programme anzeigen. Steht nur im Tab "Programmierung" zur Verfügung.

100% - <sup>Q</sup> Q Q zoom des Hauptfensters. Steht nur im Tab "Programmierung" zur Verfügung.

- 100% Mit dem Button Pfeil lassen sich verschiedene Zoomfaktoren direkt eingeben,
- $\mathbf{R}$  hiermit lässt sich der Zoom eine Stufe höher einstellen,
- $\alpha$ - hiermit eine Stufe tiefer,
- $\circledR$  dieser Button stellt den Zoomfaktor zurück auf 100%.

 - Daten vom Gerät aktualisieren (aktualisiert nur ausgewählten Reiter). Erst aktiv, wenn Verbindung zu einem Gerät besteht.

- Neues Programm einfügen/selektiertes Programm löschen/alle Programme löschen.

**中 轴** - Selektiertes Programm als Datei exportieren/alle Programme als Datei exportieren/Programm von Datei importieren

**图 届 图** - Programme übertragen und testen/speichern/Gerät neu starten. Vor einem Neustart Kap. 2.16 Reset beachten.

 $\frac{1}{2}$  - Online-Hilfe

### <span id="page-7-0"></span>*Statuszeile*

ाक

SB\_Stefan\_1 - TCP/IP  $26.01.200912:27:41$   $\boxed{5}$   $\boxed{•}$   $\boxed{0}$ 

Hier werden Informationen zu den Menüpunkten und weitere Systeminfos eingeblendet.

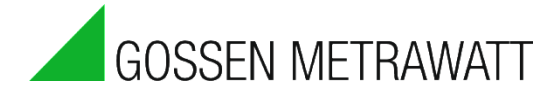

### <span id="page-8-0"></span>*Szenariobrowser*

Im Szenariobrowser werden übersichtlich alle relevanten Objekte des aktuellen Arbeitsbereichs dargestellt. Es gilt folgende Grobgliederung:

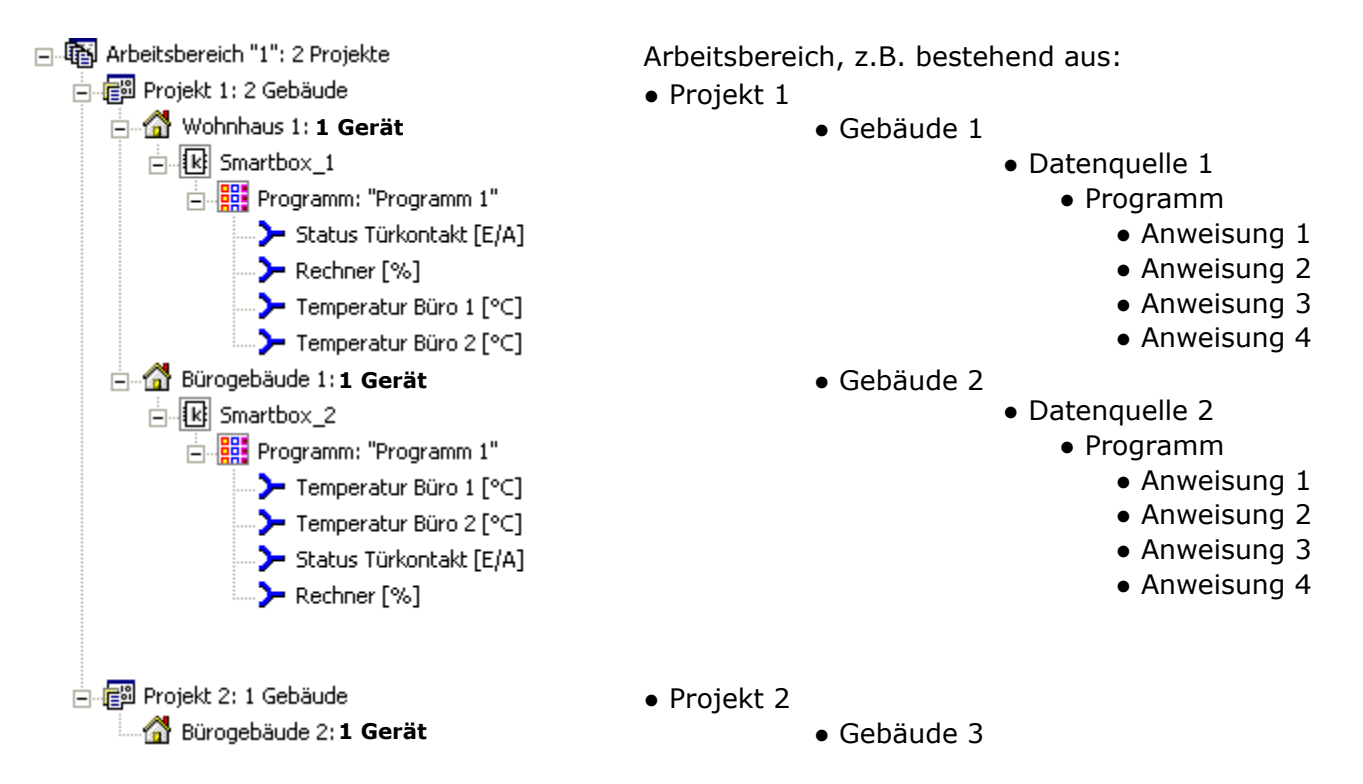

Alle Objekte bieten Eigenschaften und Methoden, die über ein **Kontextmenü (rechte Maustaste)** oder **Symbolleisten** angesprochen werden können. Es lassen sich z.B. Eigenschaften anzeigen, oder es werden verschiedene Funktionen angezeigt.

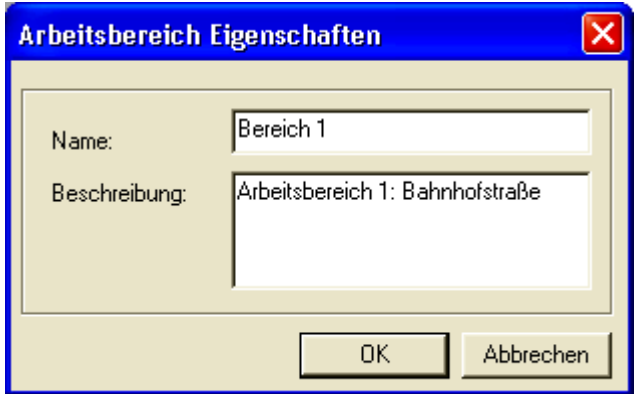

In diesem Textfenster "Eigenschaften" z.B. werden beschreibende Informationen zu dem im Szenariobrowser ausgewählten Element angezeigt. Diese Informationen können modifiziert und ergänzt werden.

### <span id="page-8-1"></span>*Netzwerksymbolleiste*

**窗常餐窗里** - Arbeitsbereich schließen/neues Gebäude/Gebäude entfernen/neues Gerät/Gerät entfernen/Gerät suchen

"Gerät suchen" ist aktiv, wenn ein Gebäude ausgewählt wurde. Damit können Geräte per Broadcast über TCP/IP Verbindung gesucht werden.

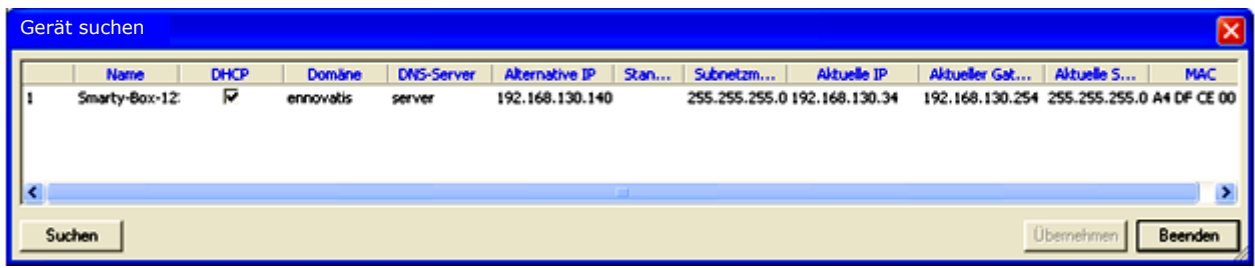

Gefundene Geräte können markiert und dann direkt zum Gebäude übernommen werden. Außerdem werden Netzwerkdaten wie TCP/IP-Adresse eines gefundenen Geräts angezeigt.

## <span id="page-9-0"></span>*Datensymbolleiste*

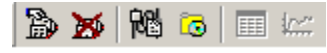

Gemessene Daten einlesen/ gelesene Daten löschen/Netzwerkvariablen einlesen/Globalvariablen einlesen/tabellarische Ansicht/Graphische Ansicht

# <span id="page-9-1"></span>*OPC - Serversymbolleiste*

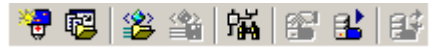

Neues Netzwerk/Netzwerke vom Arbeitsbereich einfügen/OPC - Serverstruktur importieren/ OPC - Serverstruktur exportieren/Netzwerk suchen/OPC – Server Status/OPC Server starten / beenden/Konfiguration aktualisieren

### <span id="page-9-2"></span>*Umschalt-Tab-Leisten*

8 Metzwerk 3 Daten 3 OP

Mit den Umschalt-Tab-Leisten lassen sich verschiedene Modi auswählen. Die direkt über den Leisten liegenden Fenster werden dann entsprechen umgeschaltet, z.B. von Netzwerk- auf Daten-Ansicht.

## <span id="page-9-3"></span>*Nachrichtenfenster*

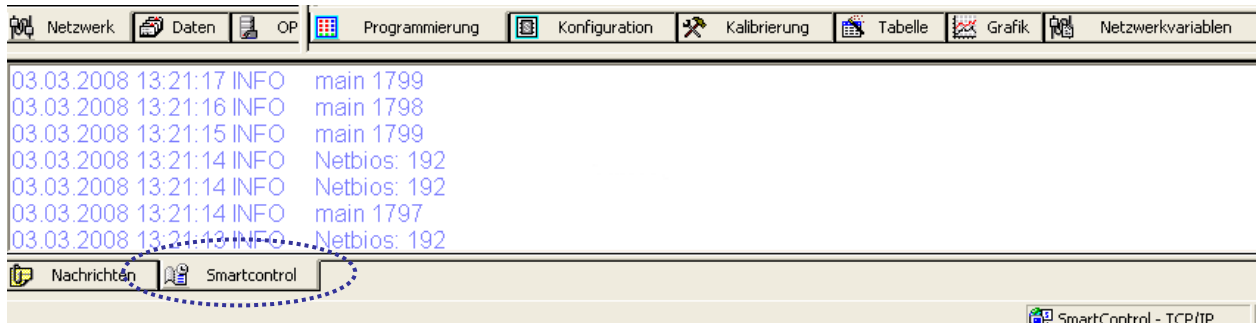

Im Nachrichtenfenster werden laufend Meldungen über die aktuellen Vorgänge in der SMARTCONTROL ausgegeben. Dies ist vor allem dann hilfreich, wenn nachvollzogen werden soll, wie die SMARTCONTROL genau bei bestimmten Vorgängen reagiert. Das Ausgabefenster ist nur bei einer TCP/IP-Verbindung aktiv.

### <span id="page-9-4"></span>*Eingabe von Werten, Zahlenformat*

Bitte das englische Zahlenformat bei der Eingabe verwenden: Punkt statt Komma. Beispiel: bei der Anweisung Rechner die Zahl 3.33 statt 3,33 eingeben.

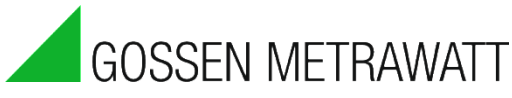

# <span id="page-10-0"></span>**1.4 Anlegen von Projekt, Gebäude und Geräten mit Anwendungs-Assistent**

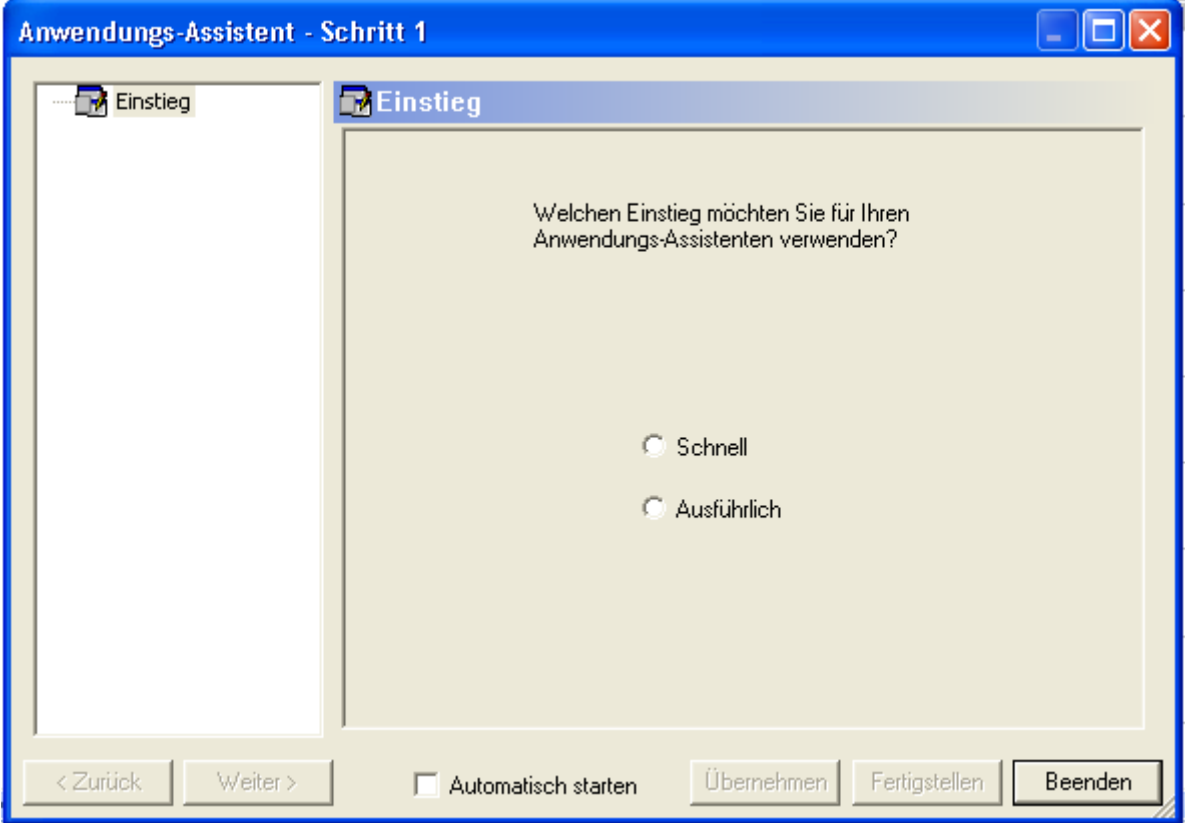

Unter Datei -> Anwendungs-Assistent wird ein Dialog aufgerufen, der Schritt für Schritt zu einem fertigen Arbeitsbereich inkl. Projekt, angelegten Gebäude usw. führt. Mit "Weiter" werden die jeweils eingegeben Angaben übernommen. Dabei kann ausführlich vorgegangen werden oder mit "Schnell" abgekürzt die notwendigsten Angaben eingegeben werden. Die Angaben können später ergänzt werden. Die Schritte sind selbsterklärend und im nachfolgenden Kapitel weiter ausgeführt.

### <span id="page-11-0"></span>**1.5 Anlegen von Projekt, Gebäude und Geräten ohne Anwendungs-Assistent**

Mit "**Datei**" **->** "**Neu**" öffnet sich ein Fenster, unter dem ein einfaches Projekt oder ein Projekt mit einem Gebäude neu angelegt werden kann. Je nachdem ob bereits ein Arbeitsbereich erstellt wurde kann unter "**Arbeitsbereiche**" ein neuer Bereich definiert oder ein bestehender gesucht werden.

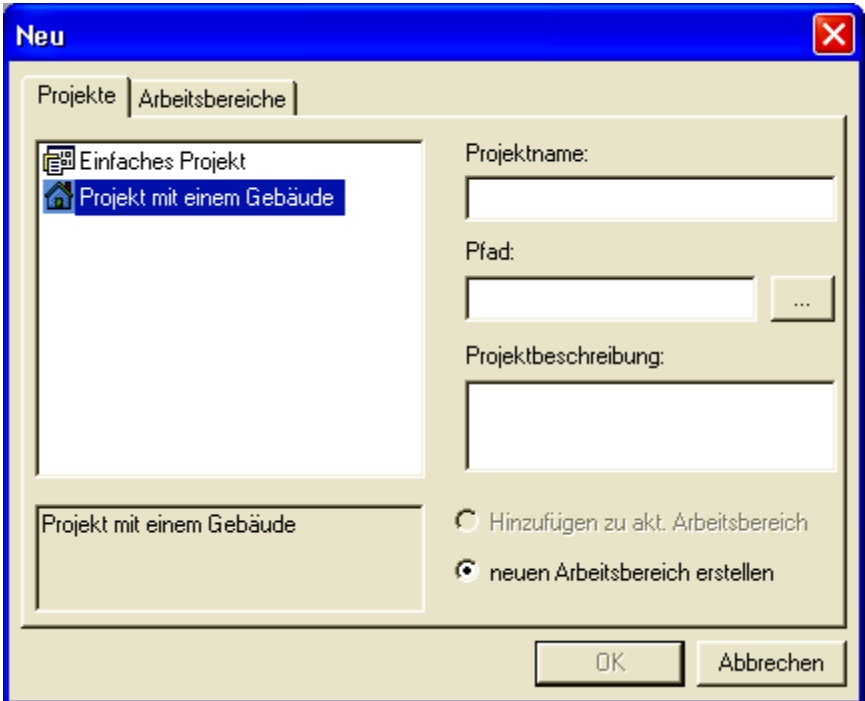

Geben Sie einen möglichst anschaulichen Projektnamen ein. Der Projektpfad kann entweder direkt eingegeben oder mit Hilfe des Buttons ausgewählt werden.

Bei "Projekt mit einem Gebäude" müssen nach Bestätigung "Ok" die Gebäudedaten eingegeben werden.

Es lassen sich mehrere Projekte in einem Arbeitsbereich anlegen mit "**Datei**" -> "**Neu**". Mit "**Datei**" **->** "**Speichern**" wird der Arbeitsbereich im .sbm- Format abgespeichert. Es wird empfohlen, regelmäßige Sicherheitskopien aller Daten zu machen.

"**Datei**" **->** "**Öffnen**" lassen sich abgespeicherte Arbeitsbereiche wieder aufrufen.

Nach Anklicken eines Projekts mit rechter Maustaste können neue Gebäude hinzugefügt, Projekte und Gebäude entfernt oder die Eigenschaften eingesehen werden.

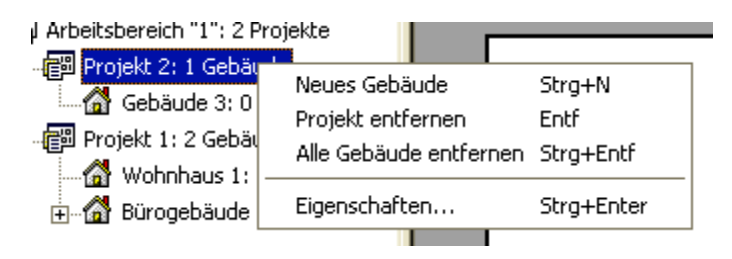

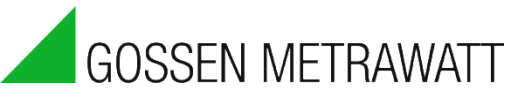

Nach Anklicken eines Gebäudes mit rechter Maustaste kann eine neue SMARTCONTROL zum Gebäude hinzugefügt werden -> "neues Gerät ".

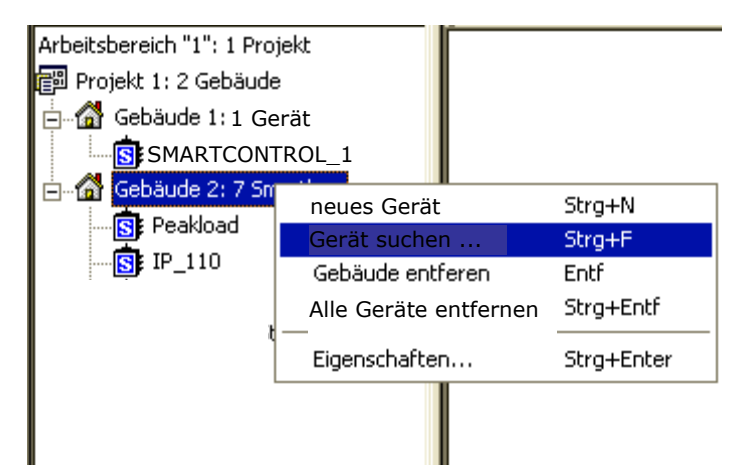

Bei Netzwerkverbindung kann eine SMARTCONTROL im Netz gesucht und dann zum Gebäude übernommen werden-> "Gerät suchen".

Nun werden SMARTCONTROL´s per Broadcast über UDP gesucht.

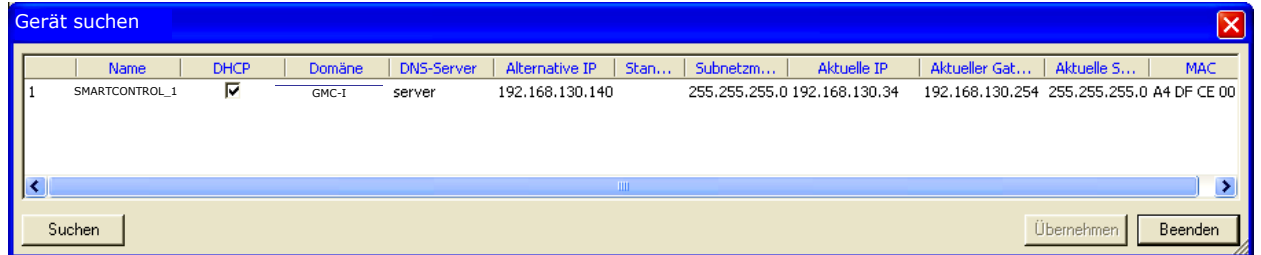

Gefundene SMARTCONTROL´s können markiert und dann direkt zum Gebäude übernommen werden. Außerdem werden Netzwerkdaten wie TCP/IP-Adresse einer gefundenen SMARTCONTROL angezeigt.

Soll die Verbindungsaufnahme über Netzwerk erfolgen und ist der verbundene PC/Laptop in einem anderen Netzwerk als 192.168.130.XXX, kann die Netzwerkadresse der SMARTCONTROL geändert werden.

Dazu mit rechter Maustaste auf die SMARTCONTROL klicken -> "TCP/IP Eigenschaften" auswählen.

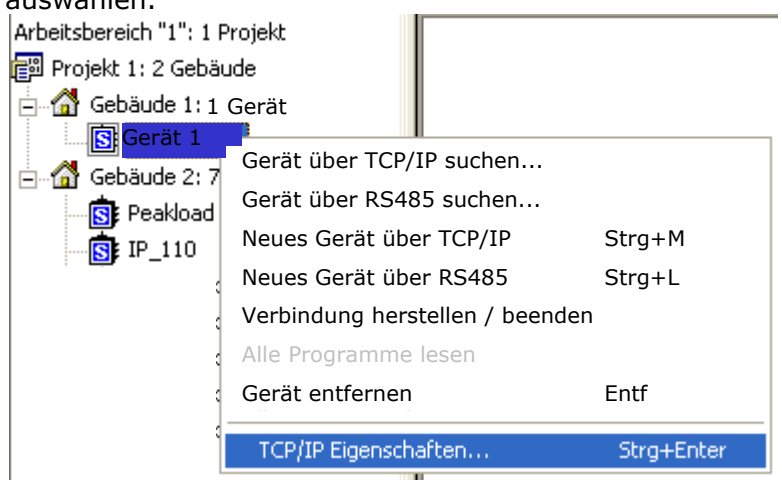

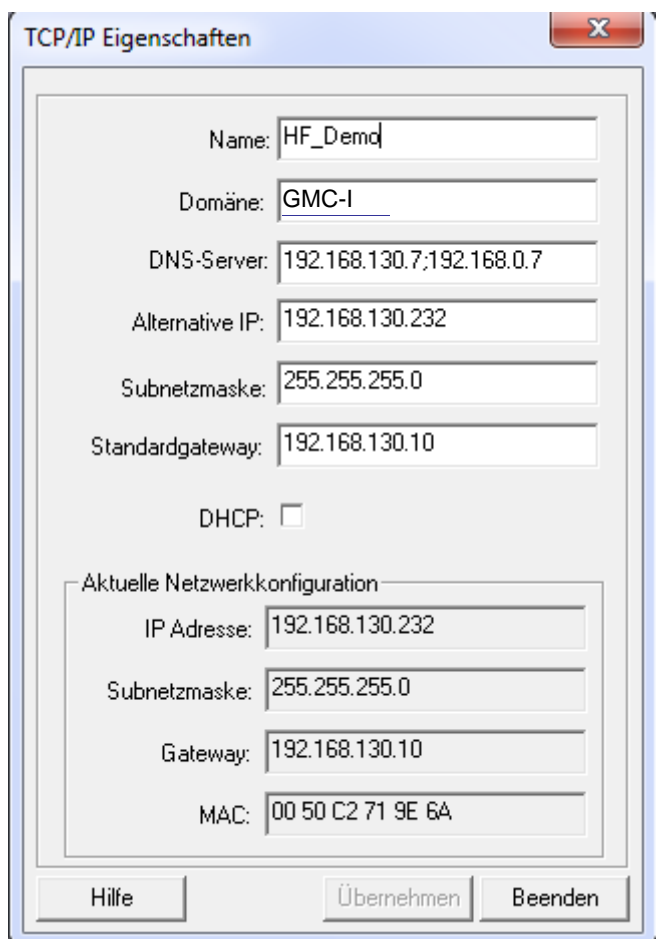

Nun die eigene IP-Adresse und Subnetzmaske feststellen, z.B. mit dem Befehl ipconfig, eigegeben in eine DOS-Konsole (Ausführen -> cmd und dann ipconfig)

und die IP der SMARTCONTROL entsprechend anpassen:

neue IP-Adresse eingeben (freie IP im Netz, eine andere als die eigene) und die gleiche Subnetz Maske wie die eigene.

Ggf. Gateway und DHCP- Server angeben.

Nun "Übernehmen" anklicken.

Die TCP/IP-Daten werden automatisch übernommen.

Eventuell bestehende Verbindungen werden von der SMARTCONTROL zurückgesetzt.

Die Übernahme der neuen Netzwerkeigenschaften, kann mehrere Minuten in Anspruch nehmen!

Wenn Sie physikalisch auf die Box Zugriff haben, können Sie einen Reset ausführen um die Übernahme zu beschleunigen.

Ab Firmware 2.5.08 können Sie bis zu zwei DNS Server – getrennt durch einen Strichpunkt – eingeben.

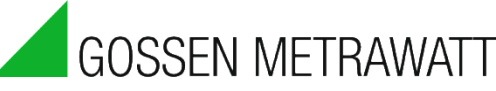

Nach Doppelklick auf eine SMARTCONTROL erscheint folgendes Fenster:

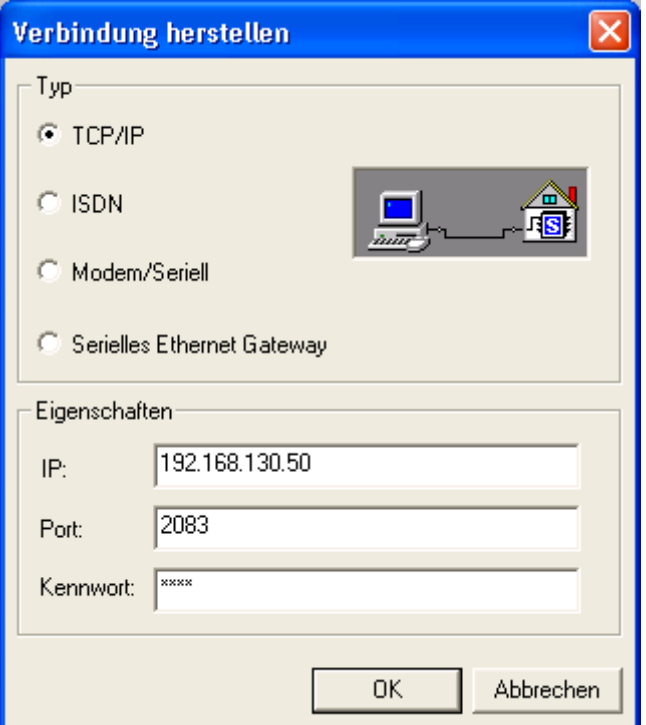

Es muss ausgewählt werden, ob die Verbindung per TCP/IP, ISDN, oder Modem bzw. seriellem Kabel bzw. über serielles Gateway aufgenommen werden soll. Weitere Voraussetzungen zur Verbindungsaufnahme [*siehe Kapitel Konfiguration*].

Bei Verbindung über TCP/IP kann die IP-Adresse der SMARTCONTROL oder alternativ deren Name angegeben werden.

Bei Auslieferung ist der Name "SMARTCONTROL" und die IP-Adresse 192.168.130.190.

Bei Verbindung über ISDN muss eine Telefonnummer und gegebenenfalls ein Kennwort eigegeben werden.

Bei Verbindung über Modem/seriell muss die serielle Schnittstelle des PC angegeben werden. Gegebenenfalls ein Kennwort.

Bei Modem zusätzlich die Telefonnummer.

Die Standard Modem Initialisierung ist gegebenenfalls anzupassen.

Nach erfolgreicher Verbindungsaufnahme sind unter den Umschalt-Tabs weitere Menüpunkte verfügbar.

<span id="page-15-1"></span>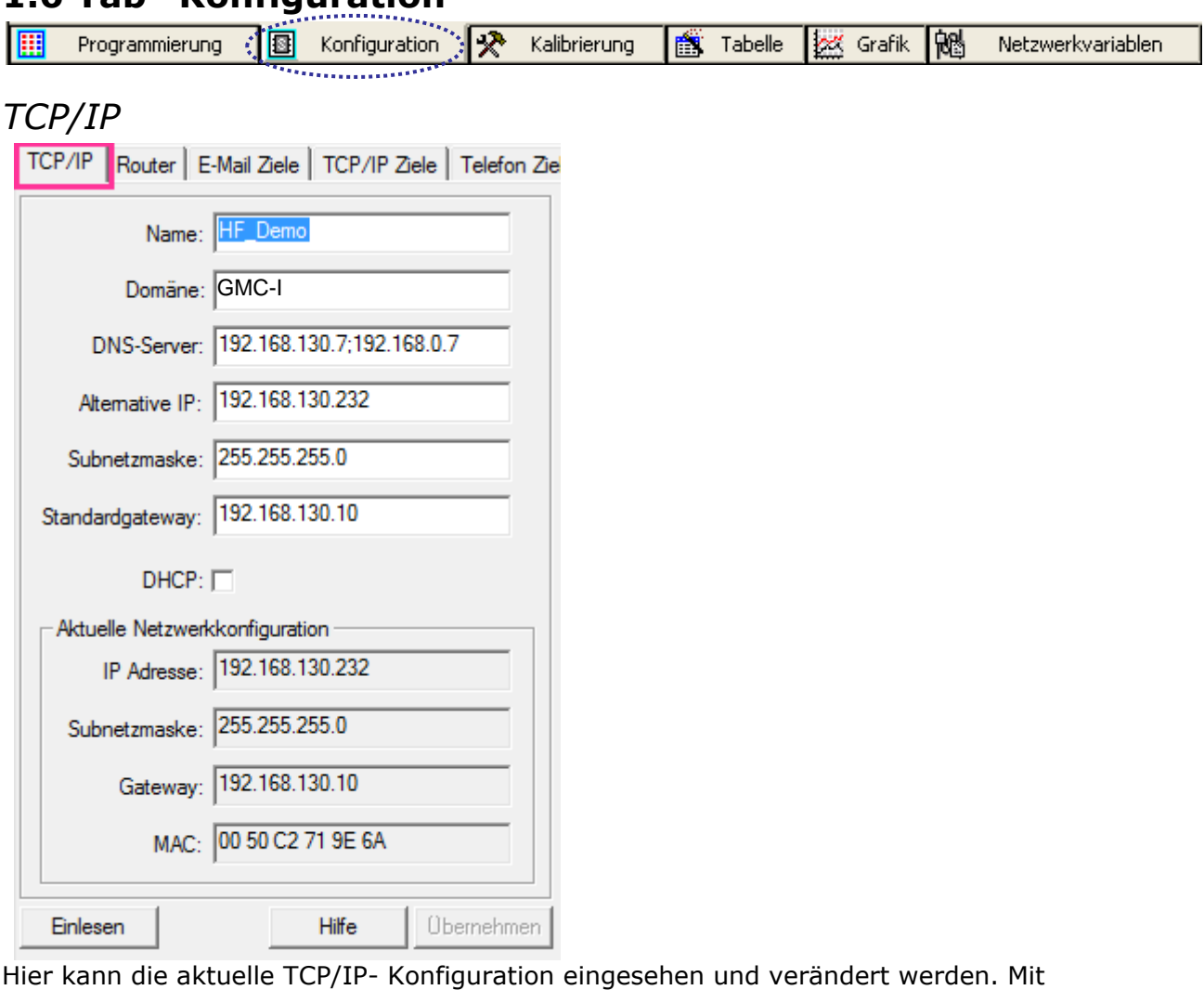

# <span id="page-15-0"></span>**1.6 Tab "Konfiguration"**

"Einlesen" werden dabei die aktuellen Daten aus der SMARTCONTROL angezeigt, mit "Übernehmen" Konfigurationsänderungen in die SMARTCONTROL übertragen.

### <span id="page-15-2"></span>*Router*

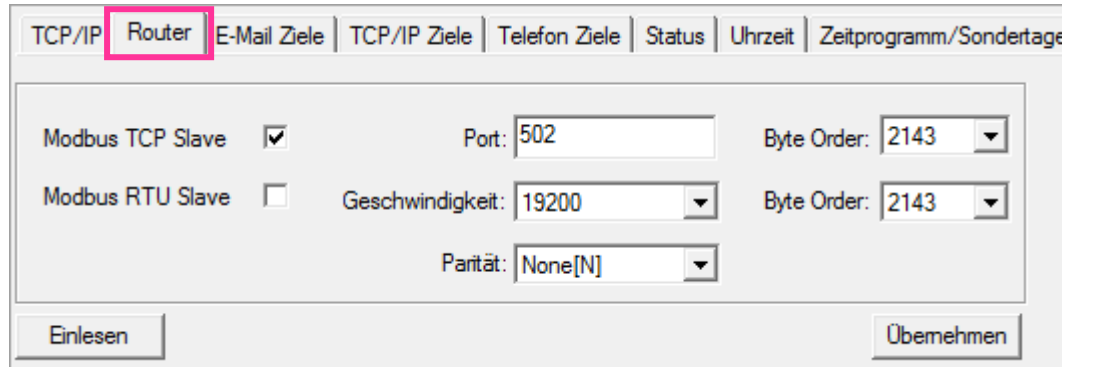

Hier kann eingegeben werden, ob die SMARTCONTROL per Modbus TCP und/oder per Modbus RTU mit anderen Geräten im Slave Mode kommuniziert. Bitte beachten: die Funktionalität ist Firmware-abhängig.

Achtung: Bei aktiviertem RS485 "Slave" ist eine normale "Master" Kommunikation über den RS485 Bus wie Modbus, ASCII, M-Bus, etc. nicht mehr möglich!

#### Bedienungsanleitung

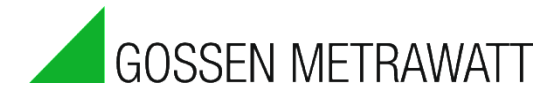

### <span id="page-16-0"></span>*E-Mail-Ziele*

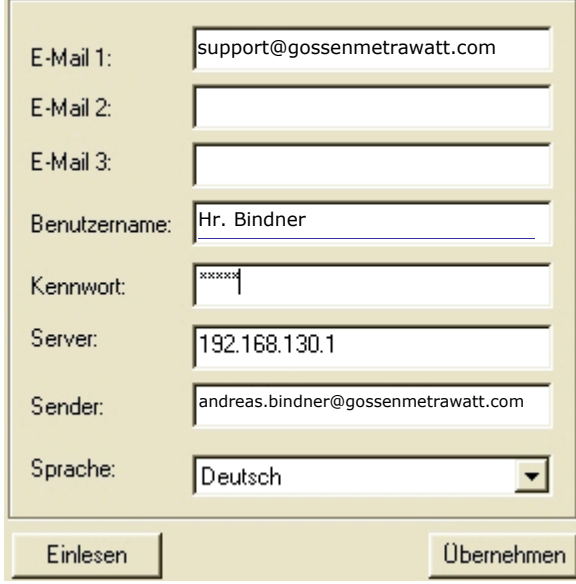

Unter diesem Tab lassen sich als Ziele Empfänger für abgehende E-Mail-Nachrichten festlegen.

Dies ist nur möglich, wenn die SMARTCONTROL per TCP/IP mit einem Netzwerk verbunden ist.

Benutzername und Kennwort müssen den Zugang zu dem unter Sender angegebenen E-Mail Account auf einem SMTP- Server ermöglichen, Server ist die Adresse des SMTP-Servers, von dem die E-Mails abgehen sollen.

Es können mit Semikolon getrennt pro Zeile mehrere Empfänger eingegeben werden.

### <span id="page-16-1"></span>*TCP/IP-Ziele*

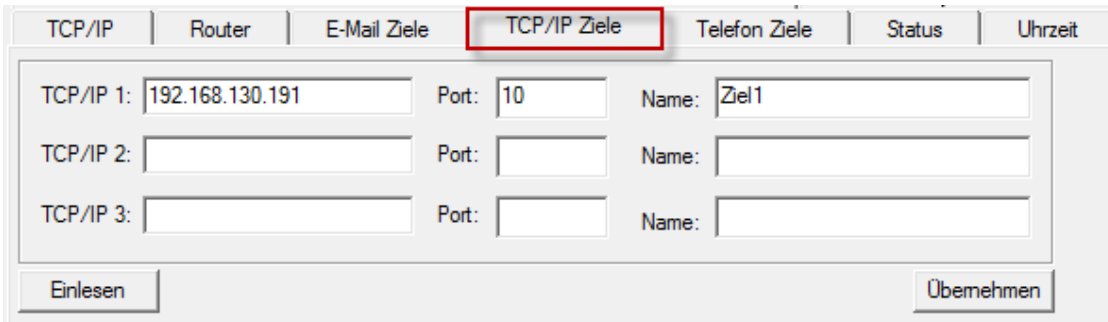

Hier kann ein Ziel für die Versendung von Nachrichten angegeben werden.

# <span id="page-17-0"></span>*Telefon-Ziele*

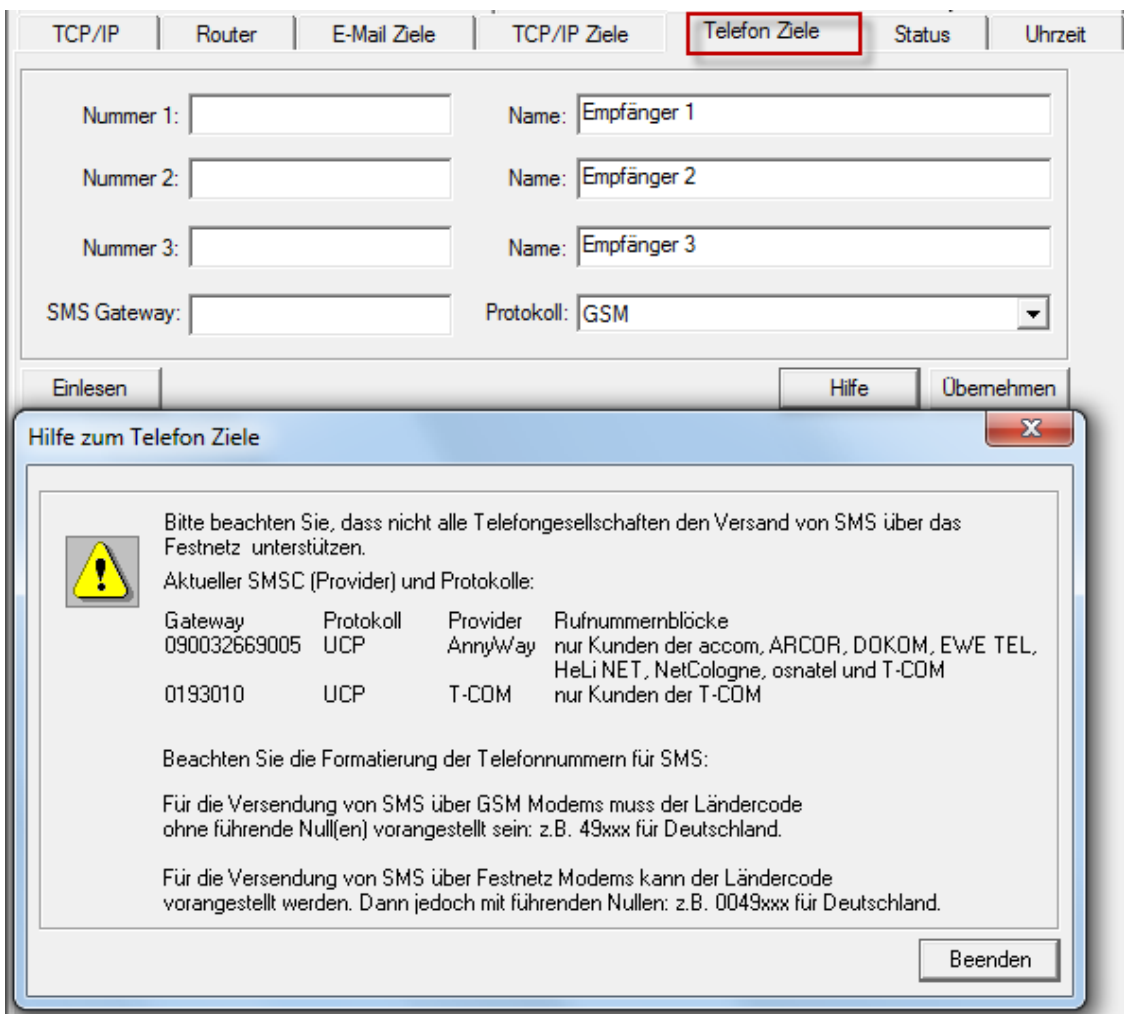

Unter diesem Tab lassen sich als Ziele 3 Empfänger für SMS-Nachrichten festlegen. Die Nutzung ist nur möglich, wenn die SMARTCONTROL per Modem oder GSM mit dem Telefonnetz verbunden ist.

Bitte beachten Sie weitere Einschränkungen, z.B. beim Übergang vom Festnetz aus.

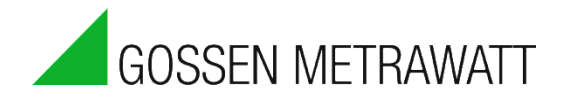

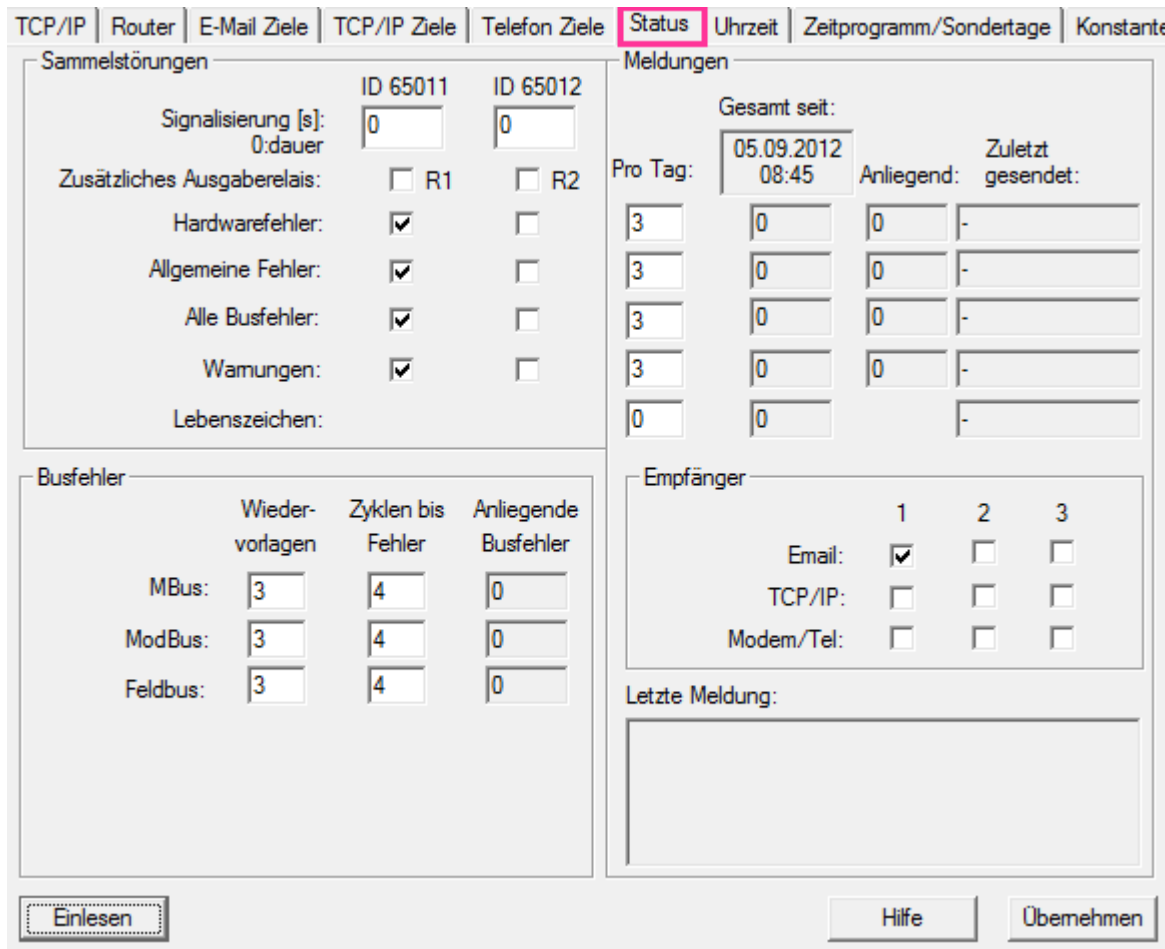

### <span id="page-18-0"></span>*Fehleranzeige konfigurieren Tipp: Lesen Sie hierzu auch die Online Hilfe!*

Auf dem Tab "Status" können Sie bestimmen, welche Fehlermeldungen auf welchem Relais wie lange angezeigt werden sollen.

Erläuterungen zu den Fehlerstufen:

#### Hardwarefehler:

Das Gerät ist defekt und muss getauscht werden. Der Fehler kann z.B. auftreten, falls einem internen Controller (z.B. AD-Wandler, Flash-Speicher, Netzwerk, ...) bei Schreib- und Leseaktionen schwerwiegende Fehler gemeldet werden.

Allgemeine Fehler:

Treten z.B. auf, wenn eine Verbindung abbricht, ein Busgerät nicht mehr antwortet, oder wenn ein ungültiges Kommando empfangen wurde.

#### Fehler von Feldgeräten:

Das Relais wird aktiviert, falls in den Protokollen Fehler von Feldgeräten signalisiert werden. Das heißt: Die Kommunikation zum Gerät funktioniert zwar, das Gerät meldet jedoch einen internen bzw. externen Fehler.

#### Warnungen:

Sind unkritische Fehlermeldungen, welche keinen bzw. nur unwesentlichen Einfluss auf das Verhalten haben. Dies sind z.B. Loginversuch mit falschem Passwort oder es wurde versucht ein nichtexistierendes Kommando abzusetzen.

Falls Sie die Relais für andere Anwendungen vorgesehen bzw. verwendet haben, lassen Sie die Markierungen leer.

Busfehler:

Hier können Sie definieren, nach wie vielen Wiedervorlagen und Zyklen tatsächlich ein Fehler gemeldet wird. Der Fehlerzähler wird je Anweisung gezählt.

Empfänger:

Bei den Empfängern können Sie definieren, wer welche Meldung erhalten soll.

Die Meldungen geben Aufschluss darüber, wie viele Meldungen seit Systemstart generiert wurden.

#### Bedienungsanleitung

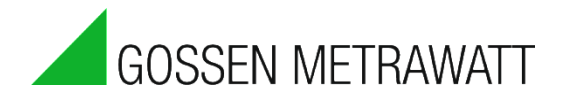

### <span id="page-20-0"></span>*Uhrzeit*

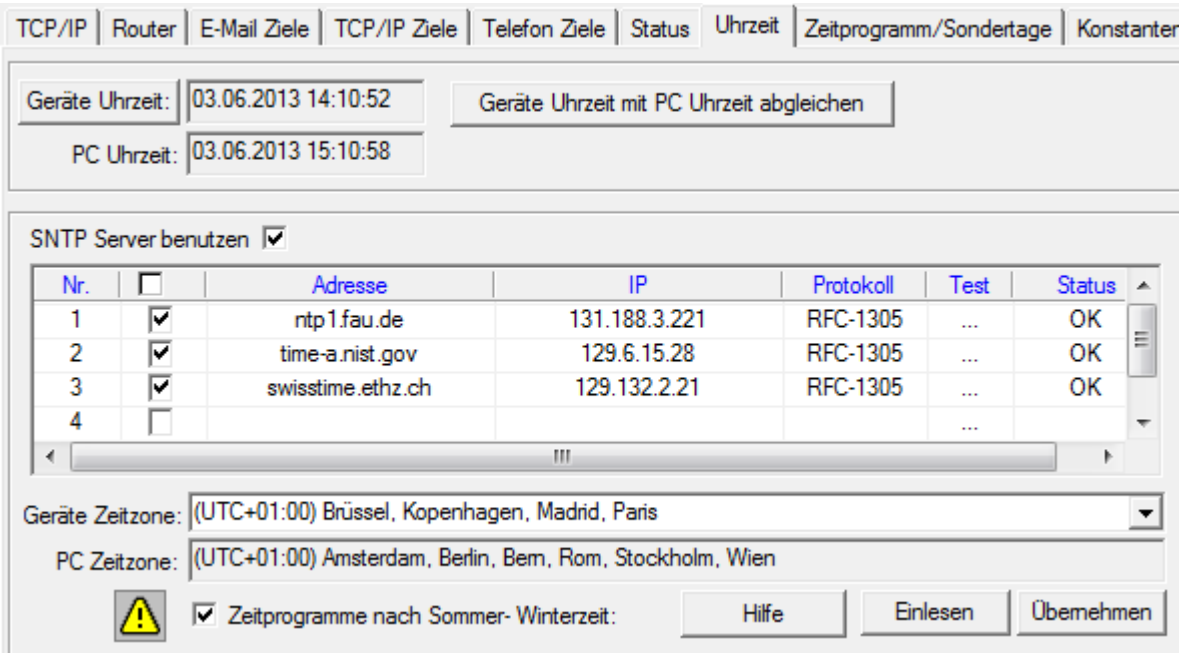

Bei Anklicken von "Geräte Uhrzeit" wird die Zeit aus der SMARTCONTROL ausgelesen. Die Uhrzeit der SMARTCONTROL lässt sich per Button mit der PC-Uhrzeit abgleichen.

#### **Sommer-/Winterzeit:**

Die SMARTCONTROL Uhrzeit läuft immer **ohne Sommerzeitumstellung!** Das heißt, dass alle Werte immer mit dem Zeitstempel der lokal eingestellten Geräte Zeitzone **ohne Zeitversatz** gespeichert werden!

Umgekehrt funktioniert auch die Abfrage gespeicherter Werte immer **ohne Sommerzeit**! Der verarbeitende Datenserver (z.B. GMC-I Controlling) kann dann selbständig entscheiden, ob die Werte mit oder ohne Sommerzeitverschiebung dargestellt werden sollen. Für steuernde Aufgaben besteht die Möglichkeit den Haken bei "Zeitprogramme nach Sommer- Winterzeit" zu setzen.

Damit wird die Sommerzeit (wie sie in der EU gilt) innerhalb der Zeitprogramme entsprechend berücksichtigt.

#### **SNTP:**

Es können mehrere SNTP- Server bei Setzen des Häkchens unter "SNTP Server benutzen" angegeben werden. Mit "Testen" kann nach Eingabe ein Server geprüft werden. Mit "Übernehmen" werden die Einstellungen in der SMARTCONTROL gespeichert.

Bitte beachten: nicht alle Zeitserver unterstützen diese Protokolle.

Bei den TCP/IP-Eigenschaften muß ggf. ein Gateway eingetragen werden, um die Zeitserver übers Internet erreichen zu können.

#### **Achtung:**

Bei nur einem Zeitserver (z.B. Interner Zeitserver einer Firma) darf die Abweichung nicht größer als 1 Minute betragen! Die "externe" Zeit wird sonst verworfen. Um die Einschränkung aufzuheben, tragen Sie den gleichen Server zweimal ein.

#### **Timeserver (Protokoll RFC 1305)**

Ab Firmware Version 2.0.22 kann die aktuelle Uhrzeit von der SMARTCONTROL per RFC 1305 Protokoll abgefragt werden.

Verwenden Sie diese Möglichkeit, um in einem lokalen Netzwerk eine zeitgleiche Auslesung an verschiedenen Orten durchzuführen.

Ein mögliches Szenario: Es wird an einer zentralen Stelle per Synchronisationsimpuls die jeweils aktuelle Abrechnungsperiode ermittelt. Diese kann von der aktuellen Ortszeit abweichen.

Diese synchronisierte Uhrzeit wird nun per "Timeserver" an die anderen SMARTCONTROL´s verteilt.

Um die Uhrzeit den anderen SMARTCONTROL´s mitzuteilen, tragen Sie genau einen SNTP Server mit der IP Adresse des "Masters" auf der Konfigurationsseite "Uhrzeit" bei den Clients ein. Falls Sie mehrere Server eintragen (eventuell auch welche aus dem Internet), kann dies dazu führen, dass der interne - eigentlich richtige - wegen abweichender Messperiode verworfen wird.

Beachten Sie bitte auch:

Stellen Sie unbedingt sicher, dass die Uhrzeiten nicht von verschiedenen Seiten aus gesetzt werden. Das Resultat sind sonst zu kurze bzw. zu lange Messperioden zum Zeitpunkt der Zeitkorrektur. Die Daten werden unbrauchbar.

Es muss deshalb unbedingt bei der Benutzung eines Timeservers die am Datenmanagement Server normalerweise automatisch ablaufende Zeitsynchronisation beim Datenabruf abgestellt werden.

Hinweis:

"zeitgleiche" Auslesung von Datenpunkten

Falls Sie an einer SMARTCONTROL z.B. ein M-Bus Netzwerk mit M-Bus-Zählern angeschlossen haben, kann dies den Auslesezeitpunkt beeinflussen:

je nachdem, welche ID die Anweisungen zum Speichern bzw. Auslesen der Daten haben, (kann alle betreffen), können diese mit nicht unerheblichem Zeitversatz gelesen und gespeichert werden.

Falls keine Fehler bei den M-Bus-Zählern auftreten (mehrfaches vergebliches Auslesen führt zu weiteren Verzögerungen), sind die Zeitversätze bei allen Datenpunkten immer in etwa gleich.

Es gibt nun verschiedene Methoden die Zeitsynchronisation der aufzuzeichnenden Daten sicherzustellen bzw. zu korrigieren:

- 1. Als erstes ist es vorteilhaft, die internen Datenpunkte (Impulseingänge, Temperaturen sowie die Analogeingänge) zum Zeitpunkt auszulesen und abzuspeichern. Tragen Sie diese deshalb auf einem gesonderen Programmblatt ein. Geben Sie diesem Programmblatt eine höhere Priorität, z.B. eine 1. Die langsamen M-Bus Anweisungen legen Sie auf einem Programmblatt mit der Priorität von z.B. 9 an. So wird sichergestellt, dass zuerst die internen Daten gelesen und gespeichert werden.
- 2. Die langsamen M-Bus Daten können z.B. mit Zählern, welche das "Sync" -Signal beherschen, synchronisiert ausgelesen werden. Lesen Sie hier bitte bei der Anweisung "M-Bus Applikation" weiter.

**Zeitkorrektur** (wurde ab FW Version 2.5.12 entfernt)

#### Bedienungsanleitung

### <span id="page-22-0"></span>*Modem*

Für analoge Modem Module:

Die Anzahl Klingeltöne bis zum Abheben des Modems kann hier eingegeben werden.

ACHTUNG: Wenn dies nicht eingetragen wird, oder eine 0 (NULL), antwortet das analoge Modem nicht!

#### Für ISDN Module:

Falls vorhanden, kann eine MSN eingetragen werden.

Für GSM Module:

Bei installiertem GSM-Modul ist hier die PIN der SIM- Karte einzutragen.

### <span id="page-22-1"></span>*Info*

hier werden verschiedene Daten über die SMARTCONTROL wie Gerät, Firmware-Version, Hersteller und Seriennummer angezeigt:

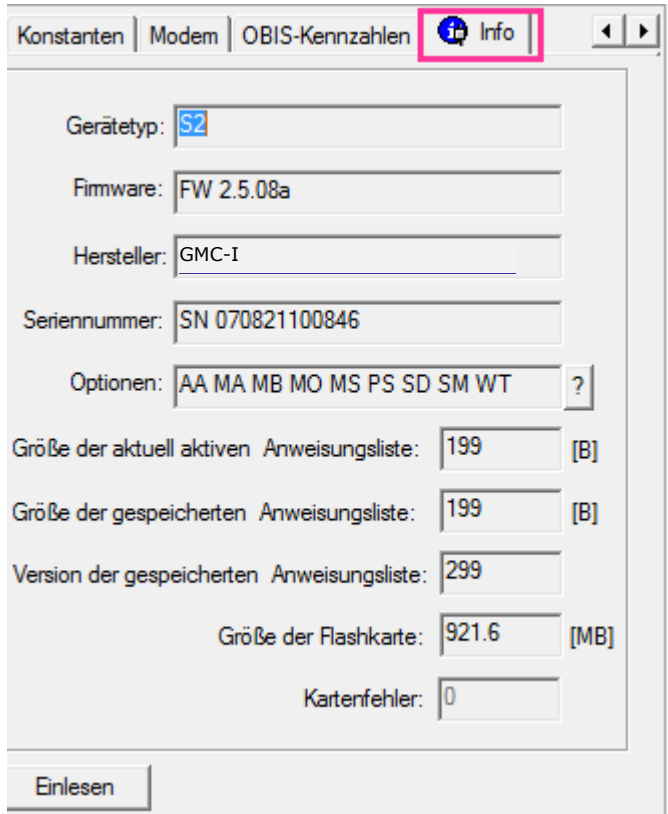

Im Einzelnen:

Gerätetyp: SB für SMARTCONTROL´s der Serie 1, S2 für Geräte der Serie 2 Firmware: die aktuell installierte Firmware Version

Optionenen: Liste der enthaltenen Firmware Optionen. Unter Extras/Lizenzverwaltung erhalten Sie weitere Informationen über die tatsächlich freigeschalteten Optionen. Im Kapitel "Optionen" werden die einzelnen Kürzel näher beschrieben.

Grösse der aktuellen Anweisungsliste: aktuell bearbeitetes Programm.

Grösse der gespeicherten Anweisungsliste: gespeichertes Programm (nach einem Neustart wieder aktiv).

Version der gespeicherten Anweisungsliste: Bei jeder neuen Anweisungsliste wird diese Nummer um 1 erhöht. Dadurch ist es möglich automatisiert neue Datenpunkte automatisch zu übernehmen.

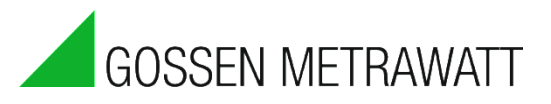

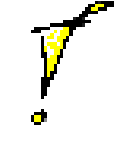

# <span id="page-23-0"></span>**1.7 Tab "Kalibrierung"**

Unter diesem Menüpunkt lassen sich die 8 Temperatureingänge (T0-T7, Klemme 1-16), 8 Analogeingänge (A0-A7, Klemme 17-32) sowie 8 Digitaleingänge (IS0-IS7, Klemme 33-48), kalibrieren sowie deren aktuelle Daten anzeigen.

# <span id="page-23-1"></span>*Temperaturfühler*

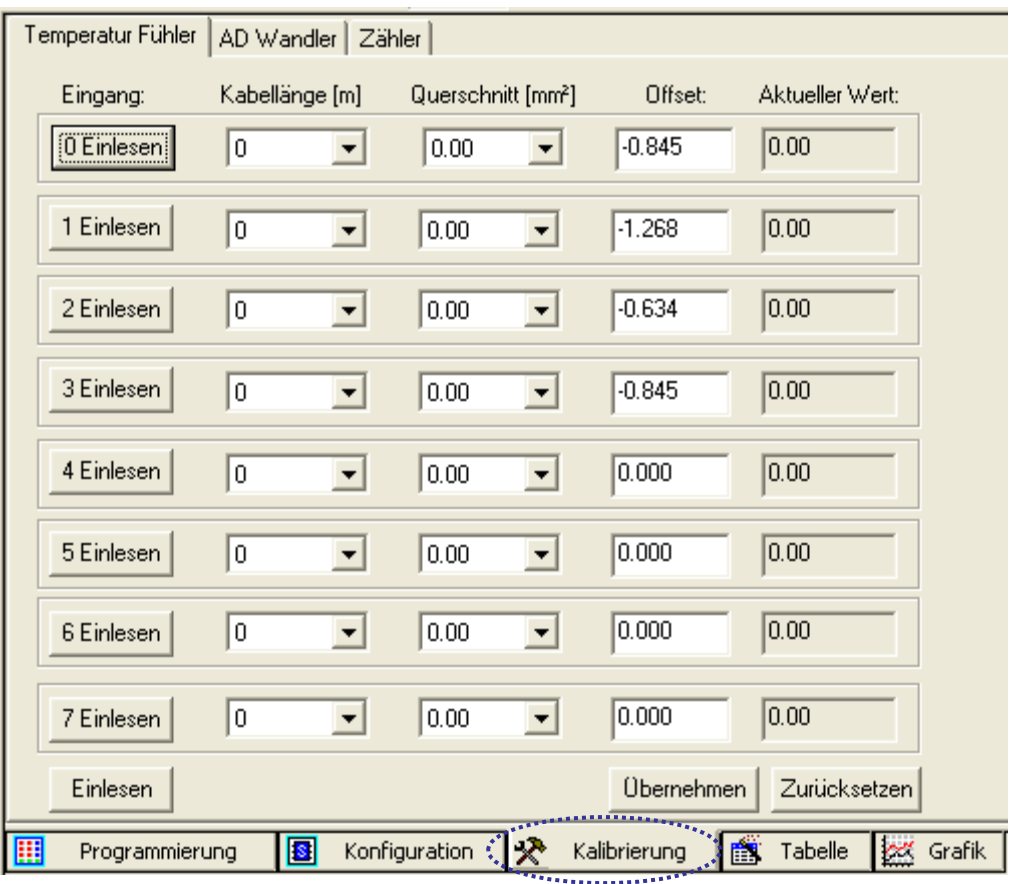

Die jeweiligen Eingänge 0-7 können entweder einzeln oder mit dem Button Einlesen alle gemeinsam eingelesen werden.

Mit "Übernehmen" werden alle Offsets in die SMARTCONTROL geschrieben.

Nach Eingabe von Kabellänge und Querschnitt für die einzelnen Eingänge berechnet das Programm einen Offset, d.h. Verfälschungen der Messwerte durch Kabelwiderstände werden durch Einbeziehung eines Korrekturfaktors automatisch berücksichtigt.

Dieser Offset kann auch manuell direkt eingegeben werden. Weicht z.B. die Temperatur am Eingang 0 um ein Grad vom tatsächlichen Wert nach oben ab, lässt sich dies durch Eingabe von "-1" als Offset korrigieren.

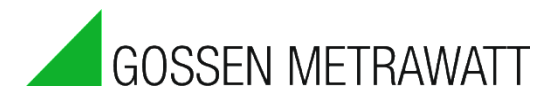

## <span id="page-24-0"></span>*AD-Wandler*

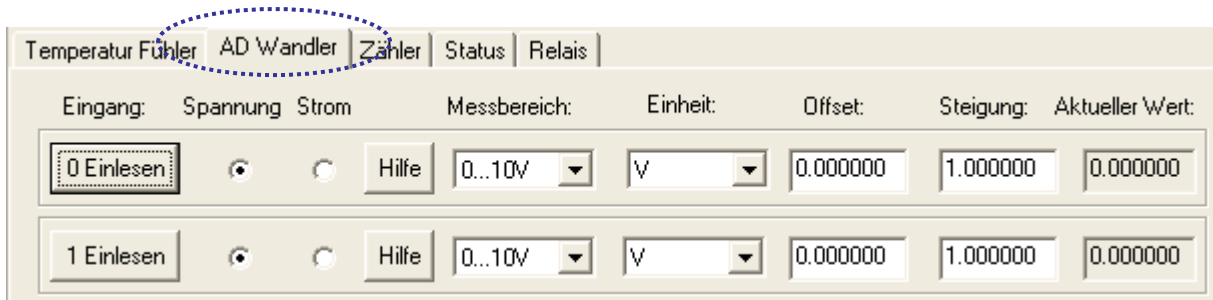

Es muss gewählt werden, ob ein Spannungs- oder Stromsignal gemessen wird.

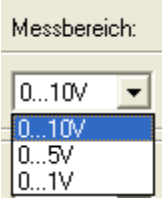

Der Messbereich kann verändert werden.

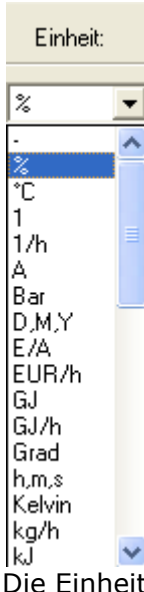

Die Einheit der zu messenden Größe kann angegeben werden.

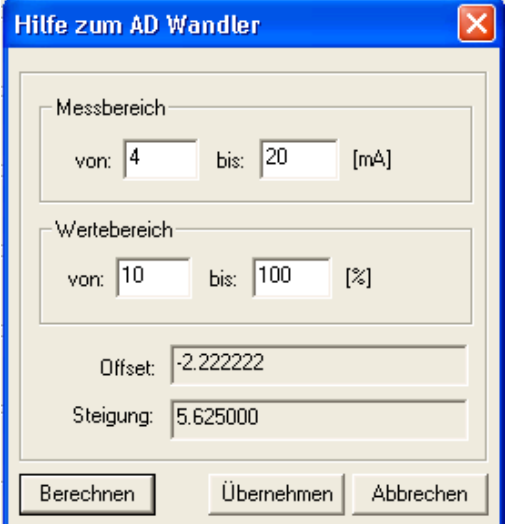

Mit Hilfe des Offsets und der Steigung lässt sich das gemessene analoge Signal direkt in die gemessene Einheit umrechnen. Nach Drücken der "Hilfe"- Taste erscheint nebenstehender Dialog.

**Beispiel**: Feuchtesensor mit Stromausgang 4-20 mA für 10 - 100% Feuchte. Mit "Berechnen" werden Offset und Steigung berechnet. Nun einfach die errechneten Werte für Offset und Steigung übernehmen.

## <span id="page-25-0"></span>*Zähler (digitale Eingänge)*

Einstellbar sind Impuls-, Status-, Tarif-, und Synchronisierungssignale.

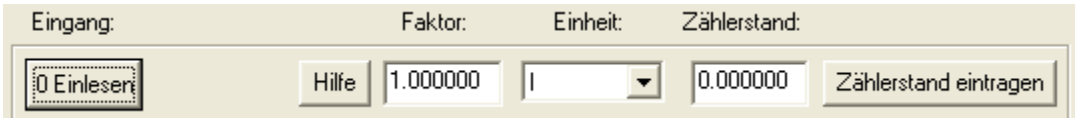

Es kann ein Zählerfaktor angegeben werden.

Liefert ein Zähler z.B. 1000 Impulse pro kWh, beträgt der Zählerfaktor 1/ 1000 = 0,001. Der Button Hilfe öffnet ein Fenster, bei dem dies berechnet werden kann.

Handelt es sich um Impulse von einem Messwandlerzähler (Strom), so empfehlen wir an dieser Stelle NICHT die Eingabe des Wandlerfaktors.

Grund: Dann kann die Anzeige des SMARTCONTROL Zählerstandes mit der Anzeige des Stromzählers verglichen werden.

Bei einer Niederspannungsanlage kann zusätzlich ein Spannungswandlerfaktor hinzukommen.

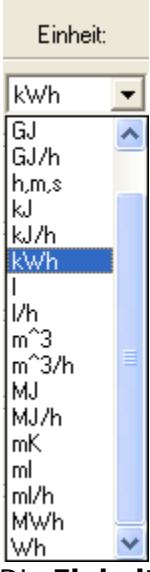

Die **Einheit** ist anzugeben. Es können auch **Statussignale** verarbeitet werden (z.B. Brennerlaufzeit, Türkontakt).

Gegebenenfalls kann der aktuelle Zählerstand eingegeben werden.

Keine Faktoren kleiner als 0.0001 verwenden. Statt dessen eine kleinere Einheit wählen : 0.005Wh statt 0.000005 kWh.

#### Bedienungsanleitung

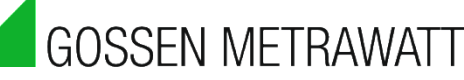

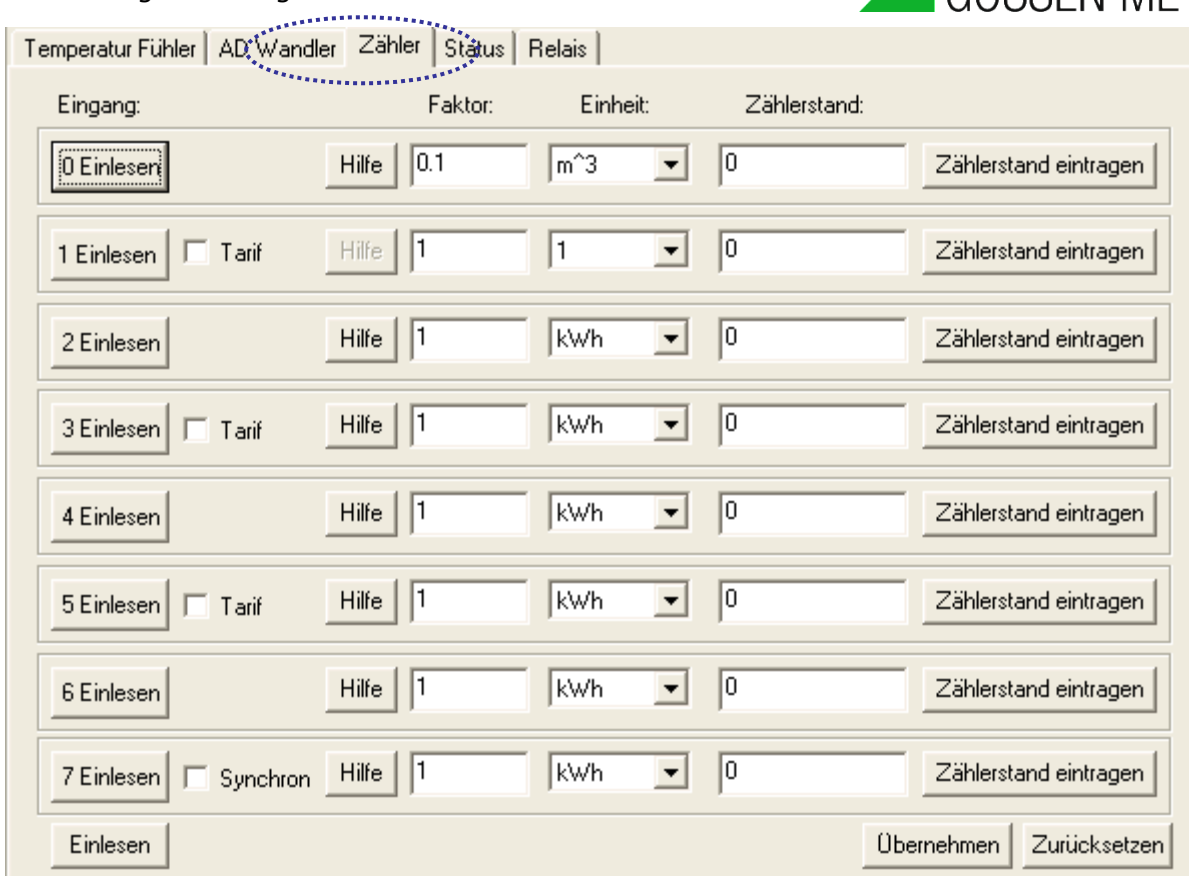

Es gibt die Möglichkeit **Tarifdaten** wie z.B. Hochtarif (HT) und Nebentarif (NT) zu verarbeiten.

Es können 3 Tarifeingänge selektiert werden: IS1, IS3, IS5.

Die bei den jeweils davor angeordneten Eingängen IS0, IS2, IS4 herein kommende Impulse werden dann zum HT oder NT gezählt.

Beispielsweise ist das Feld Tarif bei IS1 zu markieren. Dann werden je nach 1- oder 0-Signal der Tarifumschaltung auf IS1 die Impulse des Zählers, aufgelegt auf IS0, zum HT oder NT gezählt.

Intern wird dann der Zählerstand HT auf Eingang 0 und NT auf Eingang 1 gezählt und mit "Einlesen" angezeigt.

Zur Datenaufzeichnung müssen Anweisungen für HT und NT in den Programmen angelegt werden.

Hardwaremäßig erfolgt die HT/NT Umschaltung über eine Leitung beim Zähler, an der bei 1- Signal 230V anliegt und bei 0-Signal 0V. 0-Signal bedeutet i.d.R. HT, 1-Signal NT. Dieses Signal wird auf ein Relais mit potentialfreiem Kontakt gegeben.

Der potentialfreie Kontakt wird auf IS1, IS3 oder IS5 aufgelegt. Bei 1-Signal wird der potentialfreie Kontakt geschlossen und bei IS1, IS3 oder IS5 liegt nun auch ein 1-Signal an. Damit schaltet der Zähler intern um vom HT Zähler auf IS0, IS2 oder IS4 auf den NT Zähler bei IS1, IS3 oder IS5.

Der Eingang IS7 kann zum Synchronisieren verwendet werden, falls ein Viertelstunden-Synchronimpuls zur Verfügung steht. Synchronisiert wird auf die nächste Viertelstunde.

<span id="page-27-0"></span>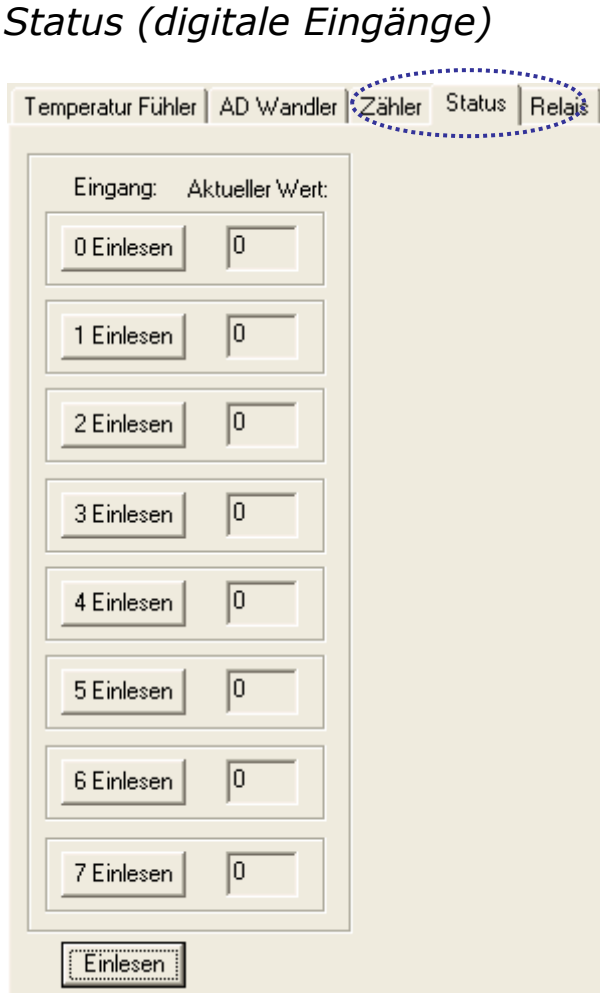

Hier wird der aktuelle Status 0 oder 1 der digitalen Eingänge angezeigt.

# <span id="page-27-1"></span>*Relais Startstatus*

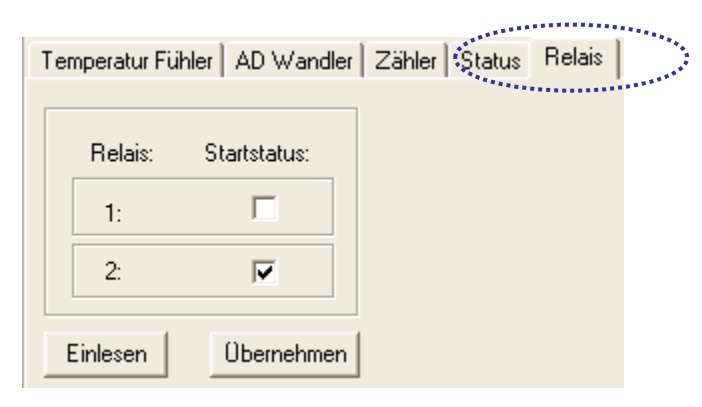

Hier kann der Status der Onboard-Relais beim Start der SMARTCONTROL gesetzt werden. Der Status wird mit "Übernehmen" sofort gesetzt.

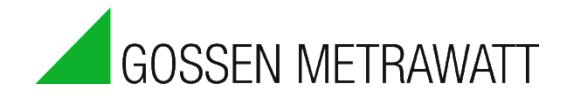

# <span id="page-28-0"></span>*Zugriffsrechte*

Sie können unter Zugriffsrechte das Administrator und das Gast-Kennwort setzen.

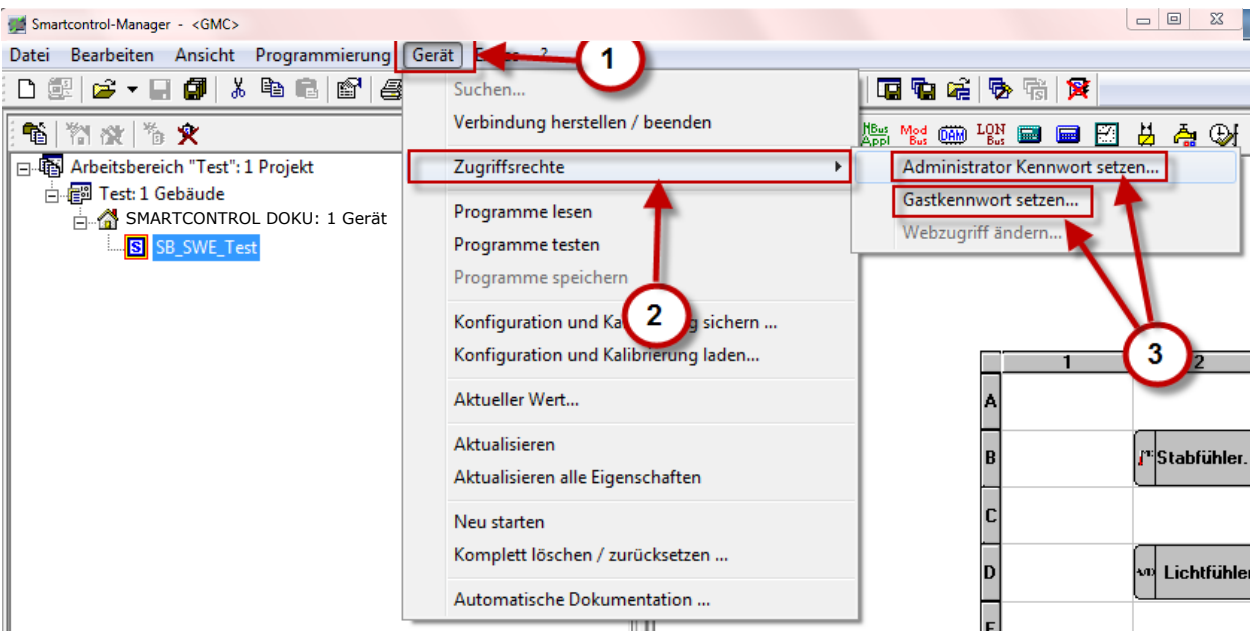

- Klicken Sie auf das Menü Gerät (1)
- Klicken Sie auf den Menüpunkt Zugriffsrechte (2)
- Wählen Sie aus, ob sie das Administrator- oder Gastkennwort setzen möchten (3)
- Setzen sie das Passwort
- Speichern Sie die Einstellungen

# <span id="page-29-0"></span>**1.8 Tab "Programmierung", Anweisungen**

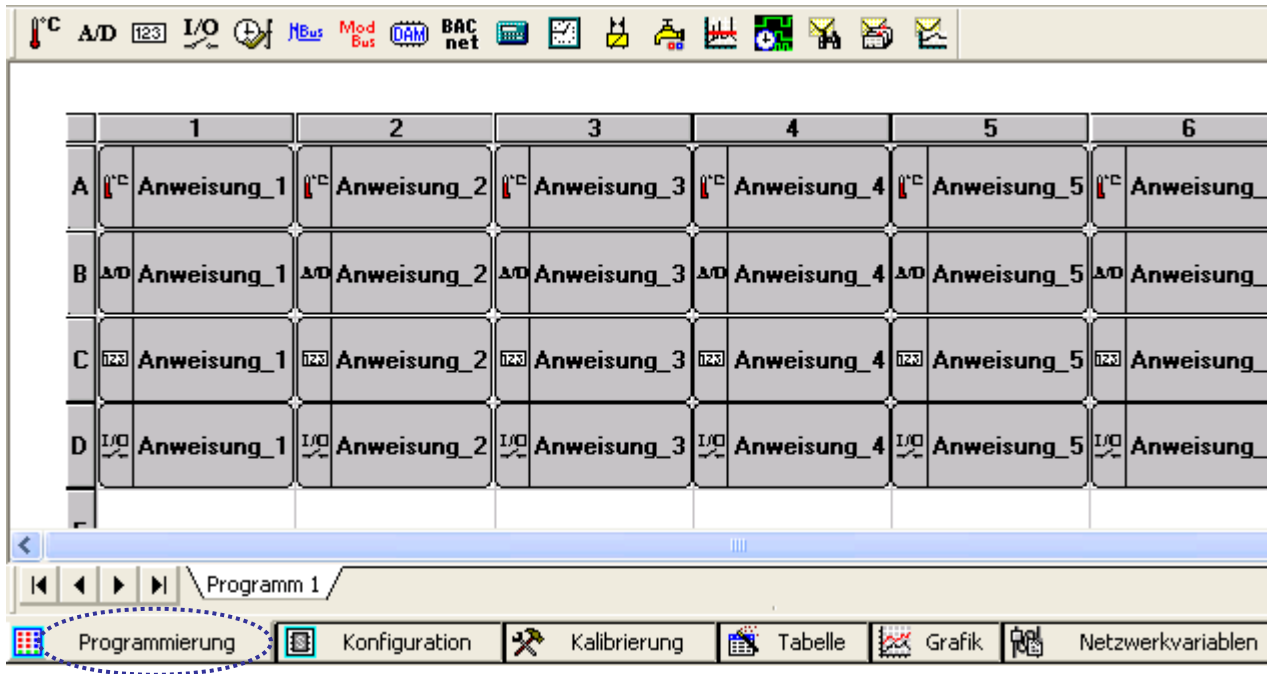

Oberhalb des Tabs **Programmierung** stehen die Namen der aktuellen Programme. Mit Klick auf rechte Maustaste auf Programm oder über den entsprechenden Button in der Knopfleiste lassen sich bis zu 16 Programme einfügen, Programme löschen oder umbenennen.

Die **Programme** lassen sich in einer Datei sichern oder von Datei einlesen.

Bei rechtem Mausklick auf das weiße Blatt lässt sich eine **Anweisung** einfügen.

**Erst über Anweisungen lassen sich Daten auslesen und z.B. Rechenaktionen starten.** 

Beim Einfügen des ersten Programms über den Button **Wird nachgefragt, ob Standard-**Anweisungen angelegt werden sollen.

Wenn ja, erscheint der oben gezeigte Aufbau.

Durch Doppelklicken auf eine Anweisung oder Klick mit rechter Maustaste werden deren Eigenschaften verfügbar.

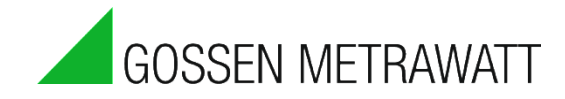

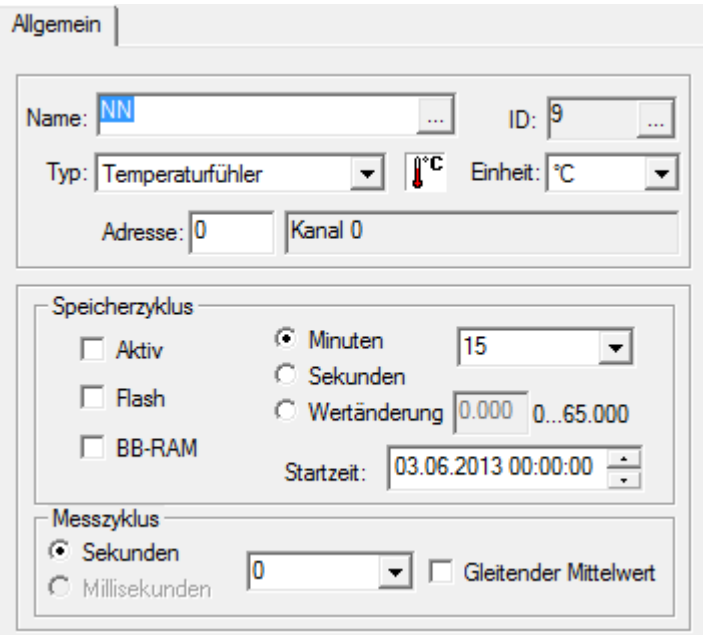

Als **Name** am besten eine anschauliche Bezeichnung eingeben. Es stehen maximal 18 Zeichen zur Verfügung. Außerdem kann die Gruppe ausgewählt werden( $\Box$ ).

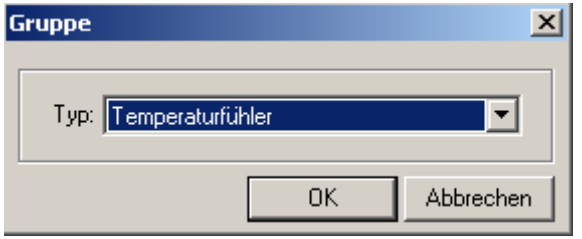

Bei Feld **ID** ab Version 1.7.0.1 besteht die Möglichkeit mit (.....) für diese ID alle referenzierten Anweisungen zu suchen.

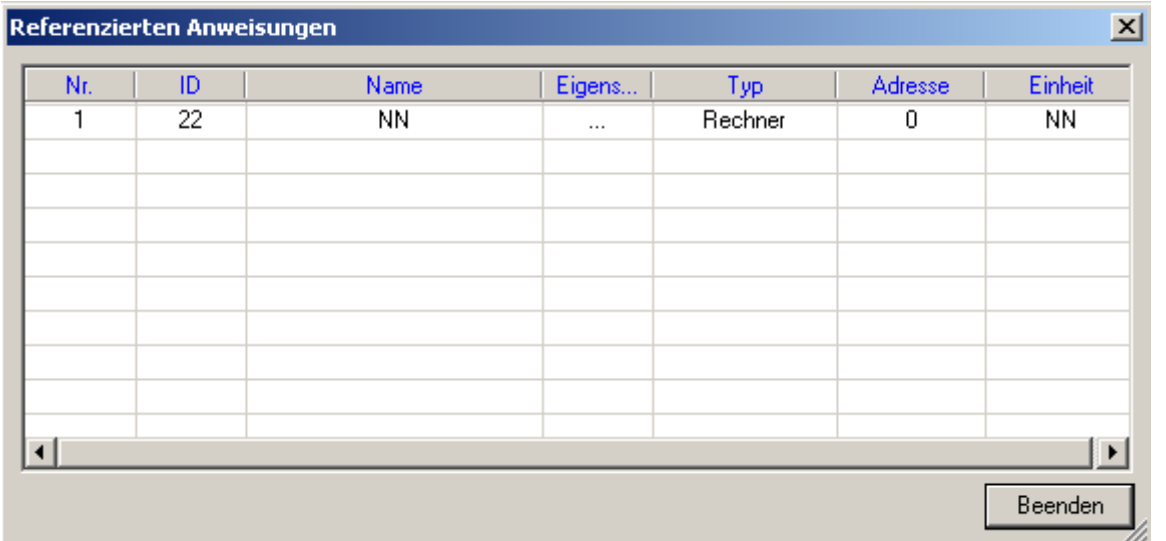

Unter **Allgemein** lässt sich der **Typ** auswählen, je nach gewähltem Typ öffnen sich weitere Eingabefelder. Diese werden unter den einzelnen Typen weiter beschrieben (z.B. Zeitprogramm).

Gegebenenfalls **Adresse** des Eingangs auswählen. Die Art des Eingangs wird automatisch bestimmt. Bei Zählern z.B. werden die Digitaleingänge verknüpft, bei Temperaturfühlern die Temperatureingänge. Die hier gewählte Adresse 3 bezieht sich also auf den Temperatureingang 3 bzw. die entsprechenden zum T3 gehörenden Klemmen. Bitte die **Einheit** angeben.

Bei Selektion von **Aktiv** wird der Eingang aktiviert und kann Daten einlesen, bei Selektion von **Flash** werden diese im Flash-Memory gespeichert.

Die Option **"BB-Ram"** ist nur für Boards ab Version 3 und nur für maximal 5 Anweisungen der Typen "Temperatur", "Analog" und "Formelrechner" verfügbar. Dabei wird der aktuelle Wert im BB-Ram der RTC gesichert und steht nach einem Neustart, Firmwareupdates oder Stromausfällen wieder zur Verfügung. Achtung: Eine volle Batterie vorrausgesetzt!

**Startzeit** ist Tag, Stunde, Minute und Sekunde der ersten Erfassung und Referenzzeitpunkt aller folgenden Zyklen.

**Messzyklus** legt die Wiederholung der Erfassung alle *x* Sekunden fest. Bitte beachten Sie:

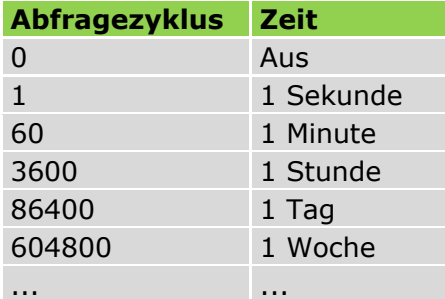

Der **Speicherzyklus** bestimmt, in welchem Zeitabstand die Werte ins Flash-Memory geschrieben werden.

#### Der **Messzyklus**:

bei analogen Signalen ( Temperaturfühler, AD- Wandler, Rechner, ...):

es wird im Intervall des Messzyklus gemessen und aus den im Zeitraum des Speicherzyklus angefallenen Werten der arithmetische Mittelwert gebildet. Dieser Mittelwert steht allen anderen Anweisung (auch PC) permanent zur Verfügung.

Wird zusätzlich die Funktion "Gleitender Mittelwert" aktiviert, wird jeweils das arithmetische Mittel (und dessen Gewichtung) aus dem vorigen Zyklus mit bewertet.

Bei anderen Anweisungstypen hat der Messzyklus eine jeweils spezifische Bedeutung:

- **Spitzenlastoptimierung**: Messzyklus == Auswerte/-Schaltzyklus.
- **Status** und **Statusintegral**: Abfrageintervall des Statussignals.
- **Zähler**: Der interne Wert wird aktualisiert.
- **Zeitprogramm**: Keine Bedeutung.
- **Relais**: Auswerte-/Schaltintervall der Schaltbedingungen.
- **Wärme-/Kälterechner**: wie analog.

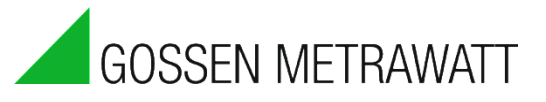

 $x<sub>1</sub>$ 

### <span id="page-32-0"></span>*Programm Prioritäten*

Programm Eigenschaften

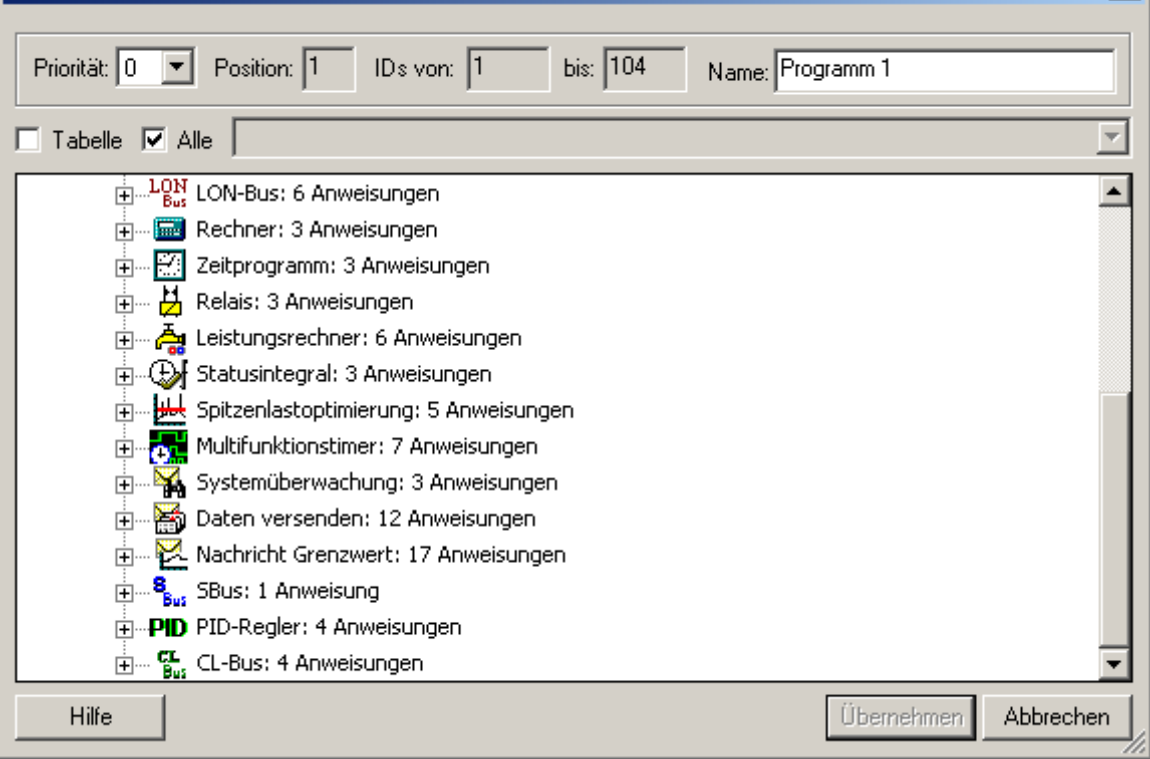

Ab Firmware Version 1.4.12 besteht die Möglichkeit, verschiedenen Programmen eine unterschiedliche Priorität zu geben. Damit ist es möglich, wichtige Anweisungen bevorzugt abarbeiten zu lassen.

Insbesondere Steuerungsvorgänge in Verbindung mit langsamen Feldbusprotokollen (z.B. M-Bus) können damit optimiert werden.

Die Priorität wird für alle Anweisungen auf einer Programmseite festgelegt. Die Funktionsweise:

#### Priorität 0:

Alle Anweisungen werden unmittelbar und in Folge ihrer internen ID ausgeführt. Dies ist das Standardverhalten, bzw. wenn nichts anderes vorgegeben wird.

#### Prioritäten 1..5:

Alle Anweisungen werden unmittelbar und in Folge nach ihrer Priorität ausgeführt. Programme mit Priorität 1 werden zuerst ausgeführt.

#### Prioritäten 6..10:

Alle Anweisungen werden einzeln ausgeführt, wenn keine anderen Anweisungen mit höherer Priorität anstehen.

Programme mit Priorität 6 werden zuerst ausgeführt.

### <span id="page-32-1"></span>*Programm Anweisungseigenschaften in tabellarischen Ansicht*

Ab Version 1.7.0.1 besteht die Möglichkeit, alle Anweisungseigenschaften auch in der tabellarischen Ansicht zu editieren.

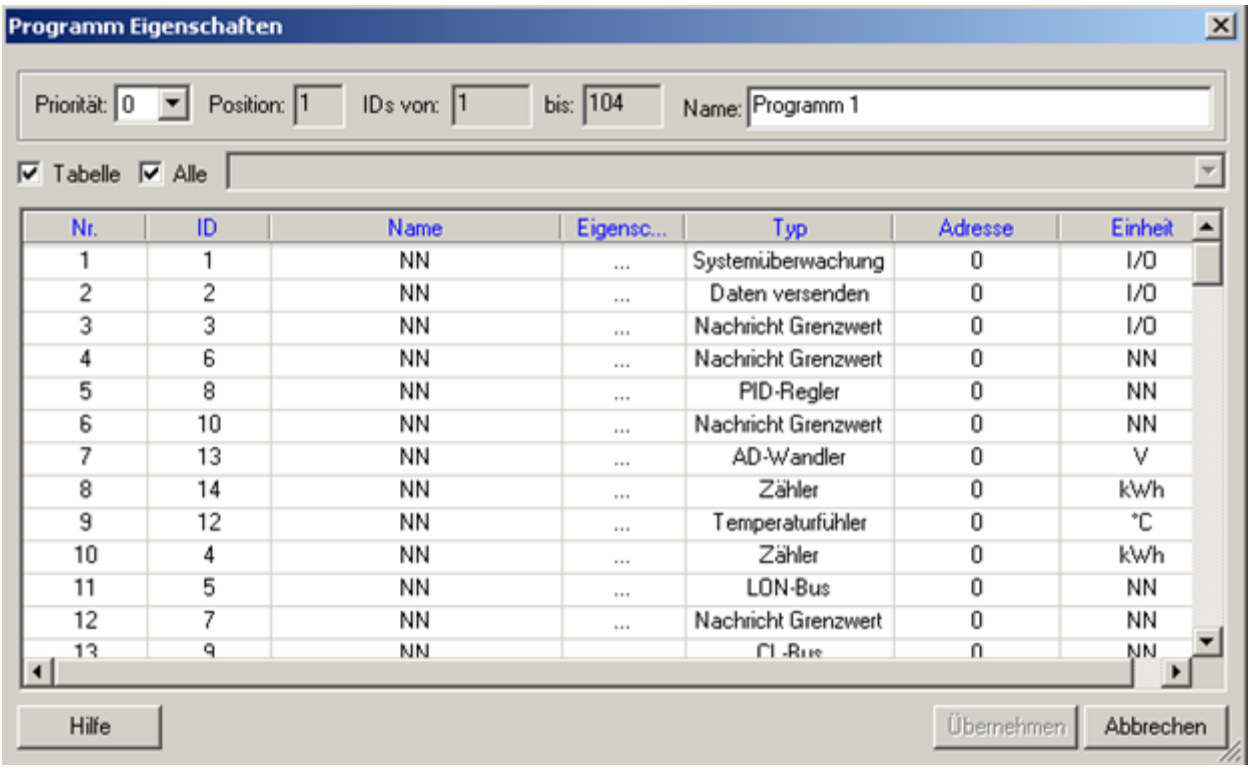

Ab Version 1.7.0.1 besteht die Möglichkeit alle Programme mit lückenlosen ID's zu konvertieren. Auch ist es möglich, Z.B. einen reservierten ID Bereich zu konvertieren.

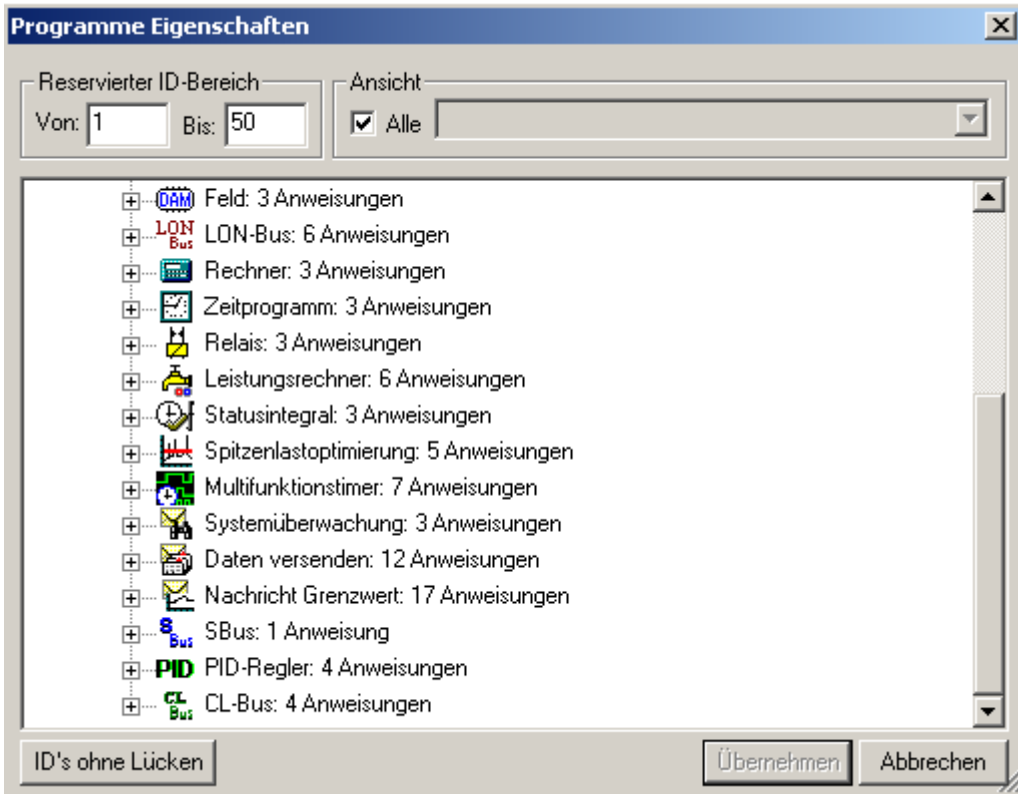

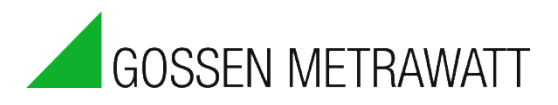

## <span id="page-34-0"></span>*Programmanweisungen suchen*

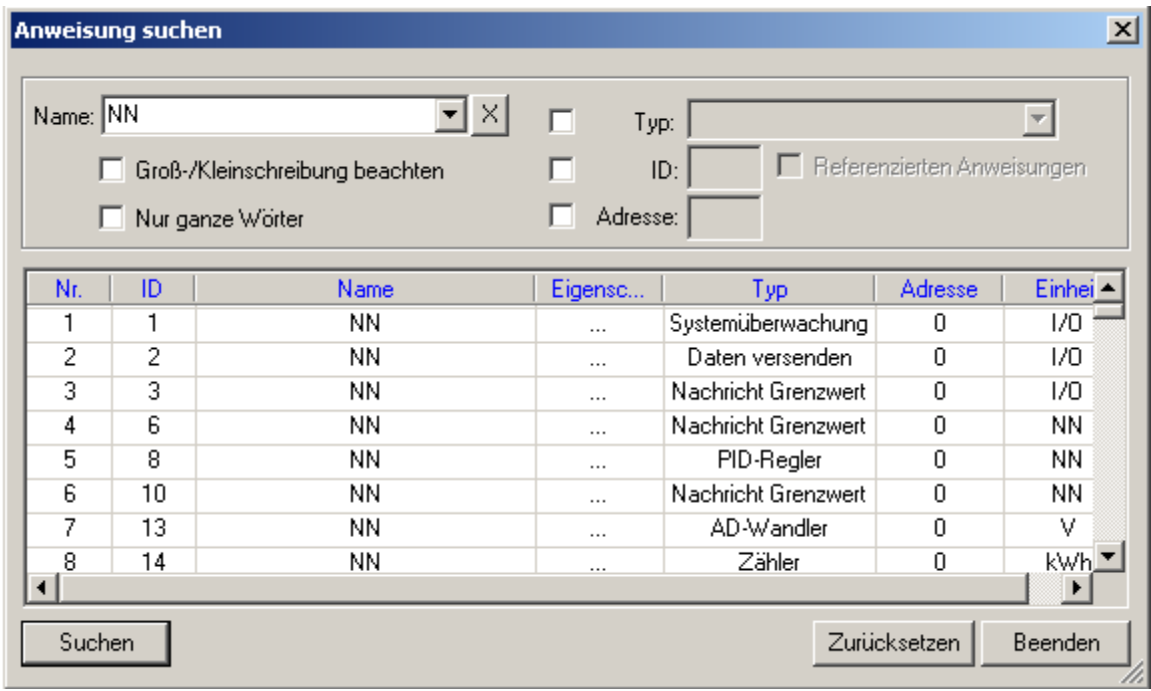

Ab Version 1.7.2.0 besteht die Möglichkeit für eine ID alle referenzierte Anweisungen zu suchen.

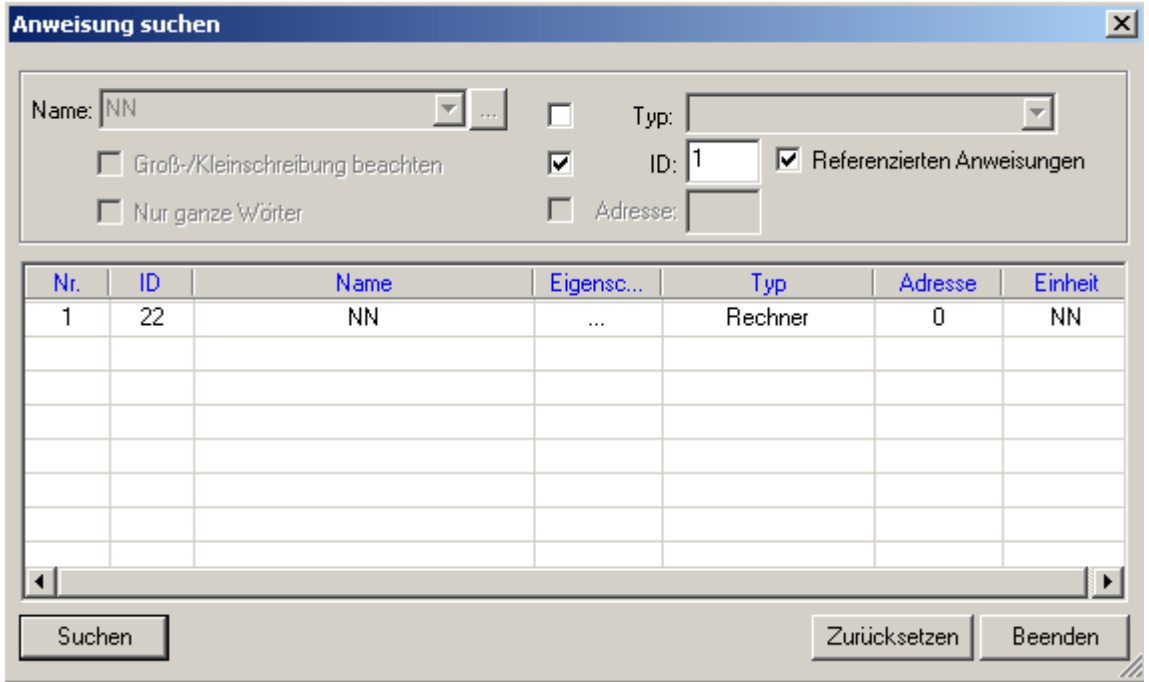

### <span id="page-34-1"></span>*Programme in die SMARTCONTROL übertragen und starten*

Mit dem Button "Programme in SMARTCONTROL testen" | <sub>Sta</sub> werden die Programme in die SMARTCONTROL übertragen und im flüchtigen Speicher ausgeführt, sie werden aber nicht im Onboard Flash Speicher dauerhaft gespeichert.

Erst danach wird der Button "Programme in SMARTCONTROL speichern" **Format aufrufbar**, mit dem die Programme sich in der SMARTCONTROL dauerhaft abspeichern lassen.

# <span id="page-35-0"></span>*Die SMARTCONTROL neu starten*

Um die im Hauptspeicher befindlichen Aufzeichnungen der letzten ca. 20 Minuten zu erhalten, vor einem Neustart bitte das [*Kap. Herunterfahren/Neustart der SMARTCONTROL*] beachten.

Mit **X** kann die SMARTCONTROL neu gestartet werden.

Danach ist die SMARTCONTROL je nach Verbindungsart eine Zeitlang nicht erreichbar (über TCP/IP ca. 2 Sekunden, über GSM bis zu einer Minute).
Bedienungsanleitung

# *Anweisungstyp M-Bus*

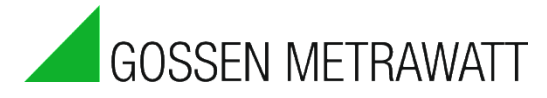

Der M-Bus (Metering Bus) ist eine europäische Norm zur Zählerfernauslesung und ist darüber hinaus auch für alle anderen Arten von Verbrauchszählern sowie für diverse Sensoren und Aktoren verwendbar.

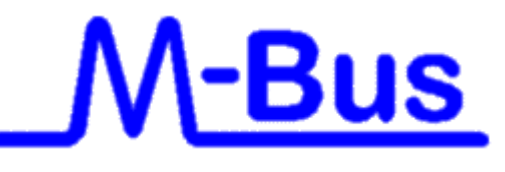

(Quelle: [http://www.m-bus.com/\)](http://www.m-bus.com/)

Der SMARTCONTROL Manager kann mit allen Geräten, welche nach M-Bus Norm **EN 1434- 3** arbeiten und über einen Pegelwandler an die serielle SMARTCONTROL- Schnittstelle M-Bus angeschlossen sind, kommunizieren. Die einzelnen Zähler können entweder Primär oder Sekundär angesprochen werden.

Der SMARTCONTROL Manager kann jedoch **NICHT** die unterschiedlichen Geräte der einzelnen Hersteller konfigurieren. Dies muss direkt vom Hersteller des betreffenden Gerätes, bzw. mit dessen Software erfolgen, oder Sie verwenden die M-Bus Anweisung "M-Bus-Application" (weiter unten), um das Gerät zu parametrieren.

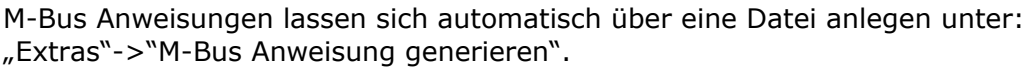

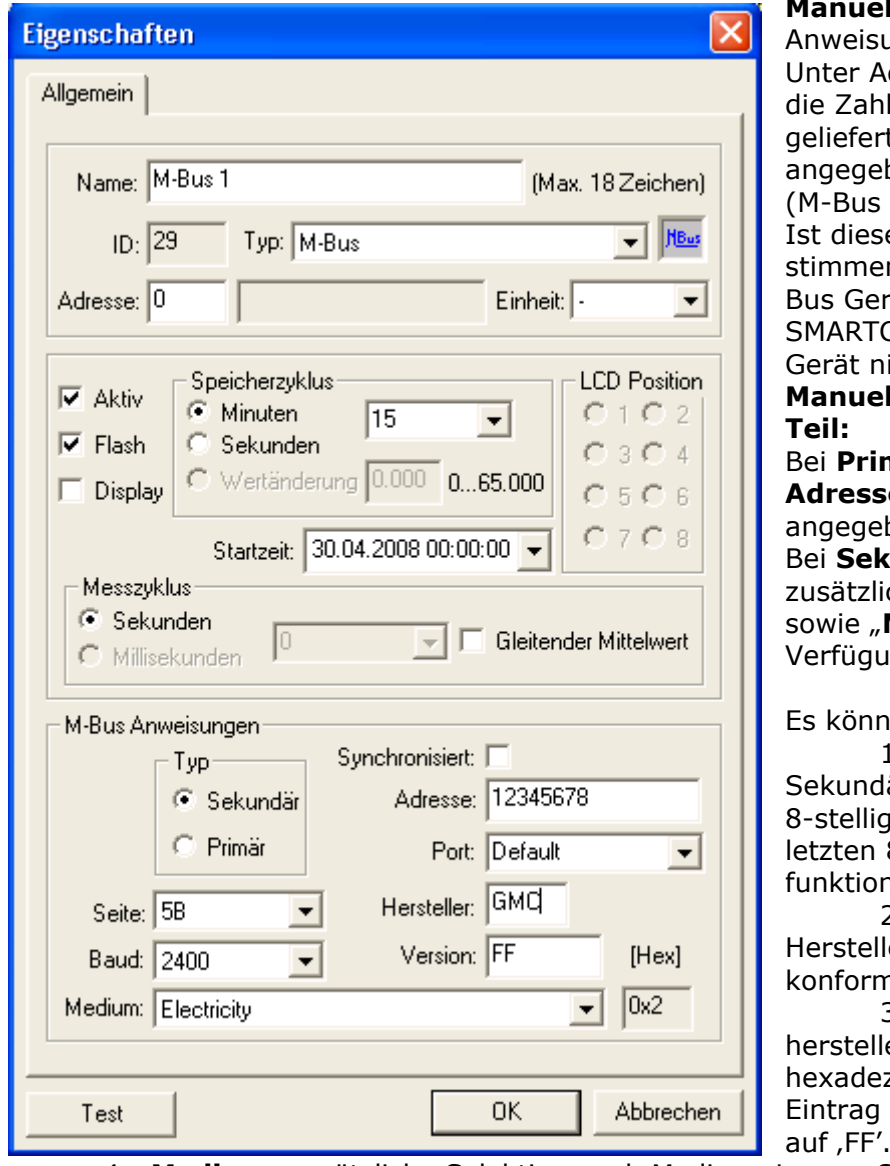

**Manuel Vorgehensweise: ->** angstyp M-Bus wählen. dresse (oben links) kann der vom M-Bus ten Datenpunkte ben und zerlegt werden Frame Analyzer s. unten). e Zahl nicht übereinnd mit dem, was das Mät liefert, speichert die CONTROL Daten für dieses icht!

# **Manuel Eingabe im unteren**

Bei **Primär** Auslesung muss die **Adresse** sowie die **Baudrate** ben werden.

Bei **Sekundär** Auslesung stehen zusätzlich "**Hersteller**", "**Version**" **Medium**" zur Selektion zur  $ing.$ 

en eingegeben werden:

1. **Adresse:** Primär- oder äradresse (sekundär max. i. Bei höheren Zahlen die 8 nehmen, die Abfrage iert i.d.R. ebenso).

2. **Hersteller:** 3-stellige erbezeichnung (M-Bus n).

3. **Version:** zusätzliche erspezifische Selektion zimal). Lassen Sie diesen leer oder setzen Sie ihn

4. **Medium:** zusätzliche Selektion nach Medium. Lassen Sie diesen Eintrag ebenfalls leer oder verwenden Sie das Auswahlmenü.

- 5. **Port:** Auswahl der Schnittstelle. Default bedeutet die serielle Standard M-Bus-Schnittstelle der SMARTCONTROL.
- 6. **Synchronisiert:** In Verbindung mit synchronisierbaren M-Bus Zähler und dem Anweisungstyp "M-Bus Application" verwendbar.

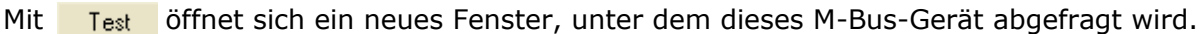

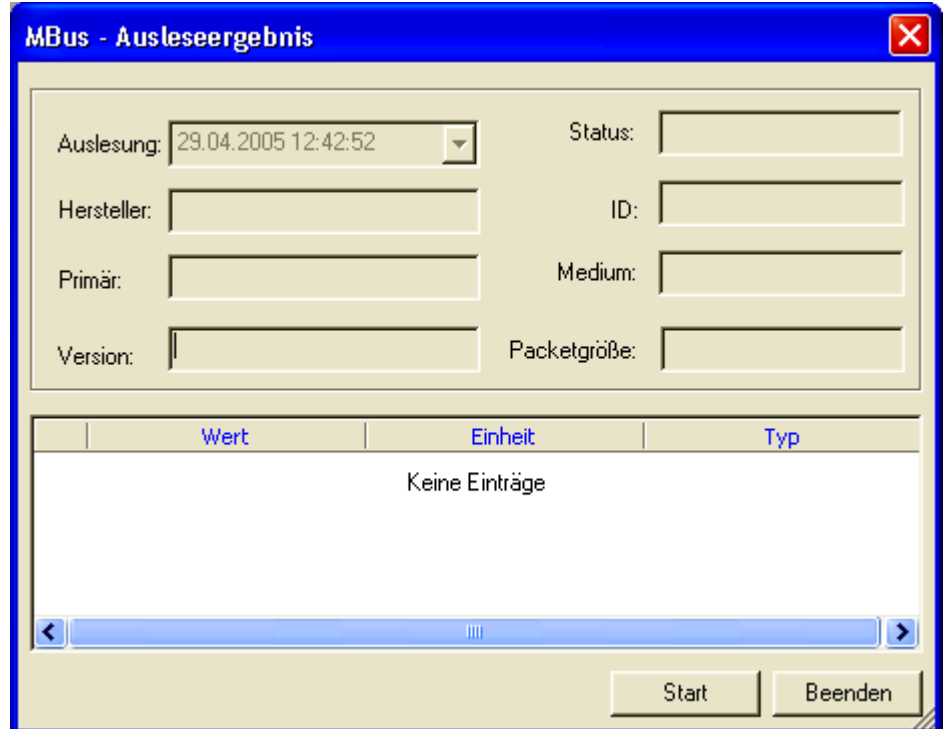

Mit "Start" wird das aktuelle Gerät ausgelesen.

#### **Funktion M-Bus Frame Analyser innerhalb der M-Bus Anweisung:**

Ab Firmwareversion 2.0.17 besteht die Möglichkeit, die gelieferten M-Bus Daten direkt in der SMARTCONTROL weiter zu verarbeiten, z.B. für Grenzwertbetrachtungen.

Tragen Sie hierfür in der M-Bus Anweisung die Zahl der Werte, die der Zähler zurückliefert, in das allgemeine Adressfeld oben links ein.

Damit werden die M-Bus Daten zerlegt. Die entsprechenden Werte sind über die Netzwerkvariablenliste zugänglich. Die ID ist wie beim Feldbus:

Virtuelle ID =  $10.000 +$  ID der M-Bus Anweisung x  $100 +$  Nr. Wert

Beispiel: ID der Anweisung oben ist 29. Dann sind unter Netzwerkvariablen -> Einlesen die entsprechenden Datenpunkte verfügbar ab 12901. Die Einheiten werden aus dem M-Bus übernommen.

Diese Netzwerkvariablen können nun von der SMARTCONTROL weiter verarbeitet werden, z.B. für Rechner Anweisungen.

Nicht zerlegt werden können alle Datums- und Zeitangaben sowie alle Werte, deren Bitlänge 32Bit übersteigt.

Die Angaben über die Bitlängen werden in der Oberfläche nicht dargestellt, so dass keine Aussage getroffen werden kann, welche Werte analysiert werden können und welche nicht. Bitte hierfür ggf. das Handbuch oder die entsprechenden Software-Tools der Geräte-Hersteller verwenden.

Lesen Sie hierzu auch die Online Hilfe!

#### **ACHTUNG:**

Stimmt die gelieferte Zahl nicht mit der eingetragenen Zahl überein, so werden die Werte der Netzwerkliste ungültig und der M-Bus Rahmen wird nicht gespeichert!

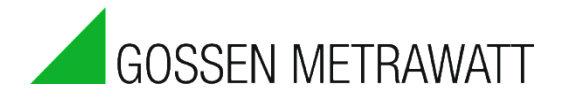

# *Anweisungstyp M-Bus Application*

Mit dieser Anweisung lassen sich M-Bus Geräte außerhalb der "normalen" M-Bus Auslesung ansteuern.

Z.B. um von der Ferne aus über den SMARTCONTROL Manager neue Einstellungen in den Geräten vornehmen zu können (je nach Gerät z.B. Ändern der gesendeten Page, neue Primäradresse…),

oder z.B. um die Geräte zu veranlassen, den aktuellen Stand zu speichern und zeitversetzt zu senden.

Lesen Sie hierzu bitte die entsprechenden Protokollbeschreibungen des betreffenden Gerätes.

Diese Anweisung kann z.B. auch dazu benutzt werden, um in einem größeren M-Bus Netzwerk eine zeitgleiche Auslesung zu starten.

Beispiel 1:

Stellen Sie das C-Feld auf 0x00 (wird zu M-Bus-Sync konvertiert), oder

stellen Sie die Felder alle manuell ein:

Adresse (Feld A) auf 255 (Broadcast an alle),

das C-Feld auf 0x53 (Sende Daten an Slave),

das CI-Feld auf "synchronize action" (0x54) und

lassen Sie das Datenfeld leer.

Funktionsweise:

Die Anweisung sollte ca. 1-2 Sekunden vor der Viertelstunde gestartet werden (Startzeitpunkt z.B. auf 00:59:58 stellen). Außerdem muss die Anweisung auf einem separaten Programmblattblatt mit einer höheren Priorität als die auszulesenden M-Bus Zähler stehen.

Es wird dann unmittelbar bevor die M-Bus-Auslesung (i.d.R. jede Viertelstunde) startet, ein sogenanntes "Sync" Signal auf die Broadcastadresse 0xFF gesendet.

Daraufhin speichern alle M-Bus Geräte, die dieses Kommando\*) unterstützen, ihren aktuellen Zählerstand. Dieser Zählerstand kann dann in aller Ruhe bis zur nächsten Viertelstunde ausgelesen werden.

\*) = Dieses Kommando unterstützen nicht alle M-Bus Geräte. Außerdem sind weitere Einstellungen in den Geräten selbst notwendig.

Bitte wenden Sie sich an den Hersteller/Lieferanten Ihrer M-Bus Geräte, um weitere Informationen hierzu zu erhalten.

Beispiel 2:

Setzen einer neuen Primäradresse eines Gerätes:

Voraussetzung ist, dass das Gerät die Umstellung erlaubt ( ist Parametriermodus möglich?). Informationen erhalten Sie aus dem Handbuch des Herstellers.

Weiterhin darf im M-Bus Netzwerk nur ein Gerät mit der zu ändernden Primäradresse vorhanden sein!

Befinden sich z.B. mehrere Zähler mit Ihrer Werksadresse (Primär = 0) im Netzwerk, ist die folgende Prozedur NICHT verwendbar!

Vorgehensweise:

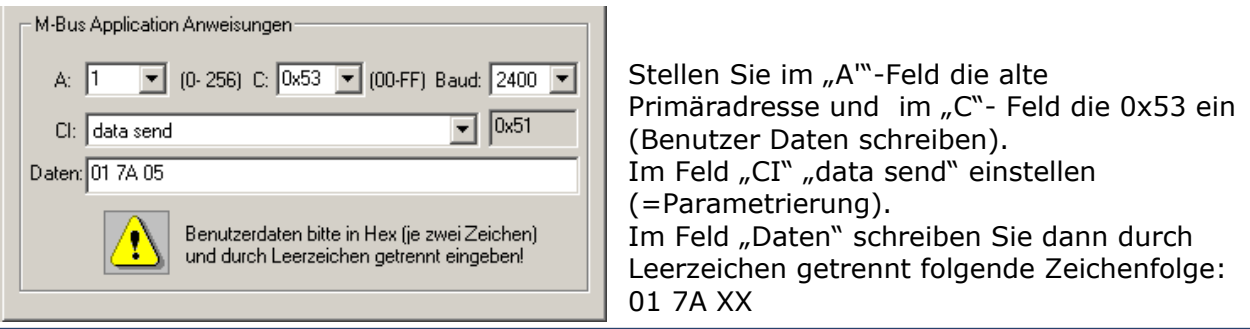

Ersetzen Sie 'XX' durch die neue zu verwendende primäre Adresse. Laut M-Bus Definition können Sie die Adressen 1..250 verwenden! Beachten Sie, dass die Adresse im Hex Format angegeben werden muss: 01 bis FA.

Achtung:

Achten Sie darauf, dass kein Gerät dieselbe Primäradresse bekommt! Sie können sonst diese Geräte unter ihrer Primäradresse nicht mehr ansprechen.

Eine entsprechende Dokumentation und Kennzeichnung der Zähler mit ihren Primäradressen hilft Ihnen, eine fehlerhafte Installation zu vermeiden.

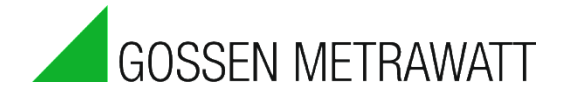

# *Anweisungstyp Rechner*

**Hinweis: Für komplexere Berechnungen mit mehreren Ausdrücken verwenden sie den neuen Formel-Rechner, siehe nächstes Kapitel.**

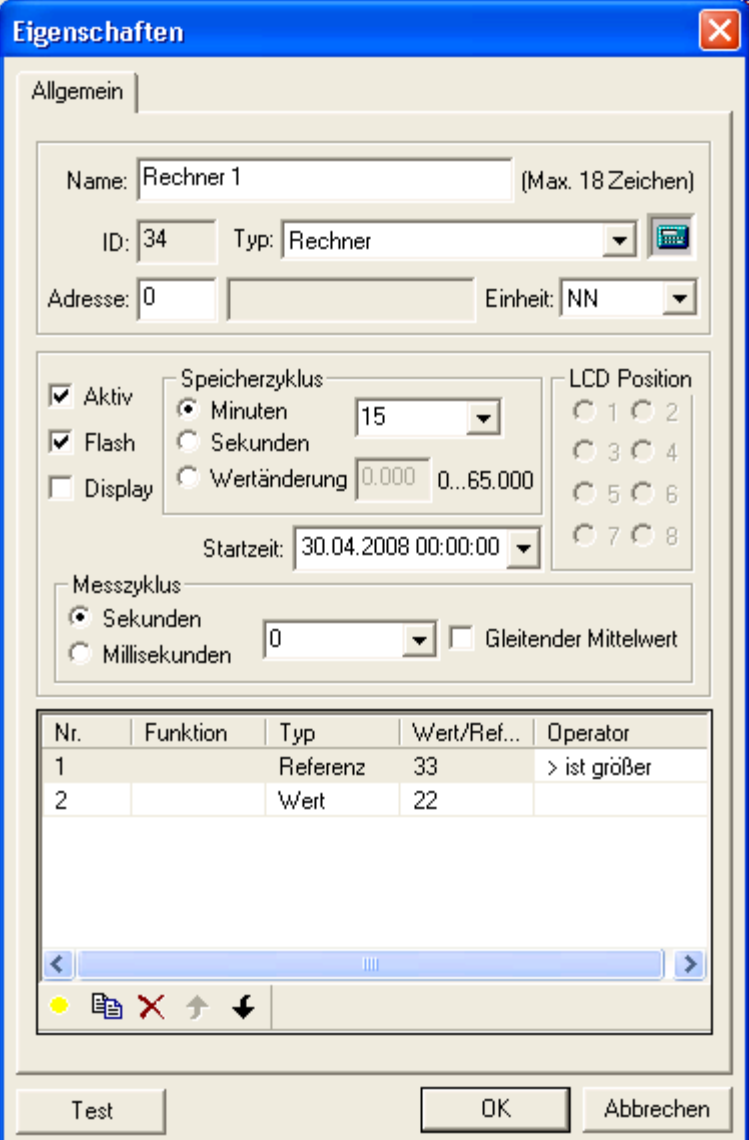

Es werden keine Punkt-vor-Strich-Regeln beachtet.

Zahlen bitte im englischen Zahlenformat eingeben, also Punkt statt Komma. Beispiel: 3.33 statt 3,33 .

Bei Anklicken von wird eine neue Befehlzeile erstellt. Der Operator der ersten Befehlzeile kann erst konfiguriert werden, wenn die zweite Befehlzeile erstellt wurde. Bei Klick auf das Kästchen unterhalb von Funktion in der entsprechenden Zeile kann eine Funktion ausgewählt werden.

Die Bedeutungen sind:

! : Negierung

? : Logik: bewirkt, daß alle Werte <-0.5 und >+0.5 zu 1 und alle anderen zu 0 konvertiert werden.

Funktionen wie sin und tan sind ebenfalls anwählbar.

Diese Funktionen können dann entweder mit Werten (Zahlen) oder Referenzen (Programm-Anweisungen, z.B. ein Temperaturkanal) über Operatoren (Rechenfunktionen) wie '+' oder '\*' verknüpft werden.

Beim Anklicken von "Wert" bzw. "Referenz" lässt sich umschalten, z.B. von "Wert" in "Referenz".

Rechneranweisungen arbeiten **nicht** mit Zählerstandswerten.

Bei mehreren ausgefüllten Zeilen können Sie mit  $\bigstar$  die Werte nach oben oder unten verschieben.

Wurde "Referenz" ausgewählt, öffnet sich mit **ein Dialogfenster**, bei dem eine Programm-Anweisung direkt ausgewählt werden kann.

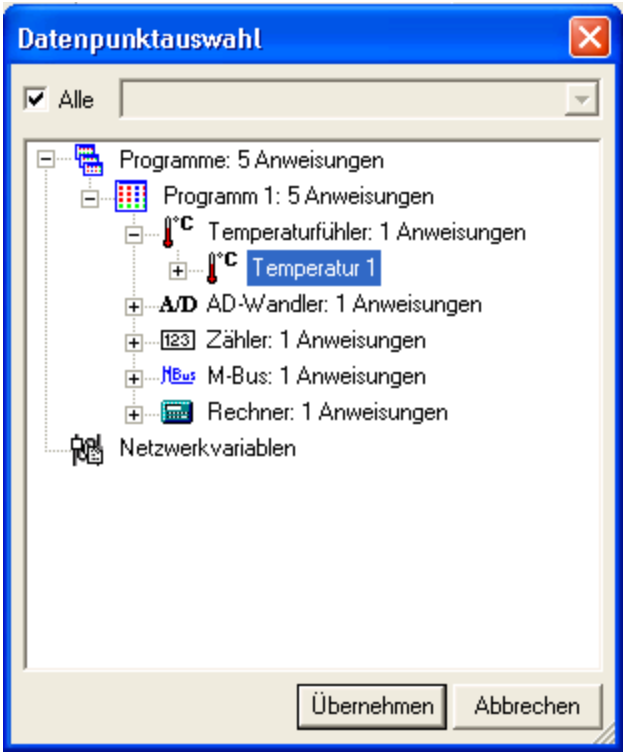

Im obigen Beispiel wird als Referenz die Temperatur 1 eingelesen und verglichen, ob die Temperatur > 22 ist. Somit gibt die Anweisung 1 aus, sobald die Temperatur über 22 Grad steigt. Ansonsten 0. Mit "Test" kann dies geprüft werden.

Es sind pro Anweisung bis zu 40 Befehlszeilen möglich.

Wird ein Messzyklus größer 0 eingetragen, wird innerhalb des Speicherzyklus immer nur ein Mittelwert berechnet.

Das heißt z. B. bei Bedingungen, wenn die Bedingung wahr ist, dann wird zum internen (Mittel-)Wert 1 addiert.

Für Steuerungsaufgaben, welche sofort und ohne Verzögerung agieren sollen, sollte man deshalb den Speicherzyklus auf z.B. 1 Sekunde und den Messzyklus auf 0 setzen. Den Haken bei Flash dann weglassen.

Bitte bei der Programmierung der Bedingungen eines Rechners die Reihenfolge beachten. Grund: Es gibt keine Klammerung. Die Abarbeitung erfolgt in der Reihenfolge der Bedingungen.

Beispiel: Bedingung A ODER Bedingung B UND Bedingung C

heißt: Das Ergebnis aus (Bedingung A ODER Bedingung B) wird mit Bedingung C (UND)verknüpft.

heißt NICHT: Bedingung A wird mit (ODER) dem Ergebnis aus Verknüpfung B+C verknüpft.

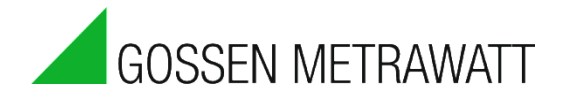

# *Anweisungstyp FormelRechner*

Formel-Rechner erlaubt es Ihnen unterschiedliche Werte miteinander zu verbinden. So können Sie für Berechnungen aktuelle Sensorwerte, Zählerstände oder andere Daten benutzen. Der Formel-Rechner erlaubt Klammersetzung und Verschachtelung einzelner Funktionen, wodurch Sie Ihre Berechnungen flexibel gestalten können.

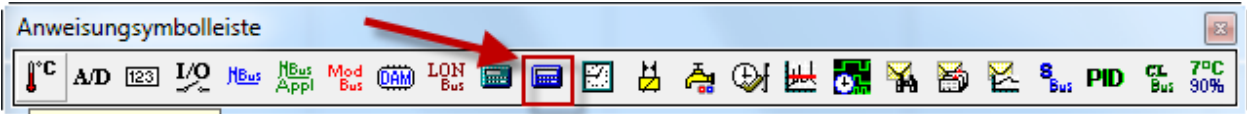

Um den Formel-Rechner zu verwenden ziehen Sie das Symbol (rot markiert) in das Programm-Blatt. Markieren Sie den Rechner und drücken Sie "Strg + Eingabe" oder klicken sie auf den Baustein mit der rechten Maustaste und wählen Sie "Eigenschaften" aus.

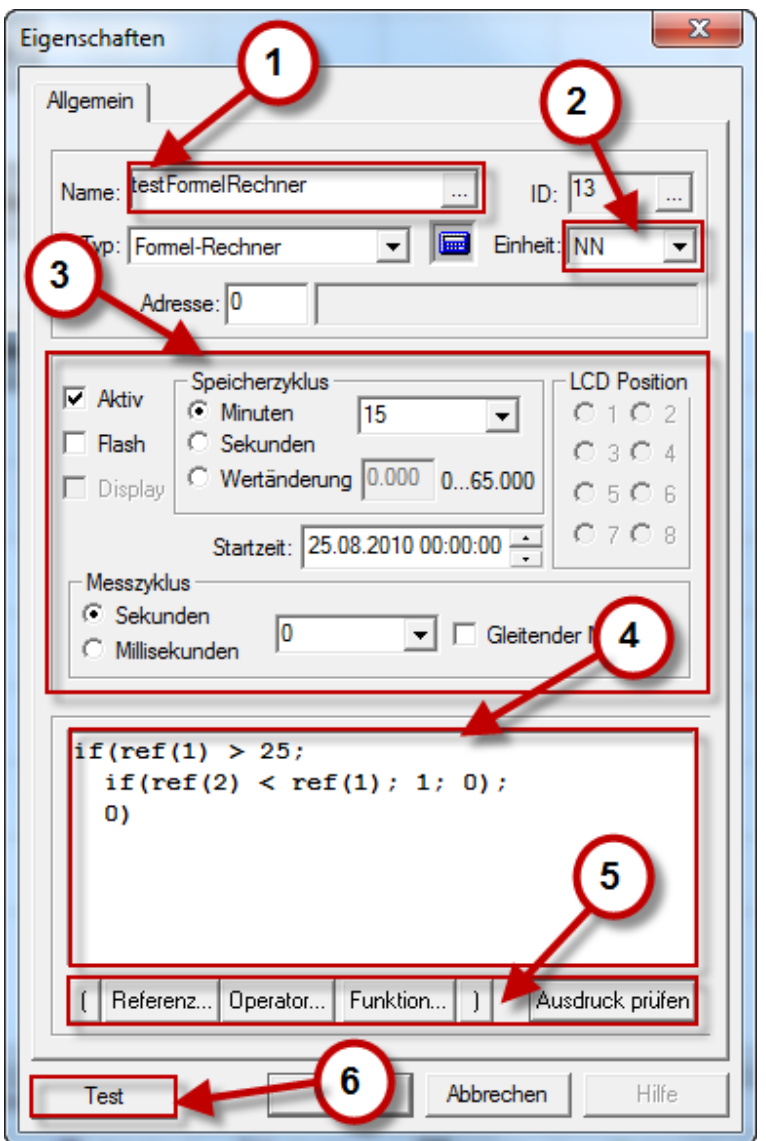

#### Dieses Bild zeigt die Eigenschaften des neuen Formel-Rechners.

- (1) Name der Anweisung, kann frei vergeben werden
- (2) Einheit: hier können Sie aus über 40 Einheitentypen wählen. Mit NN bleibt der Rückgabewert einheitslos.
- (3) Speicherzyklus und Messzyklus Einstellungen
- (4) Formelanzeige Fenster
- (5) Formelerstellungs-Elemente
- (6) Test. Damit wird das Ergebnis berechnet und angezeigt. Kontrollieren Sie immer Ergebnisse Ihrer Formel, um Programmierfehler frühzeitig aufzudecken.

Die Formeleingabe-Elemente unterstützen Sie bei der Erstellung Ihrer Formeln. Mit Referenz können Sie Werte von einem Sensor, Zähler, anderen Geräten oder einem der Rechner übernehmen. Wenn Sie auf den Button Referenz klicken öffnet sich ein Dialog-Fenster, aus welchem Sie das gewünschte Element auswählen.

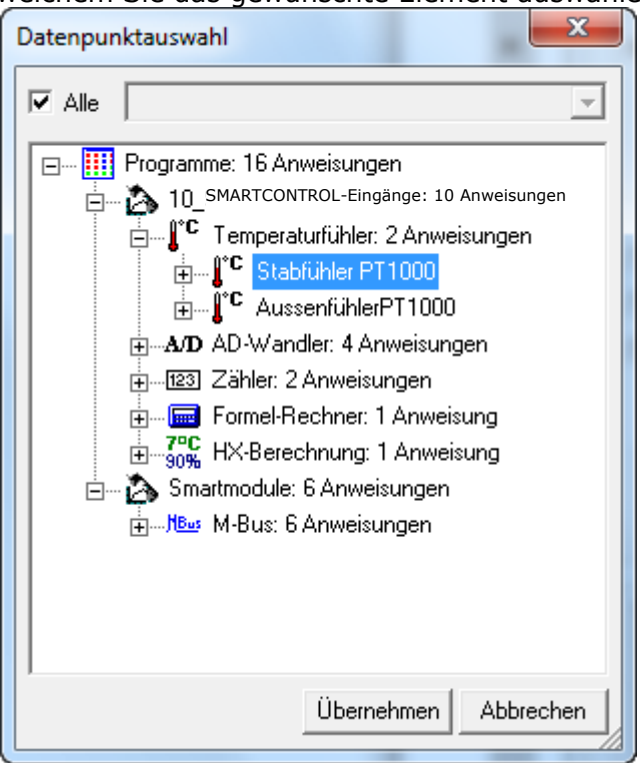

**Tipp:** Sie können die Referenz ändern oder prüfen in dem Sie die Zahl X in der Klammer (ref(X)) markieren und auf Referenz klicken. Oder Sie markieren die Zahl X klicken mit der rechten Maustaste darauf und rufen die Eigenschaften auf.

Sie können auch das Ergebnis einer Funktion verwenden. Drücken Sie auf den Button "Funktion" um eine der folgenden Funktionen zu verwenden:

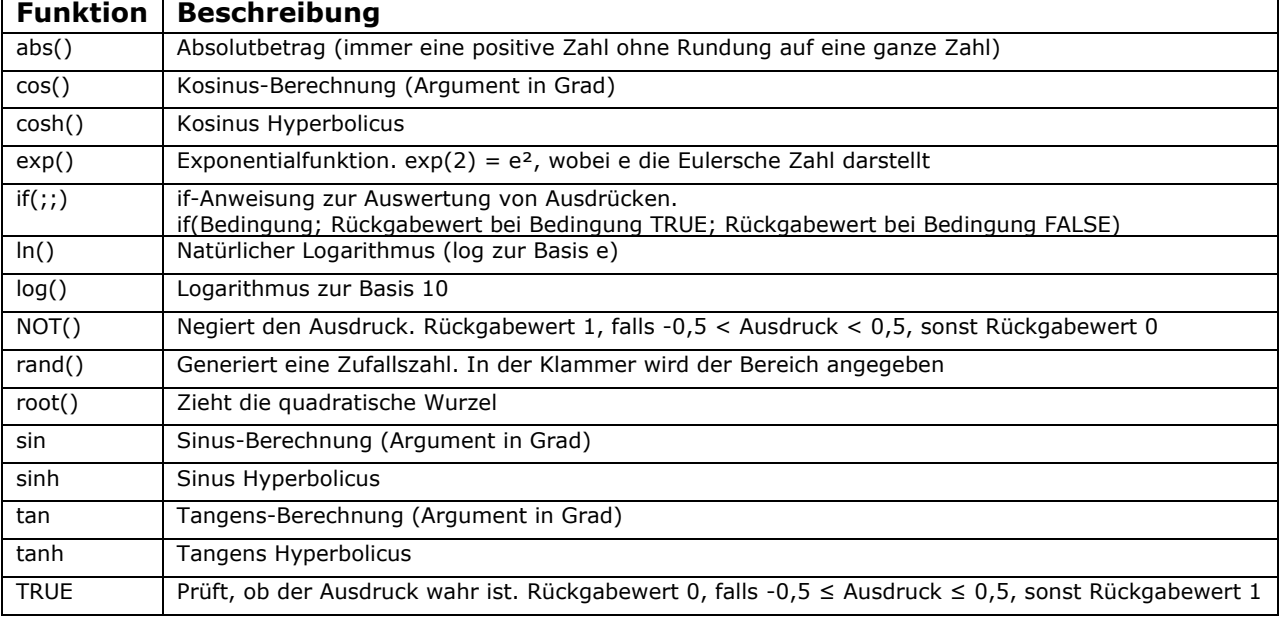

#### Die Funktionen können ineinander verschachtelt werden. **Beispiel 1:**

#### root(abs(ref(1)))

die Quadratwurzel aus dem Absolutbetrag von dem Wert der Referenz 1.

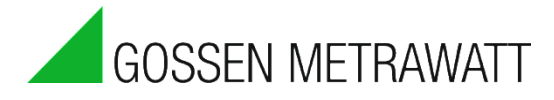

### **Beispiel 2 aus dem Bild:**

 $if(ref(1) > 25;$  $if(ref(2) < ref(1); 1; 0);$ 0)

ref(1) ist die Referenz auf den Innentemperaturfühler. ref(2) ist die Referenz auf den Außentemperaturfühler.

Wenn die Innentemperatur größer 25 Grad ist, wird überprüft, ob die Außentemperatur niedriger ist. Wenn das der Fall ist wird eine 1 zurückgegeben, sonst 0. Der Rückgabewert könnte dazu verwendet werden mit einem Relais einen Fensterbetätigungsmechanismus zu bedienen.

Alle Ausdrücke können mit Hilfe der Operatoren miteinander verknüpft werden (Ausdruck ist eine natürliche Zahl, Rückgabewert einer Referenz oder einer Funktion).

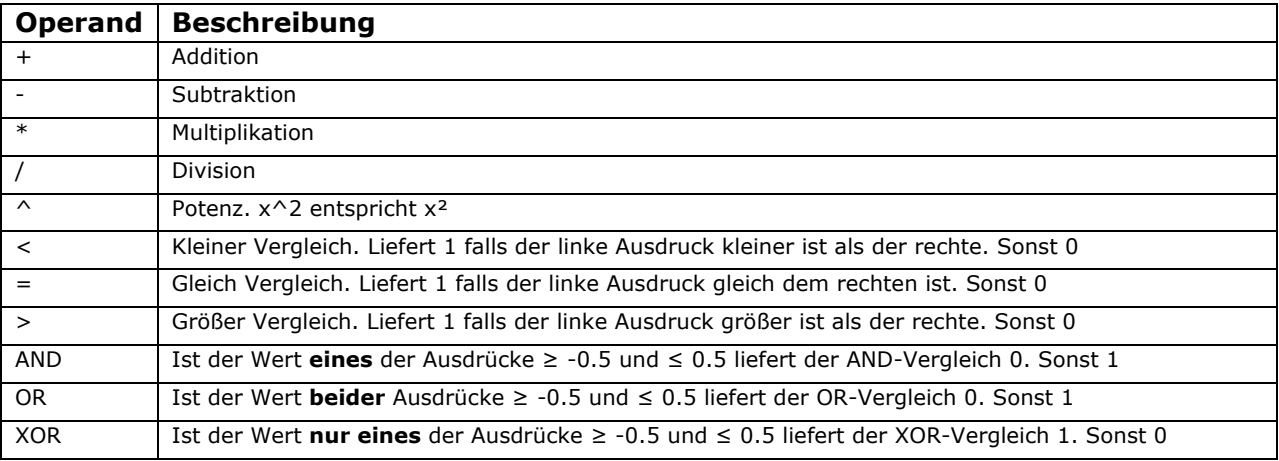

#### **ACHTUNG:**

Es werden keine Punkt-vor-Strich-Regeln beachtet. Der Ausdruck wird in der Eingabereihenfolge abgearbeitet. Die Klammern werden beachtet.

### **Beispiel:**

3 + 4 \* 7 ergibt 49, statt der erwarteten 31  $3 + (4 * 7)$  liefert dann das richtige Ergebnis

Das gleiche gilt auch für logische Ausdrücke.

### **Beispiel:**

Bedingung A hat den Wert 0, Bedingungen B und C sind 1. A & B || C ergibt 1 => (0 & 1) = 0, 0 || 1 = 1 C || B & A ergibt dagegen  $0 \le x \le (1 \mid 1) = 1 \& 0 = 0$ C || (B & A) liefert durch die Klammersetzung wieder das richtige Ergebnis

# *Anweisungstyp Zeitprogramm*

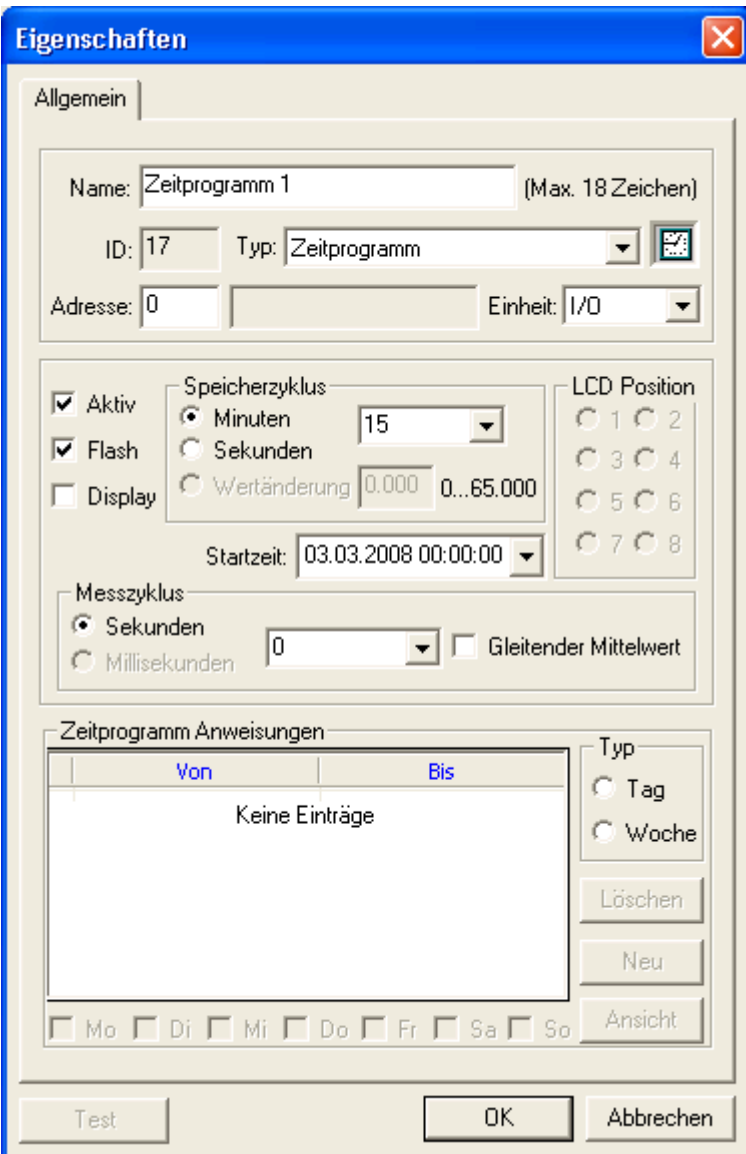

Bei "Tag" können datumsspezifisch Kalendertage eingegeben werden, und innerhalb dieser Tage Schaltzeiten.

Mit "Ansicht" öffnet sich ein Kalenderfenster. Dort kann ein Datum ausgewählt werden.

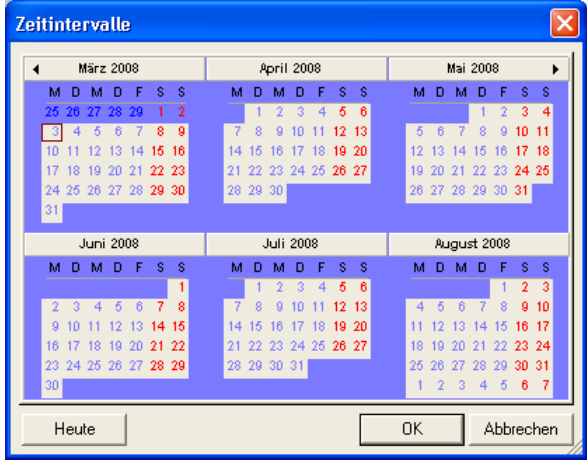

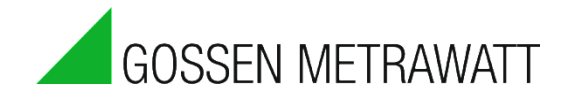

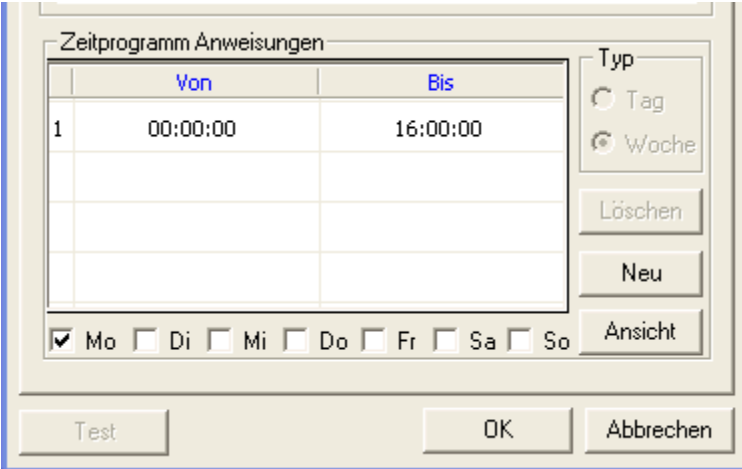

Bei "Woche" können Wochentage eingegeben werden, an denen wiederkehrend jede Woche zu bestimmten Zeiten geschaltet wird.

Mit "Ansicht" öffnet sich ein Tagesfenster. Dort kann die Schaltzeit verändert werden.

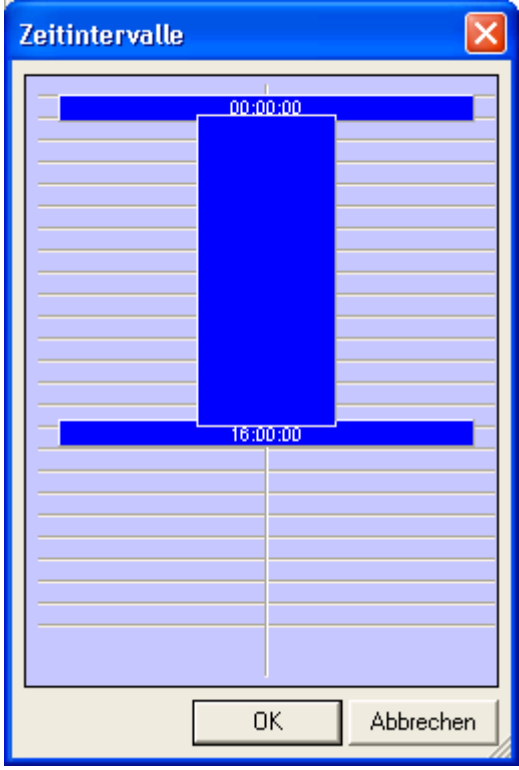

Mit "Test" kann die Anweisung geprüft werden.

*Anweisungstyp Multifunktionstimer Tip: Lesen Sie hierzu auch die Online Hilfe!*

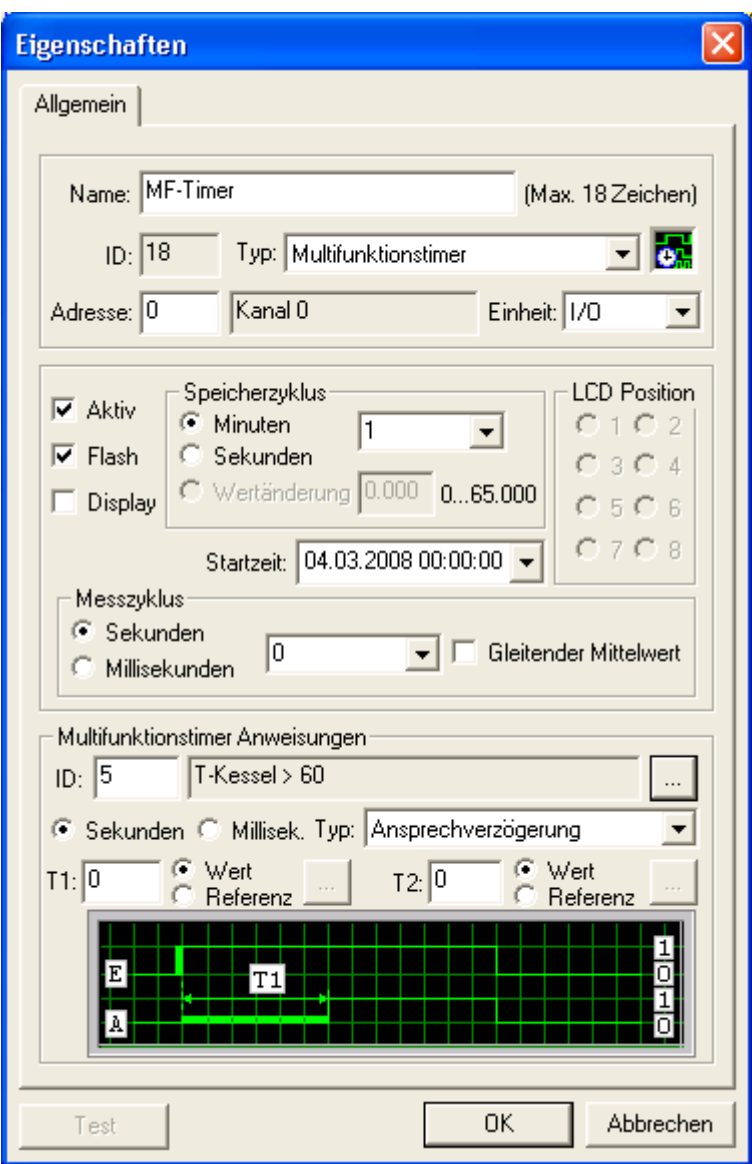

Der Multifunktionstimer kann vielfältige zeitverknüpfte Ausgangssignale erzeugen.

Der Messzyklus kann zur schnelleren Reaktion in Millisekunden angegeben werden.

Folgende Typen sind möglich:

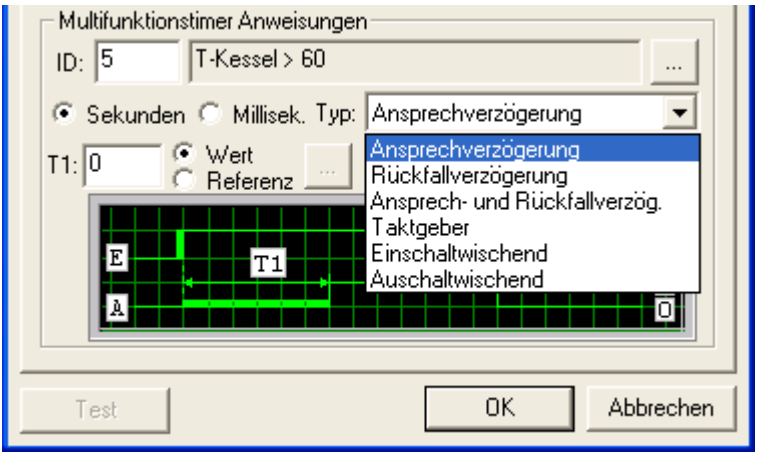

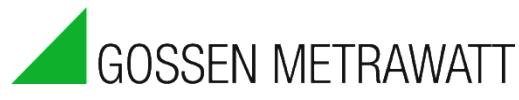

Ansprechverzögerung: verzögertes Einschalten Rückfallverzögerung: verzögertes Ausschalten Taktgeber: Takt als Ausgangssignal Einschaltwischend: sofort einschaltend, verzögert ausschaltend Ausschaltwischend: sofort ausschaltend, verzögert einschaltend

Es wird ein Kanal angegeben, der als Eingangssignal z.B. für die Ansprechverzögerung dient. Im oberen Bild der Rechner "T-Kessel  $> 60$ ". Mit "..." öffnet sich ein Fenster, in dem eine Programm-Anweisung ausgewählt werden kann.

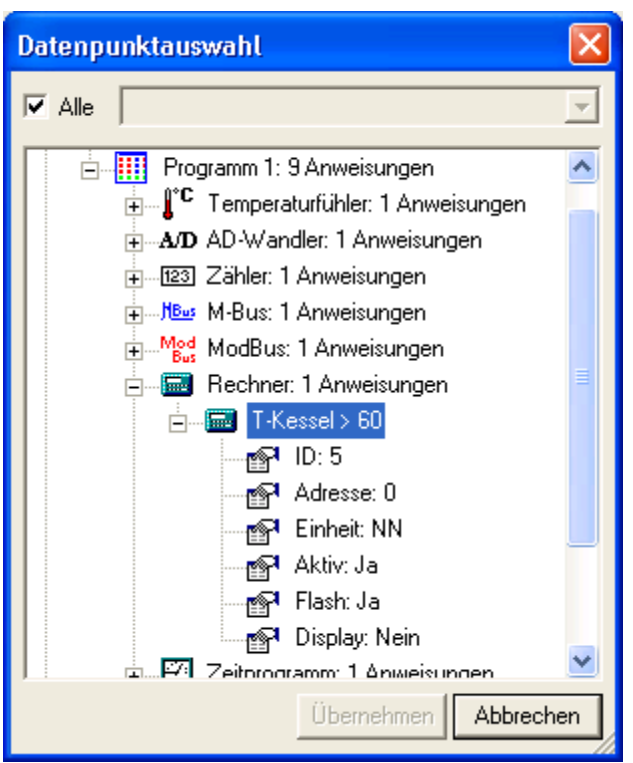

T1 hat verschiedene Funktionen, je nach Anweisungstyp. Ausgewählt werden kann die Zeit in Sekunden oder Millisekunden. Beim Anweisungstyp Ansprechverzögerung ist T1 die Zeit der Ansprechverzögerung. T2 ist die Zeit, die bestimmt, wann nach dem Einschalten wieder ausgeschaltet wird.

#### Im Beispiel oben:

Sobald der Rechner "T-Kessel > 60" ein 1-Signal liefert, die Bedingung für "T-Kessel > 60" also erfüllt ist, bekommt der Eingang des Multifunktionsrelais ein 1-Signal.

Daraufhin beginnt die bei T1 als Ansprechverzögerung eingegebene Zeit zu laufen.

Ist diese Zeit abgelaufen, geht das Multifunktionsrelais auf 1.

T2 ist die Zeit, ab der wieder ausgeschaltet wird. Bei T2=0 wird erst wieder ausgeschaltet, wenn der Rechner "T-Kessel  $> 60$ " auf 0 geht.

Geht in der Zeit T1 der Rechner "T-Kessel > 60" auf 0 und wieder auf 1, wird

nachgeschaltet, d.h. die Zeit der Ansprechverzögerung läuft wieder von vorn.

# Anweisungstyp Leistungsrechner Tip: Lesen Sie hierzu auch die Online Hilfe!

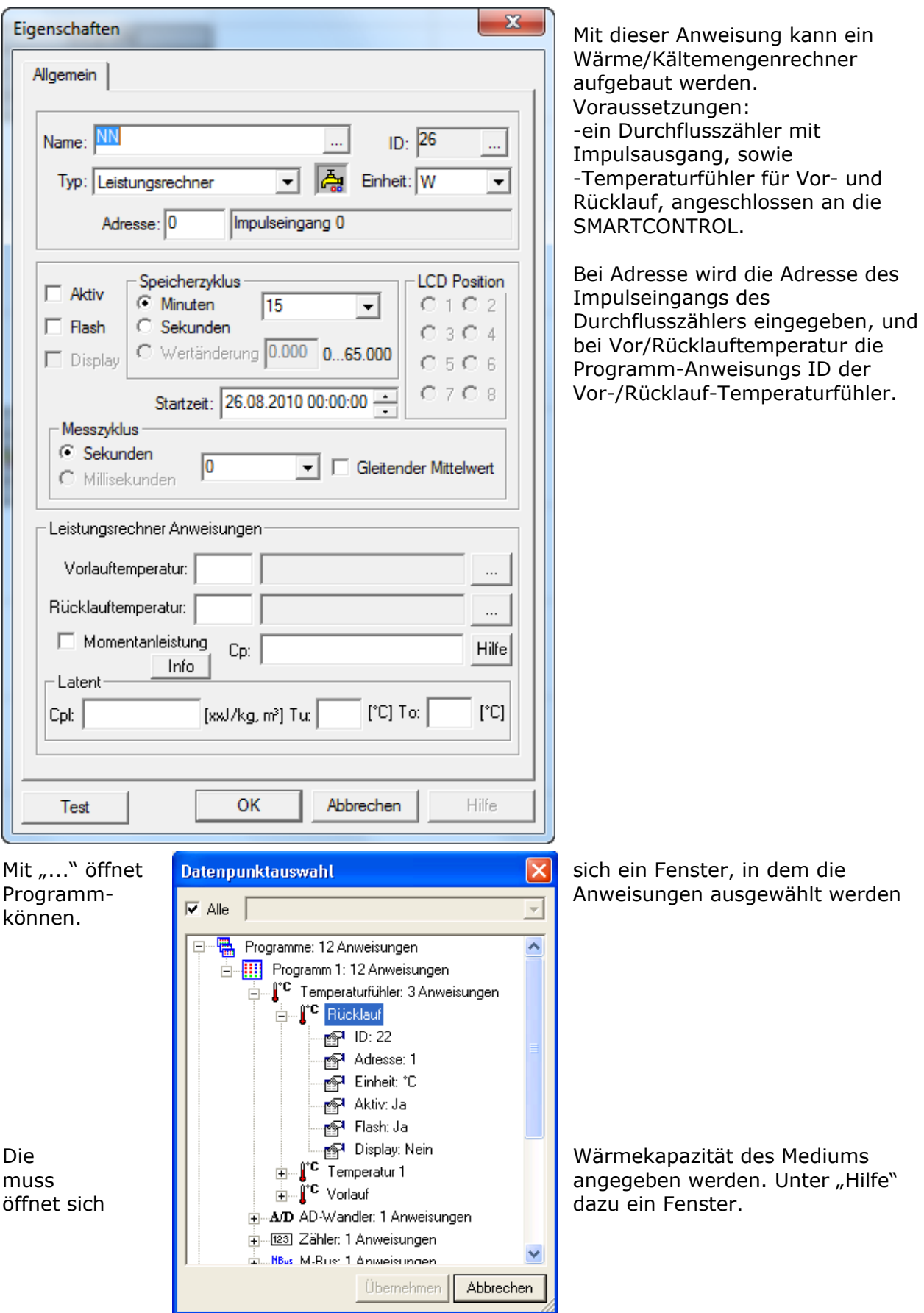

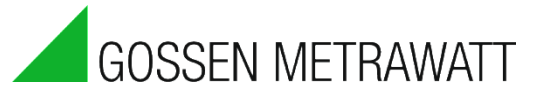

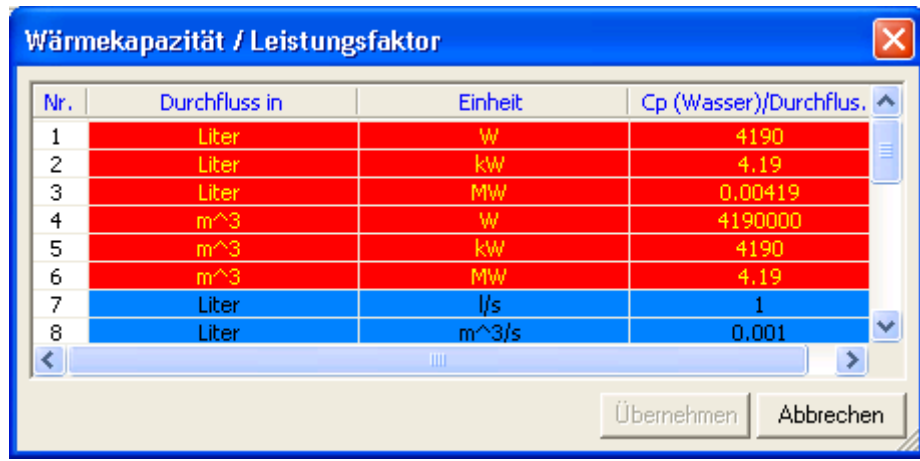

Je nach Einheit des Durchflusszählers und gewünschter Ausgangseinheit kann die entsprechende Zeile gewählt werden.

Zusätzlich können unter "Latent" im Eigenschaftenfenster der Anweisung latente Energiebeträge, welche bei bestimmten Temperaturen freigesetzt bzw. entzogen werden, eingegeben werden.

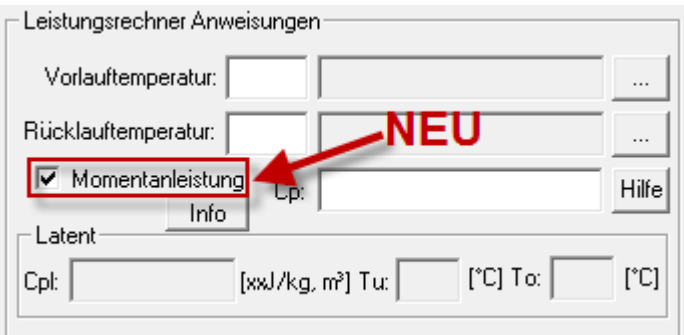

#### **NEU: Momentanleistung**

Aus der Zeitdifferenz zweier Impulse wird die momentane Leistung berechnet. Es findet KEIN Ausgleich des aktuellen Leistungswertes am Ende der Speicherperiode mit den tatsächlichen Zählerständen statt.

Da die Berechnung im Messzyklus stattfindet, können in der Zwischenzeit eintreffende Impulse nicht berücksichtigt werden. Die Werte sind daher mit den Leistungswerten berechnet aus den Zählerständen NICHT vergleichbar.

Latente Wärme kann bei dieser Option nicht berücksichtigt werden!

## *Anweisungstyp HX-Rechner (feuchte Luft)* Tip: Lesen Sie hierzu auch die Online Hilfe!

Bei der Hx-Berechnung wird aus der Lufttemperatur und der relativen Luftfeuchtigkeit in % die absolute Luftfeuchtigkeit in kg/kg, die Taupunktstemperatur in °C sowie die Gesamtenergie in kJ/Kg berechnet.

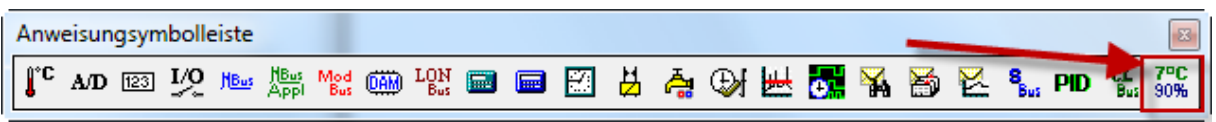

- Fügen Sie den HX Rechner in das Programmblatt ein in dem Sie diesen (rot markiert) aus der Leiste runterziehen.
- Markieren Sie den HX-Rechner und öffnen Sie die Eigenschaften in dem Sie die Tastenkombination "Strg + Enter" drücken, oder mit der rechten Maustaste auf den Baustein klicken und Eigenschaften auswählen.

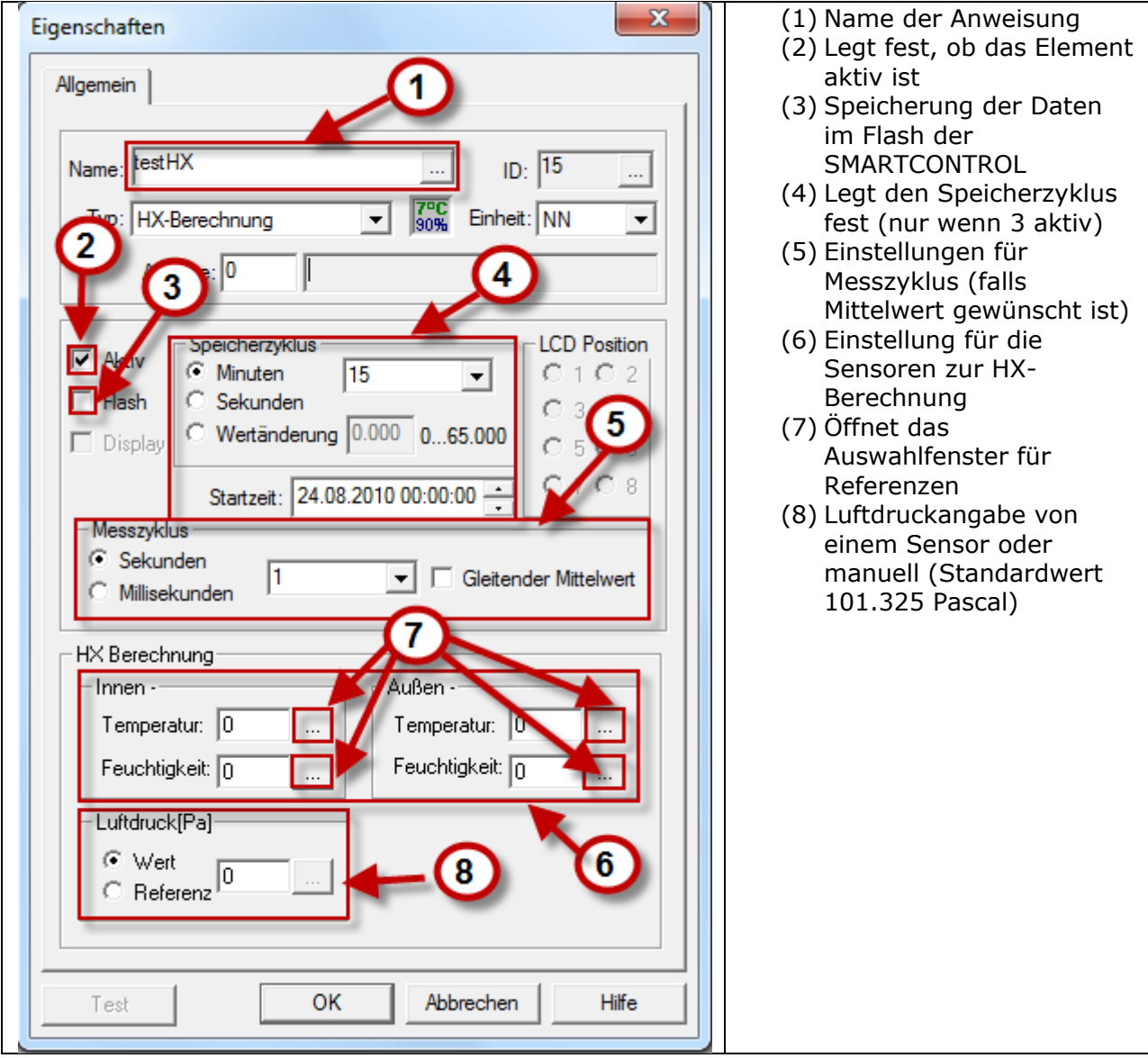

Das Eigenschaften-Fenster des HX-Rechners wird geöffnet.

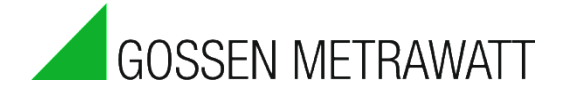

Um die Genauigkeit zu erhöhen, beziehungsweise für große Höhen oder für Systeme mit anderen Drücken, kann bei der Eingabe "Luftdruck" entweder ein konstanter Luftdruck zwischen 80.000 und 120.000 Pa eingegeben werden, oder auf eine Adresse mit Luftdrucksensor in Pa referenziert werden. **Sollte der eingegebene/übermittelte Wert 80.000 unter- oder 120.000 Pa überschreiten, so wird mit dem Standardwert 101.325 Pascal (1013 mBar) gerechnet.**

Die Standard Anwendung sieht vor, zwei verschiedene Luftzustände gegenüber zu stellen. Im Normalfall sind dies Innen- und Außentemperatur. Soll nur ein Luftzustand berechnet werden, so sind die Referenzen zweimal einzugeben. Die Werte einzelner Sensoren können auch einzeln dargestellt werden, um bessere Kontrolle/Übersichtlichkeit zu gewährleisten.

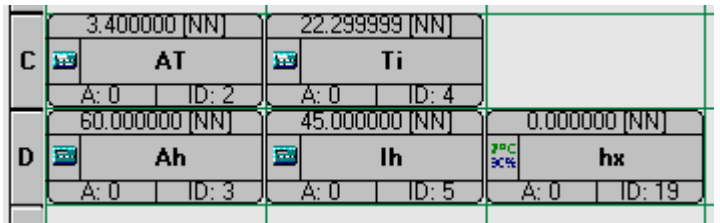

Die berechneten Werte, werden in den Netzwerkvariablen in der folgenden Reihenfolge dargestellt.

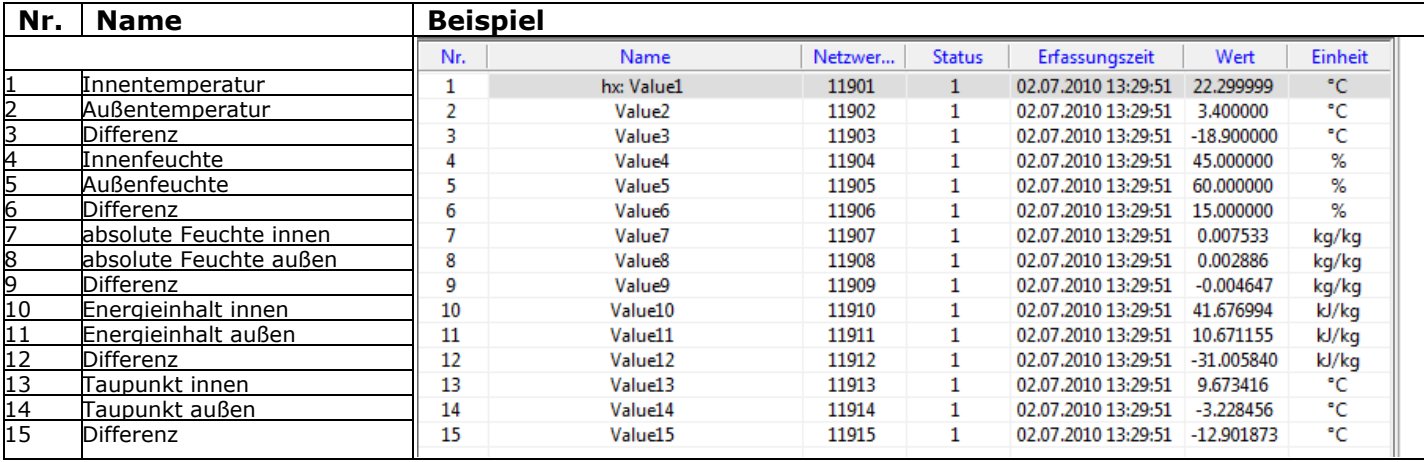

#### **Beispiel Feuchter Keller**

Um einen Keller auszutrocknen ist es wichtig, das Fenster nur dann zu öffnen, wenn keine Gefahr besteht, dass feuchte und warme Außenluft an den kalten Kellermauern auskondensieren kann. Man benötigt daher außer einem Außenfühler mit Feuchtemesser noch einen Temperaturfühler an der ungünstigsten bzw. kältesten Stelle. Ist die vom Hx-Rechner ermittelte Taupunkttemperatur der Außenluft (Beispiel -3,2 °C höher als die Kellerwandtemperatur, können Sie das Kellerfenster öffnen um den Keller auszutrocknen.

#### **Beispiel Lüftungsanlage regeln**

Lüftungsanlagen haben vor allem die Aufgabe ausreichend frische Luft in das Gebäude hinein und verbrauchte und feuchte Luft heraus zu bringen. Das Gebäude bleibt damit trocken und die Lüftungsverluste werden minimiert. Lüftungsanlagen mit WRG (Wärmerückgewinnung) holen sich aus dem Abluftstrom wieder etwas von der Energie der warmen Luft zurück und senken damit den Lüftungsenergiebedarf noch weiter.

Verwenden Sie den eingebauten Hx-Rechner um z.B. im Winter Ihre Lüftungsanlage so zu steuern, dass Ihre Raumfeuchte nicht unter 30% Luftfeuchtigkeit sinkt. Dies können Sie dadurch erreichen, wenn Sie Ihre Anlage nur bei höheren Außenluftwassergehalten (z.B. > 4 g/kg) einschalten. Falls Ihre Raumluft bereits zu trocken ist sollten Sie die Leistung und/oder die Laufzeit zusätzlich reduzieren.

# *Anweisungstyp Status*

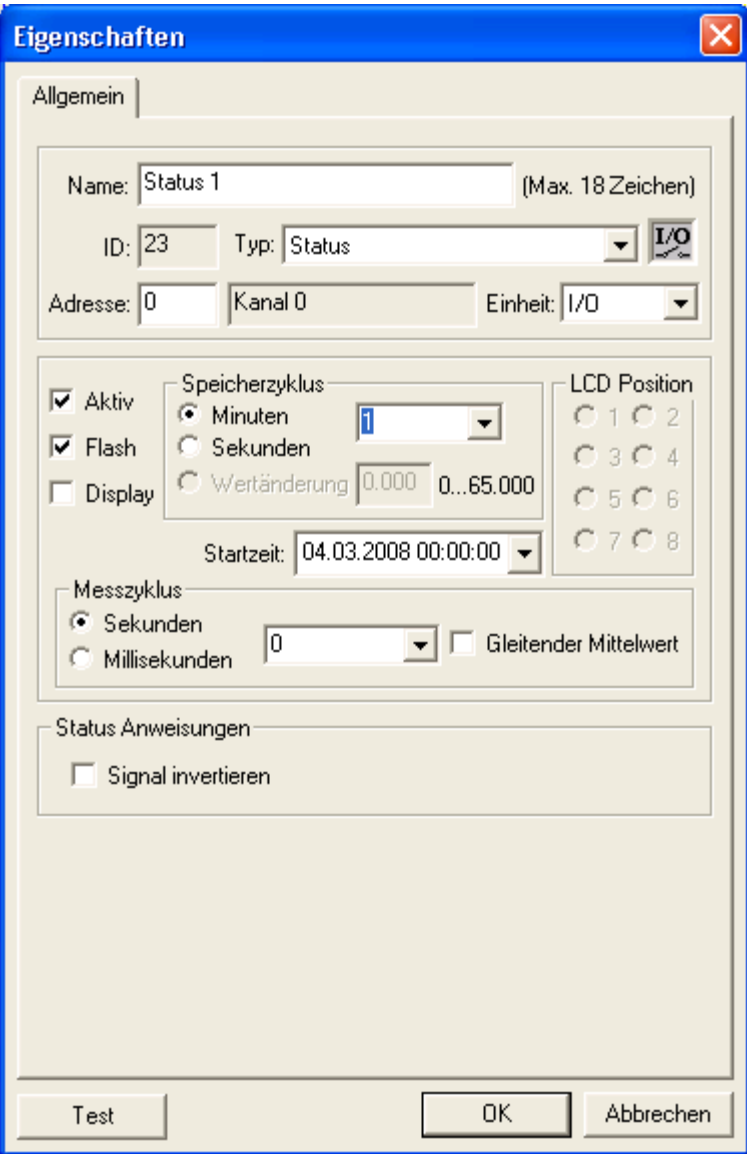

Die Status-Anweisung fragt den bei "Adresse" angegebenen digitalen Eingang im Takt des Messzyklusses ab.

Zustandsänderungen werden Maximal im Takt des **Mess**zyklusses gespeichert. Im Takt des **Speicher**zyklusses wird immer gespeichert, egal ob eine Zustandsänderung vorlag oder nicht.

"Signal invertieren" macht aus einem 0- ein 1-Ausgangssignal und umgekehrt.

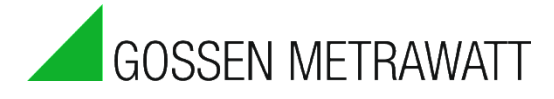

# *Anweisungstyp Statusintegral*

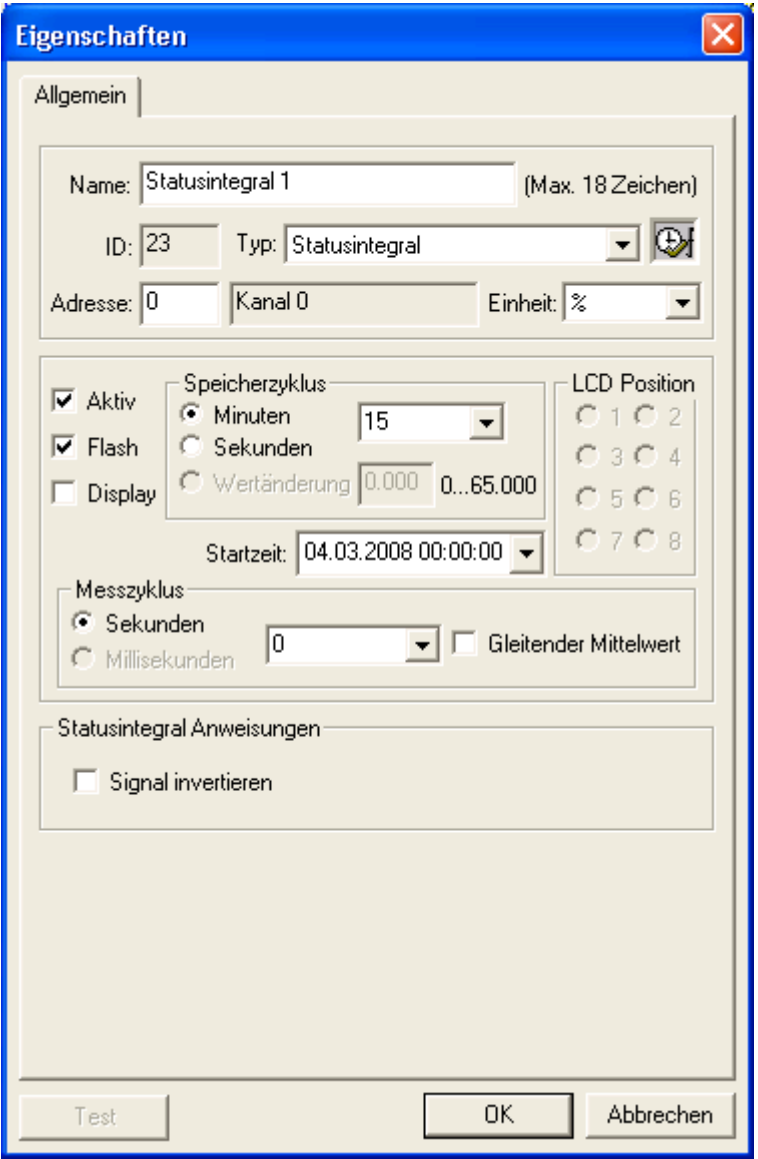

Das Statusintegral fragt den bei "Adresse" angegebenen digitalen Eingang im Takt des Messzyklusses ab.

Bei jedem Lesevorgang wird das interne "Nenner"-Register um eins erhöht. Bei jedem gelesenen Wert ungleich 0 \* wird das interne "Zähler"-Register ebenfalls um eins erhöht.

Wird der Wert der Anweisung abgefragt, erhält man den Quotienten aus Zähler und Nenner. Also einen Wert in Prozent (zwischen 0..1) welcher ausdrückt, wie lange das Eingangssignal im eingestellten Speicherzyklus einen Wert hatte.

Gleitender Mittelwert:

Um größere Sprünge zu verhindern, wird dabei jeweils der Mittelwert des vorangegangenen Speicherzyklusses in den neuen Zyklus mit übernommen.

Verwendet werden kann die Anweisung z.B., um festzustellen wie lange eine Maschine, ein Kessel, eine Pumpe usw. je Speicherzyklus (Stunde, 1/4 Stunde, Tag…) gelaufen ist, um daraufhin entsprechende Grenzwerte und Alarm-Meldungen generieren zu können.

\* ungleich Null sind alle Werte welche kleiner als -0,5 und größer als +0,5 sind.

# *Anweisungstyp Relais*

## **Schritte:**

Die Adresse legt die Relaisausgänge fest. Die Adresse 0 oder 1 wird als Onboard-Relais Adresse interpretiert.

Alle anderen Adressen werden als Anweisungs-IDs interpretiert. Diese werden dann unmittelbar nach einer Werteänderung ausgeführt.

Will man ein Zwischenergebnis für nachfolgende Berechnungen, so trägt man -1 bei Adresse ein.

Es kann als unterer Grenzwert entweder ein Wert oder ein Kanal als Referenz eingegeben werden. Mit ... öffnet sich ein Fenster, bei dem ein Kanal selektiert werden kann.

Bei Selektion "Oberer Grenzwert" kann ebenfalls entweder ein Wert oder ein Kanal als Referenz angegeben werden.

Der Messzyklus kann bei dieser Anweisung in Sekunden oder Millisekunden angegeben werden. Beim Messzyklus in Millisekunden reagiert das Relais schneller auf z.B. Statusänderungen.

Eine Hysterese sorgt für einen Abstand von Ausschalt- und Einschaltvorgang.

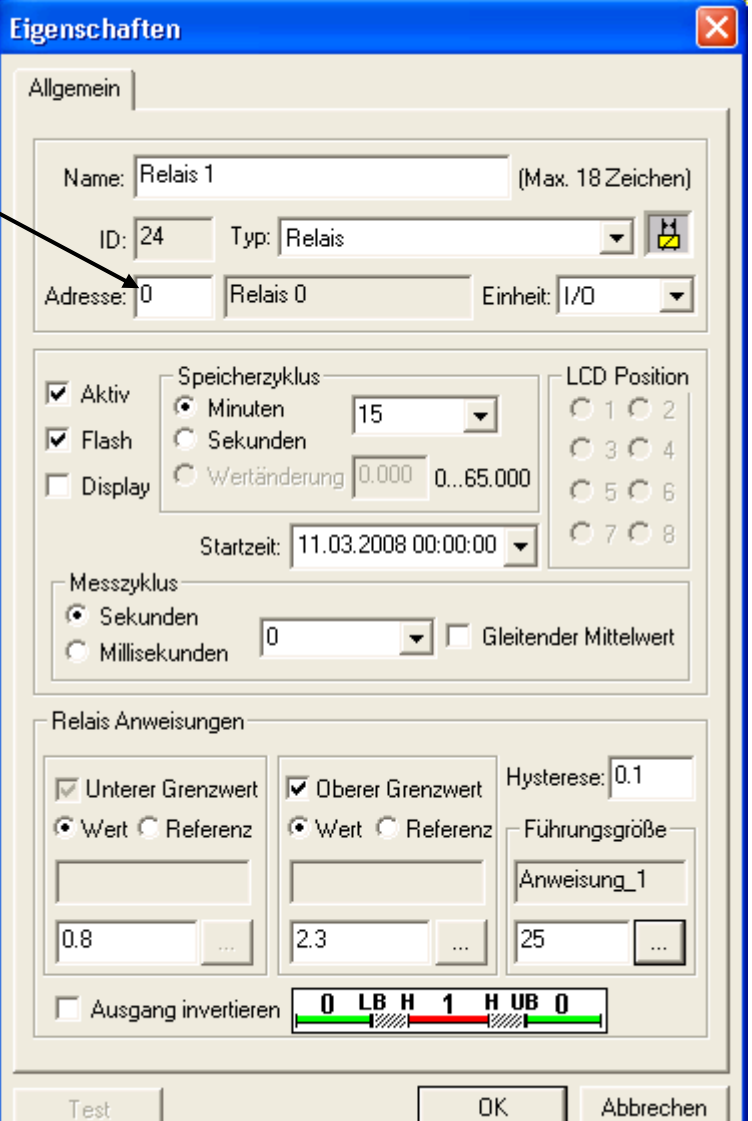

Eine große Hysterese schafft weniger Schaltvorgänge, dadurch wird die Steuerung aber träger.

# **Zur Funktion:**

Ist die Führungsgröße größer als der untere Grenzwert, wird das Relais auf 1 geschaltet. Ist die Führungsgröße größer als der obere Grenzwert, falls oberer Grenzwert aktiviert wurde, wird wieder auf 0 geschaltet.

Hier im Beispiel:

Geht das Signal Anweisung\_1 mit der ID 1 auf 1, ist es größer als 0.8, dann wird der Relaisausgang 3 auf 1 geschaltet.

Durch die Invertierung des Ausgangs lässt sich die Schaltlogik umdrehen: aus einer "größer als"- Bedingung wird eine "kleiner als"- Bedingung.

Weitere Bedingungen lassen sich mit Rechnern oder Zeitfunktionen abbilden.

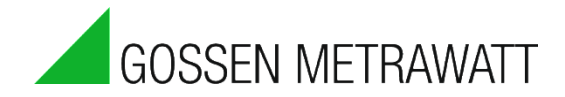

# *Anweisungstyp Spitzenlastoptimierung*

# *1. Vorwort*

Die in der SMARTCONTROL integrierte Spitzenlastoptimierung hat umfangreiche Einstellmöglichkeiten, um die drohende Überschreitung einer Last wirkungsvoll abzuwenden. Diese Beschreibung ist **keine** Anleitung für die Umsetzung/Auslegung einer Spitzenlastoptimierung! Diese muss für jeden Einzelfall separat betrachtet und die entsprechenden Randbedingungen mit einbezogen werden.

Für die Installation bitte auch die Handbücher und Installationsanleitungen beachten.

Testen Sie in jedem Fall Ihre Einstellungen und prüfen Sie die zu erwartenden Ergebnisse auch im Feld. Stellen Sie hierfür die Zielleistung auf ein entsprechend niedrigeres Niveau (z.B. aktuelle Leistung).

Bei einer laufenden Anlage ändern sich ständig die Randbedingungen, z.B. Temperaturen. Die Ergebnisse sollten deshalb in Intervallen geprüft und ggf. nachgeregelt werden.

# *2. Spitzenlastoptimierung*

### **Allgemeines**:

Die Relais werden in "Fail- Safe" Logik angeschlossen. Das heißt:

- Relais aus: keine Spitzenlast zu erwarten: Gerät ein
- Relais an: Spitzenlast zu erwarten: Gerät aus

Bei Adresse wird das Relais angegeben, welches mit den Angaben dieser Anweisung gesteuert werden soll.

Es ist sicher zu stellen, dass die SMARTCONTROL in regelmäßigen Abständen zeitlich synchronisiert wird. Am besten ist es, den ¼-Stunden Synchronimpuls eines Stromzählers zu verwenden. Damit wird sichergestellt, dass die Messperioden der SMARTCONTROL mit den Abrechnungsperioden des Energielieferanten übereinstimmen.

### **Speicherzyklus / Start**:

bestimmt die **Messperiode** und ist für Strom auf 15 Minuten und für Gas auf 60 Minuten zu stellen. Der **Start** der Optimierung beginnt erst, **nachdem** eine neue Messperiode begonnen hat!

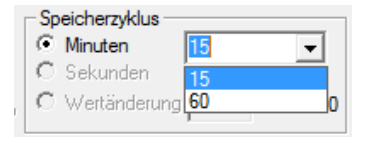

Wurde eine neue Anweisungsliste (Programm) auf die SMARTCONTROL hochgeladen oder die SMARTCONTROL neu gestartet, so wartet der Spitzenlastoptimierungsalgorithmus auf den Beginn einer neuen Periode. Die Leistung, die in dieser Startphase gemessen wird, dient bereits als Teil der Mittelwertbildung für die erste kontrollierte Messperiode.

### **Priorität**

Die Priorität bestimmt, ab wann dieses Relais innerhalb der Messperiode abgeschaltet werden darf. Hierzu wird die Messperiode in 5 bzw. bei Gas in 12 gleiche Teile zerlegt.

**Priorität 1** bedeutet: es darf sofort abgeschaltet werden.

Die nachfolgenden Prioritäten sind nach Zeit eingeteilt: Priorität 2 darf nach Ablauf des ersten Teils der Messperiode abgeschaltet werden, Priorität 3 nach Ablauf des zweiten Teils usw.

Beispiel Strom (15 min/ 5 Teile): Priorität 2: Gerät frühestens 3 Minuten nach Beginn der Messperiode abschalten.

Beispiel Gas (60 min/ 12 Teile): Priorität 4: Gerät frühestens 15 Minuten nach der vollen Stunde abschalten.

Zu Beachten:

Es kann eine **andere Messperiode** als 15/60 Min. eingegeben werden! Die Priorität ist dann jedoch außer Funktion und die Mittelwertbildung für die Berechnung der aktuellen Leistung kann anders reagieren!

#### **Freigabe**:

Hier wird ein beliebiger (analoger) Datenpunkt angegeben. Ist der Wert größer 0,5 oder kleiner –0,5, ist die Spitzenlastoptimierung für dieses Relais freigegeben. Für diesen Datenpunkt verwendet man am Besten den Anweisungstyp Rechner, um die Freigabelogik zu definieren. Es kann jedoch auch ein Relais für die Logik verwendet werden. In der Relaisanweisung wird dann für die Adresse eine ungültige Relaisnummer, z.B. 99 eingetragen.

Eine **0 bedeutet**: Freigabe wird nicht verwendet.

#### **Zählereingang / Zielleistung**:

Als Zähler können **nur Impulseingänge** der SMARTCONTROL verwendet werden. Es muss darauf geachtet werden, dass der Zählereingang die richtige Einheit liefert:

- kWh wird zu kW, und
- $m<sup>3</sup>$  wird zu m<sup>3</sup>/h umgerechnet.

Wird bei der Kalibrierung der Zählereingänge eine andere Einheit verwendet, muss auch die Zielleistung dieser Einheit angepasst werden!

Die gewünschte **Zielleistung** in kW bzw. m³/h eintragen. Der Spitzenlastrechner versucht dann genau diesen Wert zu treffen. Aufgrund von objekt- und regelungstechnischen Randbedingungen sollte man diesen Wert auf die besonderen Randbedingungen hin anpassen.

Konkret:

Die Zielleistung sollte kleiner gewählt werden, wenn auf jeden Fall verhindert werden soll, dass das die Zielleistung überschritten wird.

Man kann die Zielleistung gleich oder größer einstellen, wenn eine gelegentliche Überschreitung erlaubt ist.

Zu Beachten:

Für **jedes abzuschaltende** Gerät/Gerätegruppe, also **für jeden** zu schaltenden Relaisausgang wird **eine** Spitzenlastoptimierung mit individuellen Einstellungen angelegt. Querverbindungen (wenn Gerät 1 aus, dann ...) können über die Freigabe in Verbindung mit weiteren Anweisungen (z.B. Anweisungstyp Rechner) realisiert werden.

#### **Messzyklus**

der Messzyklus bestimmt, wie häufig die eingestellten Bedingungen überprüft werden sollen. Hier gibt es mehrere Dinge zu beachten:

Bedienungsanleitung

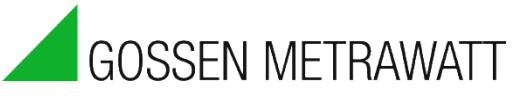

- entspricht gleichzeitig dem Taktzyklus ("Takten im Messzyklus")
- beeinflusst die Messung der aktuellen Leistung: je kleiner der Messzyklus (MZ), desto kürzer die Zeitperiode in welcher die aktuelle Leistung bestimmt werden kann.

Konkret heißt das: Liefert die Zähleinrichtung nur grobe bzw. sehr wenig Impulse, wird die Messung der aktuellen Leistung sehr ungenau. Es wird dann empfohlen, den **"gleitenden Mittelwert"** einzuschalten.

#### **Funktionsweise:**

Bei jedem Messzyklus wird aus dem bereits "verbrauchten" Mengen Kontingent, eine neue maximale Zielleistung errechnet. Im Diagramm weiter unten als gestrichelte, dicke schwarze Linie vom Ende der Messzyklus 3 bis zum Ende der Messperiode beispielhaft eingezeichnet. Überschreitet nun die aktuelle Leistung die berechnete maximale Zielleistung, wird die Maximumüberwachung aktiv.

#### **Gleitender Mittelwert**:

Bei der Spitzenlastoptimierung wird der "gleitende Mittelwert" auf eine besondere Art und Weise umgesetzt:

Mittlere Leistung aus der gerade vergangenen Messperiode

- + Mittlere Leistung aus der gerade aktiven Messperiode
- + gemittelte Leistung aus dem vorangegangenen Messzyklus
- + der Leistung des gerade vergangenen Messzyklus (im Diagramm nicht eingezeichnet)
- ÷ geteilt durch vier.

#### **Beispiel:**

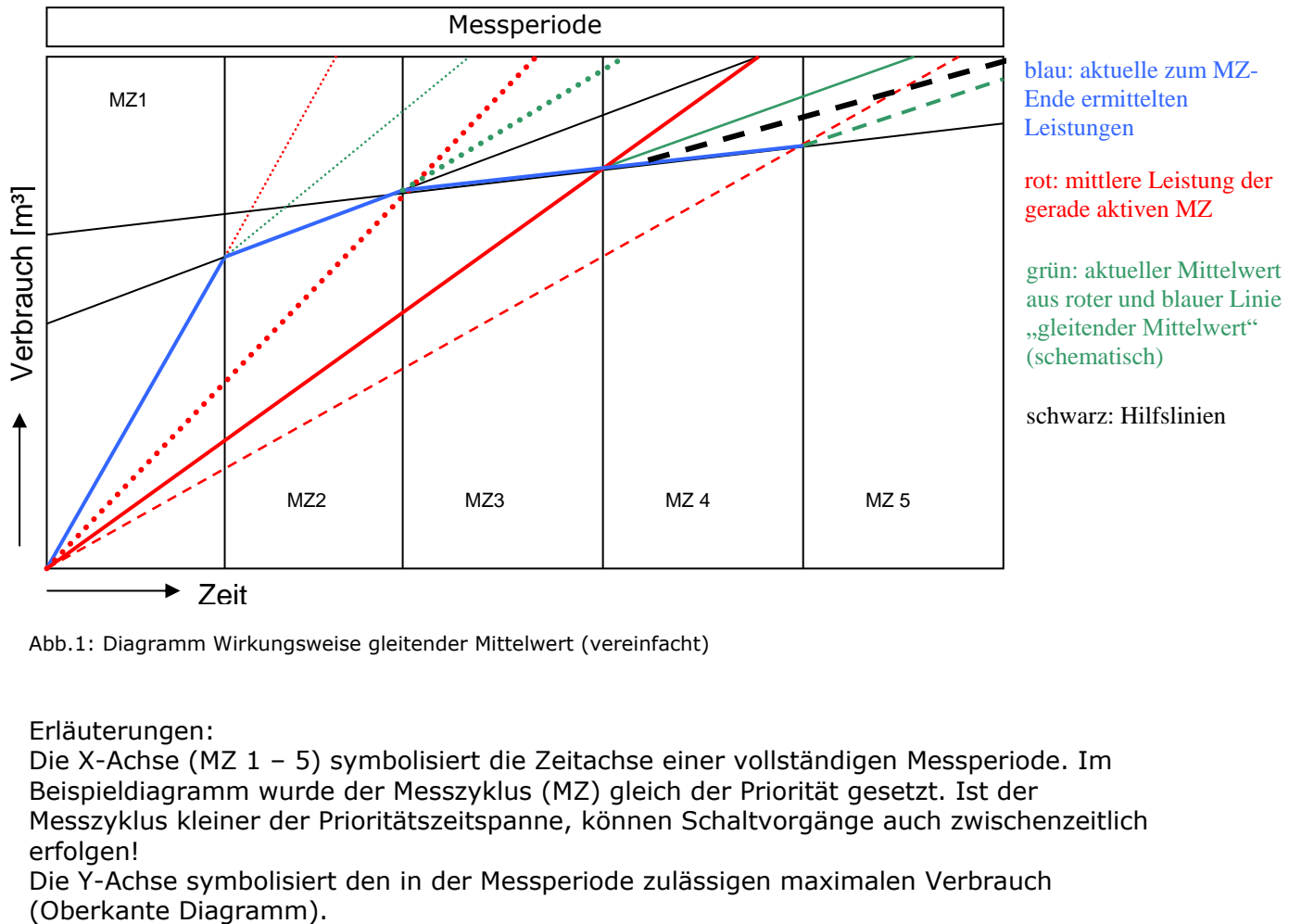

Abb.1: Diagramm Wirkungsweise gleitender Mittelwert (vereinfacht)

Erläuterungen:

Die X-Achse (MZ 1 – 5) symbolisiert die Zeitachse einer vollständigen Messperiode. Im Beispieldiagramm wurde der Messzyklus (MZ) gleich der Priorität gesetzt. Ist der Messzyklus kleiner der Prioritätszeitspanne, können Schaltvorgänge auch zwischenzeitlich erfolgen!

Die Y-Achse symbolisiert den in der Messperiode zulässigen maximalen Verbrauch

Beispiel: Übergang von Messzyklus 3 zu MZ 4:

Hier würde die aktuell ermittelte Leistung zu einer Freigabe (Wiedereinschalten) führen. Der gleitende Mittelwert erhöht hier aus der vorangegangenen Messung die Leistung, so dass das Gerät außer Betrieb bleibt.

Erst beim Übergang zur MZ 5 verringert sich die gemittelte Leistung unterhalb der maximalen Leistung, so dass das Gerät wieder in Betrieb genommen werden kann.

Gleiches gilt auch für den Fall, dass zu Beginn einer Messperiode eine relativ geringe Leistung aufgenommen wurde und erst in der Mitte oder am Ende die Leistung drastisch steigt. Hierdurch wird eine Abschaltung möglichst lange hinausgezögert. **Gleitender Mittelwert "Aus":** 

Auch **ohne** "Gleitenden Mittelwert", wird die Berechnung der gerade aktuellen Leistung etwas gemittelt:

Mittlere Leistung aus der gerade aktiven Messperiode

+ Leistung des gerade vergangenen Messzyklus

÷ geteilt durch zwei.

In dieser "Betriebsart" reagiert die Spitzenlastoptimierung wesentlich aggressiver. Geräte werden eventuell zu früh und unnötig abgeschaltet.

Schalten Sie den "gleitenden Mittelwert" nur bei unkritischen Geräten aus.

#### **Optimierungstypen:**

#### "**Sofort Aus**":

Relais wird sofort bei zu erwartender Überschreitung aktiv geschaltet. Es bleibt so lange aktiv, bis die zu erwartende Überschreitung nicht mehr besteht.

#### "**Takten im Messzyklus**":

Relais wird bei zu erwartender Überschreitung bei jedem Messzyklus ein und wieder ausgeschaltet. Das heißt die Leistung wird im Schnitt halbiert.

"**Ein/Aus**":

Die Schaltzeiten folgen den angegebenen minimalen und maximalen Ein- und Ausschaltzeiten.

Bitte beachten: Die angegebenen Ein- und Ausschaltzeiten haben **Vorrang** vor der Spitzenlastoptimierung und der Freigabe!

#### **Aufzeichnung (Flash-Ringspeicher):**

Um die Funktionsweise der Spitzenlast zu dokumentieren, empfiehlt es sich, sämtliche Schaltaktionen im Flash-Ringspeicher aufzuzeichnen. Hierfür wird der Haken bei "Flash" gesetzt.

Die aufgezeichneten Logikwerte von (-1) – 16 haben folgende Bedeutung:

- (-1 ) Initialisierung (Synchronisierung) oder Fehler
- ( 0 ) Keine Spitzenlast zu erwarten. Dieser Wert wird mindestens am Ende jeder Messperiode geschrieben, oder beim Übergang von aktiv nach inaktiv.
- ( 1 ) Spitzenlastabwurf aktiv (Relais hat angezogen).
- ( 2 ) Spitzenlastabwurf aktiv, Schaltausgang jedoch nicht freigegeben.
- ( 4 ) Spitzenlastabwurf aktiv, Schaltausgang jedoch innerhalb einer Begrenzung ("Takten im Messzyklus" bzw. "Ein/Aus" - Regel).

#### Bedienungsanleitung

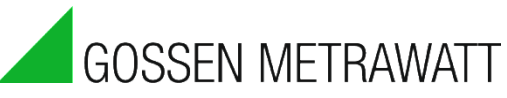

- ( 8 ) Spitzenlastabwurf aktiv, Zeit jedoch außerhalb der Priorität.
- (16) Keine Spitzenlast zu erwarten. Der Ausgang wurde jedoch

aufgrund der minimalen Ausschaltzeit aktiviert.

Alle Werte von –1 bis 16 ohne die 0 werden bei jeder Messperiode geschrieben, so dass später eine lückenlose Analyse gemacht werden kann. Alle Bedingungen werden addiert, so dass zurückverfolgt werden kann, welche Regel(n) die Optimierung außer Kraft gesetzt hat.

#### **Empfohlene Einstellungen:**

Je nach Maschinentyp können die Eigenschaften und Verhalten bei einer Maximumabschaltung stark abweichen. Es muss daher im Vorfeld geprüft werden, ob eine bestimmte Maschine für die Maximumabschaltung in Frage kommt! Alle hier angegebenen Einstellungen sind lediglich Anhaltswerte. Diese müssen für jedes Gerät/Projekt separat berechnet und im Feld getestet werden.

#### für Strom:

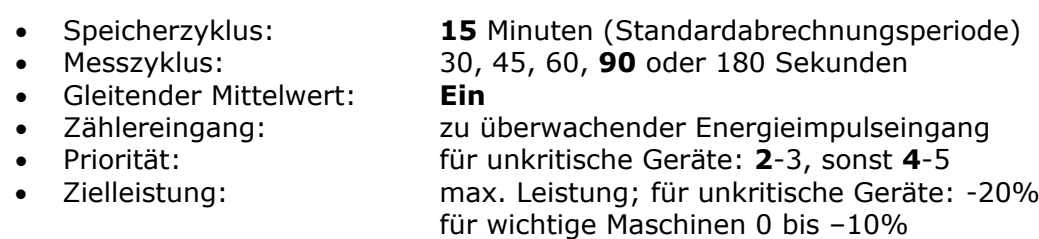

- Typ: Projekt/Gerätabhängig
- Min.- Max. Zeiten: Projekt/Gerätabhängig
- Freigabe: Projekt/Gerätabhängig

#### für Gas:

 Speicherzyklus: **60** Minuten (Standardabrechnungsperiode) Messzyklus: 60, 100, 150 oder **300** Sekunden Gleitender Mittelwert: **Ein** Zählereingang: zu überwachender Energieimpulseingang Priorität: 4-9 ( entspricht 15 bzw. 40 min. ) Zielleistung: Leistung; für unkritische Geräte: -10% für wichtige Maschinen 0 bis –5% Typ: Projekt/Gerätabhängig Min.- Max. Zeiten: Projekt/Gerätabhängig Freigabe: Projekt/Gerätabhängig

# *3. Zyklische Überprüfung der Resultate*

Die Resultate sollten in festen Abständen geprüft und die Programmierung ggf. angepasst werden. So kann bei Änderung der Gegebenheiten flexibel reagiert werden.

# *Anweisungstyp Nachricht Grenzwert Tip: Lesen Sie hierzu auch die Online Hilfe!*

### **Voraussetzungen für Email:**

**TCP/IP Verbindung** mit Zugang zu einem Email Server

#### **Schritte:**

- 1. Legen Sie eine Anweisung vom Typ "Nachricht Grenzwert" an.
- 2. Setzen Sie die Art auf "E-Mail".
- 3. Geben Sie bei Adresse die Nummer des Email Zieles ein, an welches die Email gesendet werden soll. Weitere Adressen können, durch Komma getrennt, eingegeben werden (z.B. 1,2).
- 4. Schalten Sie die Anweisung Aktiv.
- 5. Setzen Sie den Speicherzyklus:

Bei zutreffender Bedingung erhalten Sie in diesem Rhythmus Nachrichten.

6. Setzen Sie den Messzyklus: Die Bedingung wird alle xxx Sekunden überprüft. Damit erhalten Sie auch **zwischenzeitlich** Nachrichten bei

Zutreffen der Bedingung. **Jedoch nie mehr als eine pro Speicherzyklus.**

- 7. Setzen Sie die "ID" auf die zu vergleichende Anweisung. Verwenden Sie gegebenenfalls den Multifunktionstimer, um eine sofortige Benachrichtigung zu verhindern.
- 8. Deaktivieren Sie das "Standardformat". Dieses wird nur für spezielle rechnerbasierte Nachrichtenfunktionen benötigt.
- 9. Formatieren Sie die Nachricht.
- 10. Die speziellen Platzhalter finden Sie weiter unten.

Stellen Sie die Zieltelefonnummern im Reiter "Konfiguration/Email Ziele" ein:

- Tragen Sie bis zu drei Empfängeradressen ein.
- Tragen Sie die Server IP Nummer des Servers ein (Die DNS Namensauflösung wurde aus Platzgründen nicht aktiviert)
- Tragen Sie optional Benutzer und Passwort ein, falls dies Ihr Provider benötigt.
- Tragen Sie die Absenderadresse ein. Diese muss bei einigen Email Providern mit dem Besitzer des Postfaches identisch sein.

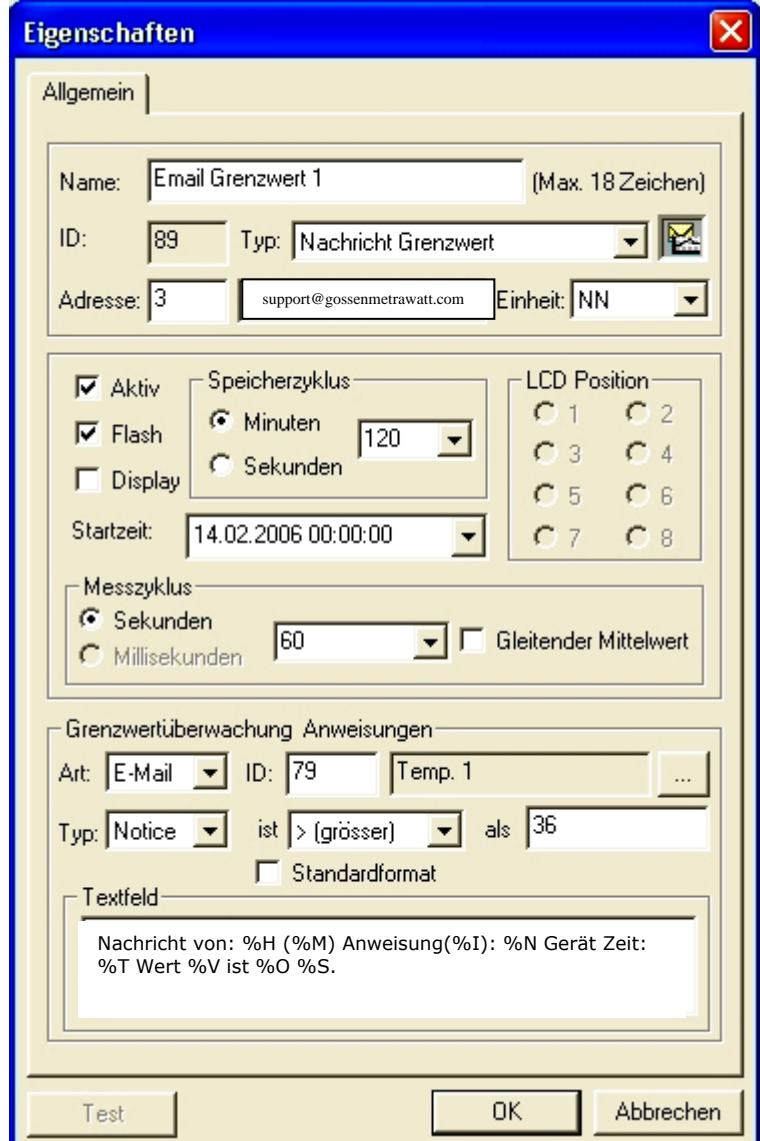

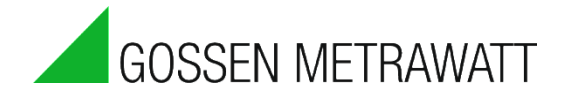

Die Platzhalter im Textfeld sind im einzelnen:

- %H : Name der SMARTCONTROL
- %M : MAC- Adresse der SMARTCONTROL
- %I: ID der Anweisung
- %N: Name der Anweisung
- %T: Datum und Zeit der Nachricht
- %V: Wert ( reelle Zahl )
- %O: Wert des Operators  $(<, >, =)$
- %S: Vergleichswert
- %B: Seriennummer der SMARTCONTROL
- %#XXX: beliebiger Wert einer anderen Anweisung (XXX = dreistellige ID der Anweisung)

Übertragen Sie die Anweisung mit "Programme in SMARTCONTROL testen" in die SMARTCONTROL und speichern Sie die Programme im Flash mit "Programme in SMARTCONTROL speichern".

# *Anweisungstyp Nachricht Grenzwert, SMS*

### **Voraussetzungen:**

- SMARTCONTROL mit **ISDN**  Modul und Provider des Empfängers: Telekom, Arcor oder DoKom, oder
- SMARTCONTROL mit **GSM** Modul und Karte mit freigeschalteter SMS Funktion
- **Analog** Modem auf Anfrage!

### **Schritte:**

- 1. Legen Sie eine Anweisung vom Typ "Nachricht Grenzwert" an.
- 2. Geben Sie bei Adresse die Nummer des Telefon Zieles ein, an welches die SMS gesendet werden soll.
- 3. Setzen Sie den Haken bei Aktiv.
- 4. Setzen Sie den Speicherzyklus: in diesem Zyklus werden bei zutreffender Bedingung Nachrichten versendet.
- 5. Setzen Sie den Messzyklus: Die Bedingung wird alle xxx Sekunden überprüft. Damit erhalten Sie auch zwischenzeitlich Nachrichten. Jedoch nie mehr als eine pro Speicherzyklus.
- 6. Setzen Sie die Art auf "SMS".

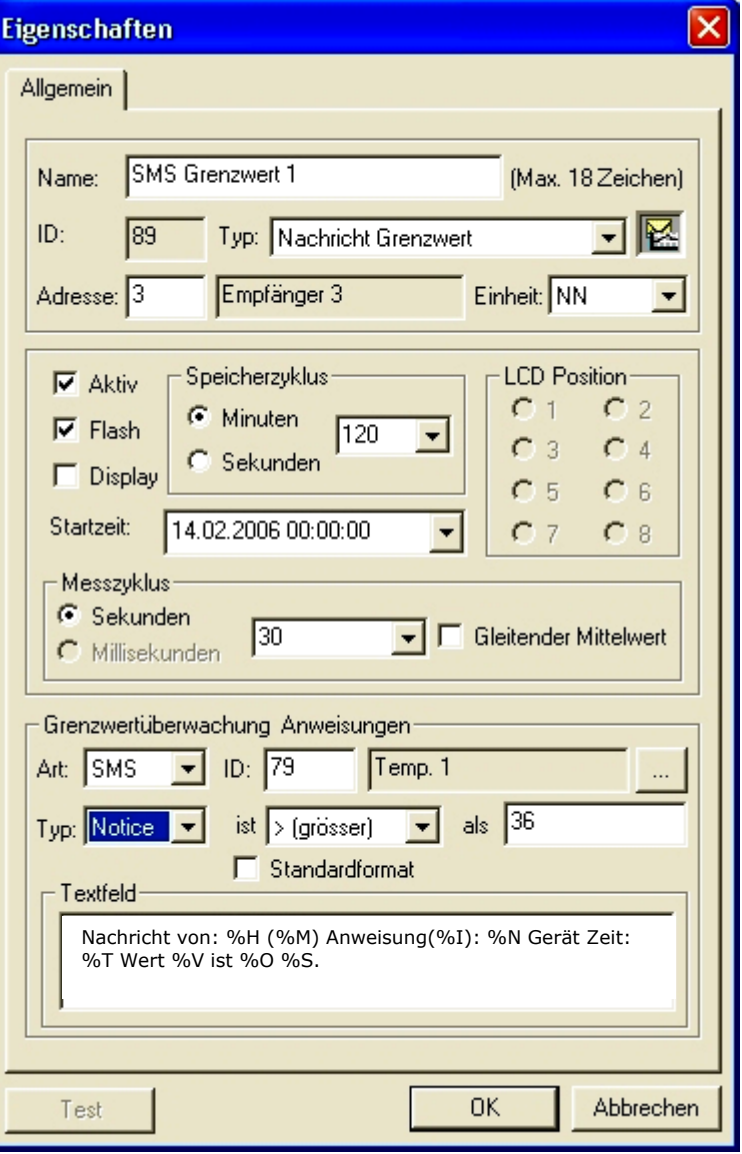

- 7. Setzen Sie die "ID" auf die zu vergleichende Anweisung. Verwenden Sie gegebenenfalls den Multifunktionstimer, um eine sofortige Benachrichtigung zu verhindern.
- 8. Deaktivieren Sie das "Standardformat". Dieses wird nur für spezielle rechnerbasierte Nachrichtenfunktionen benötigt.
- 9. Formatieren Sie die Nachricht, indem im Textfeld die gewünschten Eingaben gemacht werden. Die speziellen Platzhalter finden Sie im Abschnitt "Email Nachricht Grenzwert" erklärt.

#### **Zu beachten:**

Stellen Sie die Zieltelefonnummern im Reiter "Konfiguration/Telefon Ziele" wie folgt ein:

#### Bei **SMS via GSM:**

die Zielrufnummern für SMS Dienste beginnen mit der Landeskennzahl D=49, Ö=43, CH=41, Fr=33, I=39 Beispiel für Deutschland: statt **0**173xxxx Eingabe von **49**173xxxx

Bei **Festnetz** "SMS" muss die Form mit führender **0** , z.B. **0**173xxxx oder mit führender **00** plus Ländercode, z.B. **0049**173xxxx verwendet werden.

-> mit "Übernehmen" bestätigen.

Beachten Sie auch, dass Nachrichten länger als 160 Zeichen abgeschnitten werden.

Nachrichtungenanweisungen arbeiten **nicht** mit Zählerstandswerten als Referenz.

Übertragen Sie die Anweisungen mit "Programme in SMARTCONTROL testen" in die SMARTCONTROL, speichern Sie die Programme im Flash-Speicher mit "Programme in SMARTCONTROL speichern" und beenden Sie die Verbindung, damit die SMARTCONTROL eine freie Leitung hat.

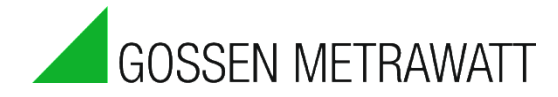

# *Anweisungstyp Systemüberwachung*

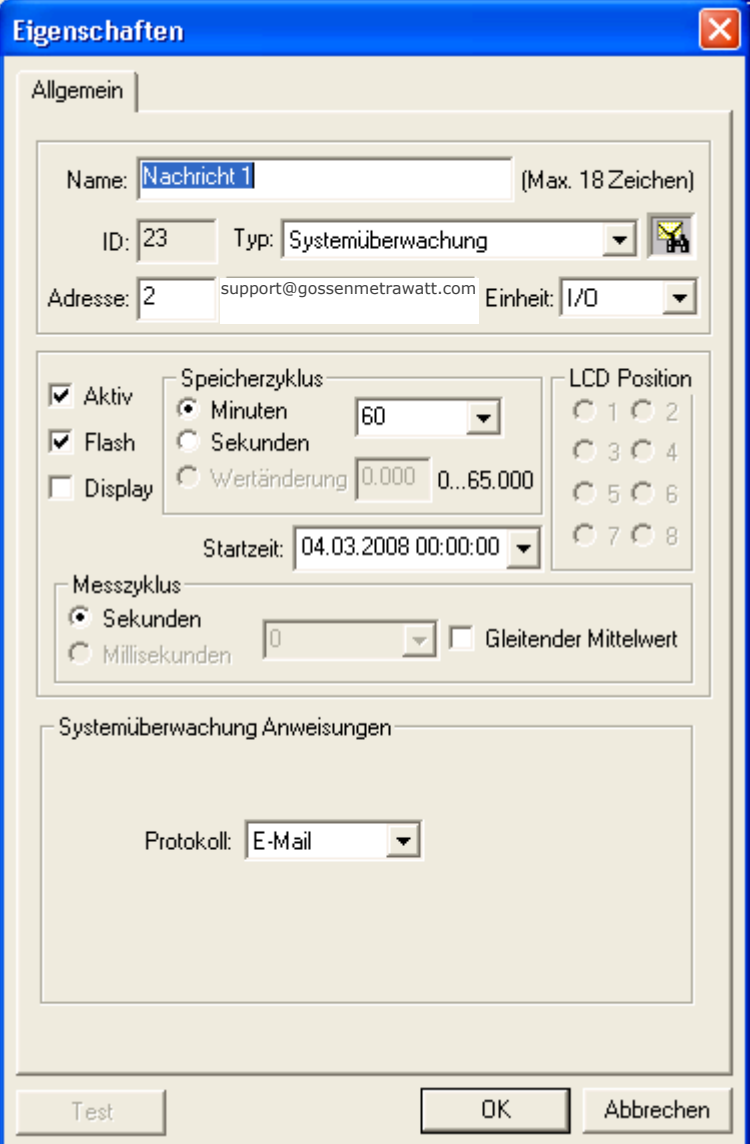

Diese Anweisung verschickt eine vorformatierte System-Meldung an das unter "Adresse" hier einzugebende und im Tab "Konfiguration" vorkonfigurierte Ziel: z.B. Email-Ziel oder Telefon-Ziel bei SMS.

Speicherzyklus:

Die Nachricht wird im Speicherzyklus verschickt**.**

# *Anweisungstyp Feld*

### **Voraussetzungen:**

- **am RS 485-Bus angeschlossenes Feldbusmodul** (Schnittstelle (9), (10) und (12), siehe Kapitel [6. Anschlussübersicht](#page-88-0) Rev. V3)
- **Firmware zum Lesen oder Schreiben von Feldbus (ASCII)**

### **Schritte:**

#### **Konfiguration der Module**

Verwenden Sie für die Konfiguration der Eigenschaften  $\pmb{\times}$ Feldbusmodule am Besten die den Modulen Allgemein beigelegte Software und einen RS485 zu RS232 Konverter. Alternativ besteht die Möglichkeit, die SMARTCONTROL als Konverter zu verwenden. Unbenannt Name: (Max. 18 Zeichen) Hierfür benötigen Sie eine spezielle Firmware und eine freie RS232 Schnittstelle sowohl am PC  $ID:$ Typ: Feld ন⊠ als auch an der SMARTCONTROL. Adresse: 0 **FieldBus - Ausleseergebnis** lx∣ Bei nur wenigen zu konfigurierenden Modulen  $\Box$  Aktiv Auslessung: 07.04.2007 15:14:49 kann dies auch manuell mit dem SMARTCONTROL Manager erfolgen:  $\Box$  Flash Status: Keine Fehler  $\Box$  Display Legen Sie hierfür zunächst eine Anweisung vom 41 21 30 33 0d Ergebnis: Startzeit: AIO3I Typ "Feld" an. Lassen Sie alle Einstellungen auf Standard. Tragen Sie jetzt den zu sendenden Messzuklu Befehl in das Befehlszeilenfenster ein und  $\subseteq$  Sekun drücken Sie den "Test" Button. C Millisek Start Beenden Beispiele: Feld Anweis Gerätetyp: | A - Analog ↽│ Rückmeldung: | ▾ Neue Adresse Setzen für ein RTD- Modul (3 x **Baud:** 9600  $\overline{\phantom{0}}$ Checksumme:  $\Box$ PT100): Schreiben: C Lesen: C Steuerungs ID: %0103240600 Vorbefehl: F Hysterese: 0  $[0...64.000]$  $-1:1$  01 -> alte Adresse 03 -> neue Adresse 1%0103240600 **Refehl:** Werte Konfiguration Hilfe 24 -> Sensor und Wertebereich 06 -> 9600 Baud

Schalten Sie auch den SMARTCONTROL Manager Monitor ein (rechten Reiter SMARTCONTROL im unteren Fenster aktivieren). Fehlerhafte Anweisungen können hier schneller erkannt werden.

00 -> Ausgabe in °C

**Wichtig:** Lassen bzw. verwenden Sie bitte NICHT die werksseitig eingestellte Adresse "1". Die Konfiguration eines zweiten Gerätes ist dann am selben Bus nicht mehr möglich!

#### Bedienungsanleitung

Das Modul ist jetzt bereit zum Auslesen:

Mit dem Befehl "#AA" lesen Sie alle drei Kanäle auf einmal.

Setzen Sie den Gerätetyp auf "A" für analoge Signale.

Die Rückmeldung ">" wird gesetzt, um festzustellen, ob die zurückgelieferten Daten gültig sind.

Die Checksumme wird für eine erhöhte Übertragungssicherheit gesetzt. Dies muss allerdings auch in den Modulen selbst programmiert werden!

Die Hysterese wird sowohl bei lesendem als auch bei schreibendem Zugriff berücksichtigt.

Lesend: es werden nur Daten gespeicher welche außerhalb der Hysterese liegen. Schreibend: es werden nur neue Werte geschrieben, welche außerhalb der Hysterese liegen, oder bei jedem Speicherzyklus (einmal pro Stunde min.).

Unnötige Feldbuskommunikation kann so vermieden werden.

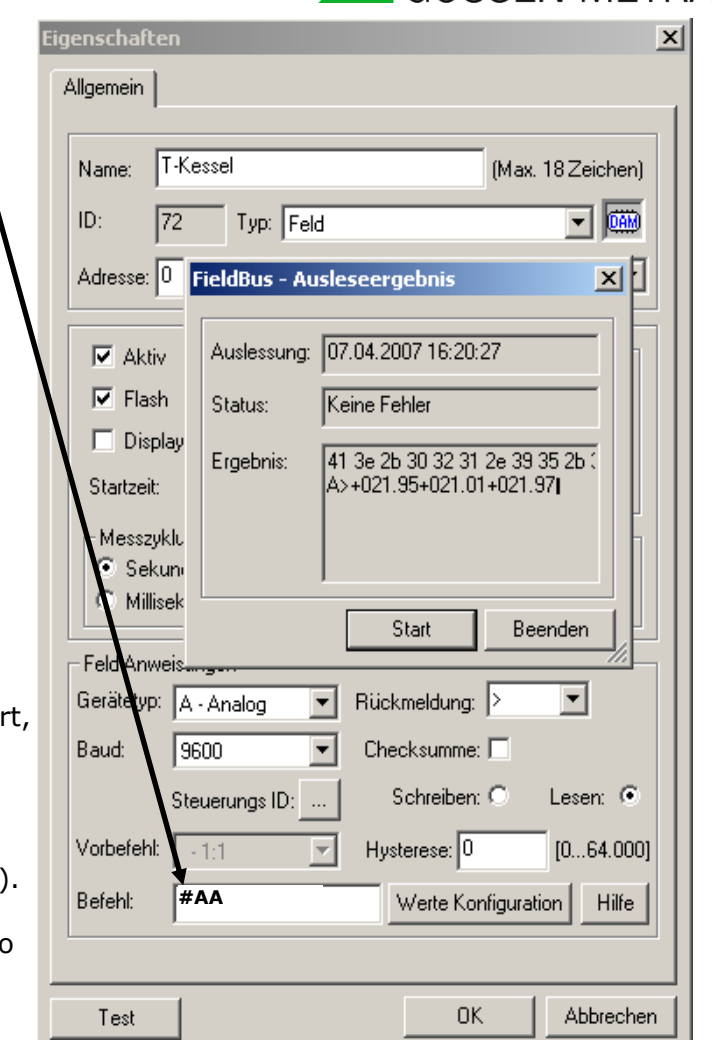

**OSSEN METRAWAT** 

"Steuerungs- ID" und "Vorbefehl" wird nur für schreibende Aktionen benötigt und wird weiter unten beschrieben.

Nach dem Anklicken von "Werte Konfiguration" erscheint folgender Dialog:

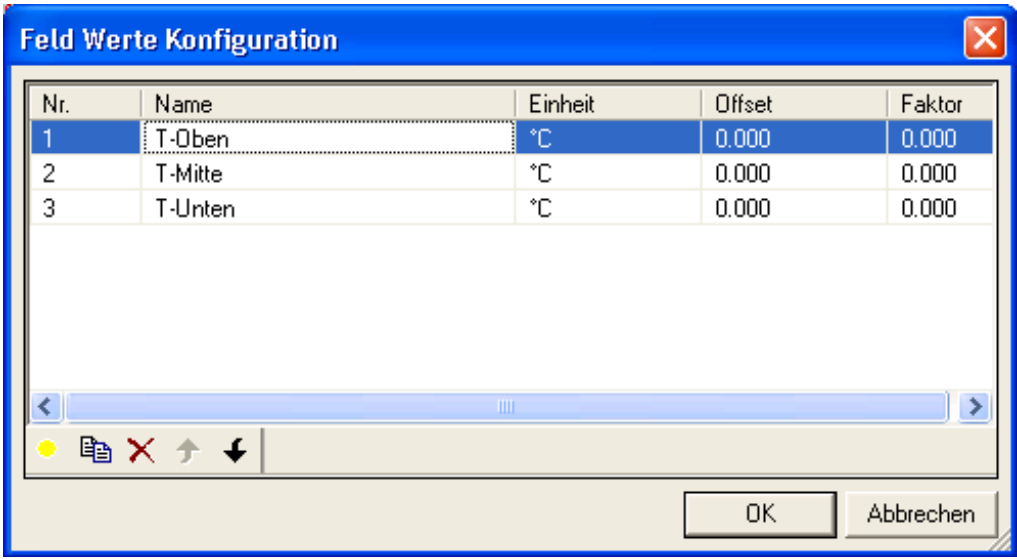

Durch Anklicken der einzelnen Felder können die Werte verändert werden.

Mit lassen sich neue Werte hinzufügen und mit den Pfeil-Tasten wird die Reihenfolge der Werte verändert.

Wenn Sie in der Wertekonfiguration die Eingänge definiert haben, welche vom Modul zurückgeliefert werden, können Sie über die Netzwerkvariablentabelle direkt darauf zugreifen. Lesen Sie hierzu im Kapitel Netzwerkvariablen weiter. Beispiel für die Temperatur des Kessels (T-Kessel. T-Mitte):

Virtuelle ID = 10.000 + ID der Feldbusanweisung x 100 + Nr. Wert.

Virtuelle ID =  $17.202$  =  $10.000 + 72 \times 100 + 2$ 

#### **Steuern und Regeln mit Feldbusmodulen**

Auch hier gilt: dem entsprechenden Modul muss erst eine neue Feldbusadresse zugewiesen werden:

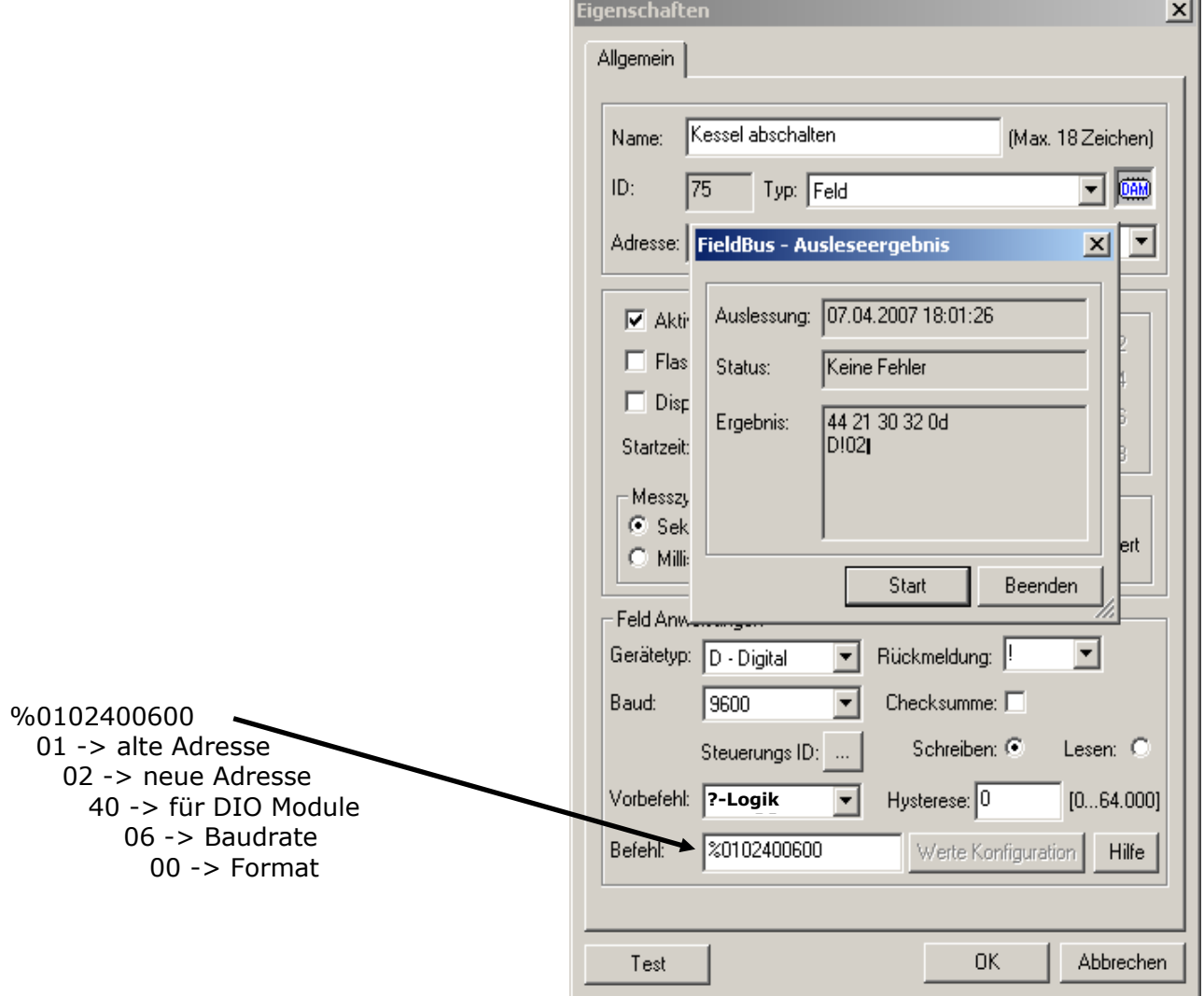

Als Beispiel dient hier ein Modul mit 7 Relais-Ausgängen (Typ: xx67)

#### Bedienungsanleitung

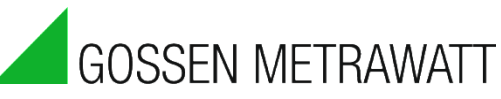

Kontrollieren Sie anschließend, ob das Modul auf die neue Adresse reagiert.

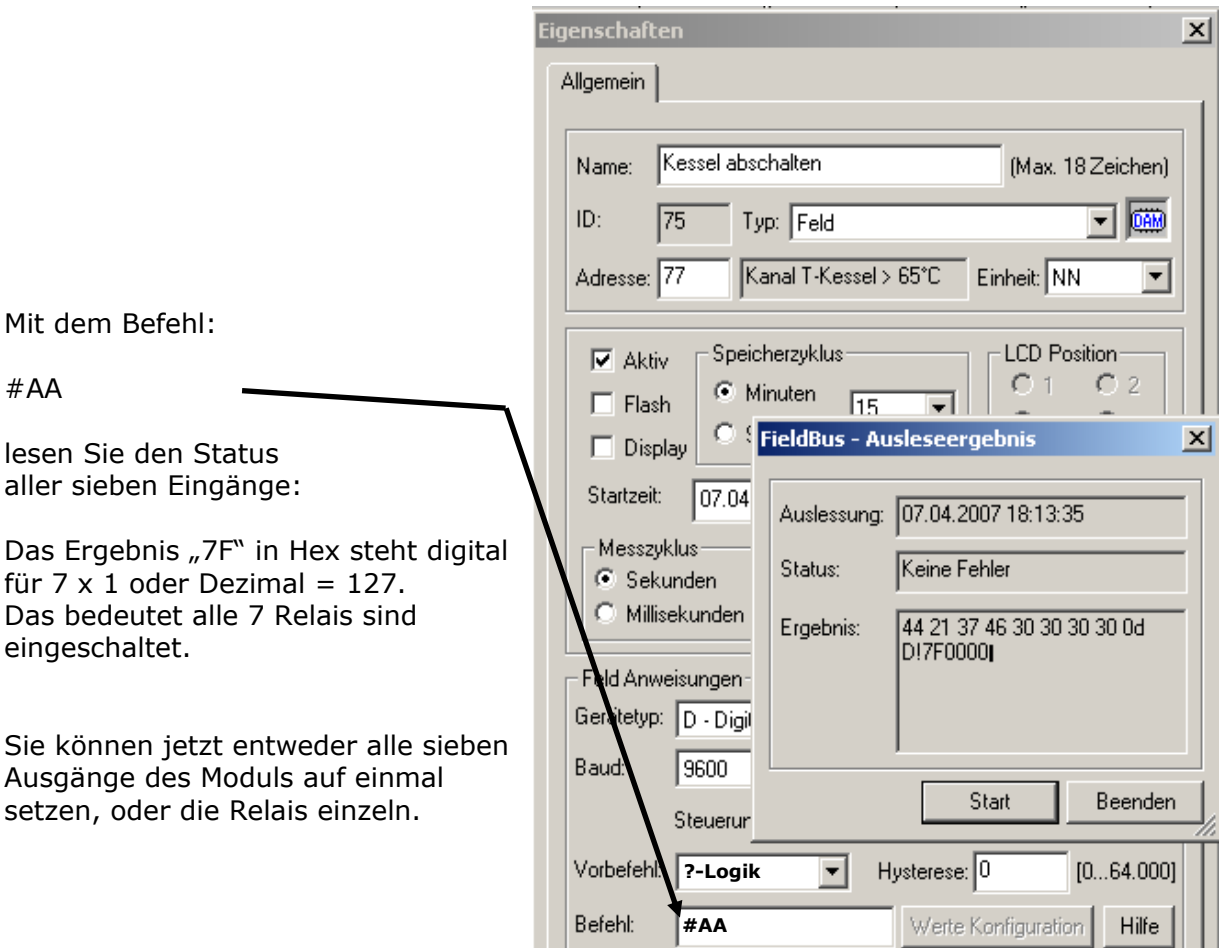

### **Einzelne Relais ein- und ausschalten:**

Der Befehl:

#0213%02X 02 -> Adresse 1 -> einzelnes Relais setzen 3 -> Relais Nr. 4 ( 0-basiert) %02X -> Variable welche durch den Wert der Adresse ersetzt wird.

schaltet das Relais Nr. 4 ein und aus. Und zwar nach folgenden Bedingungen: Für die Logik kann entweder ein Rechner, oder eine Relaisanweisung verwendet werden. Eine Relaisanweisung bietet den Vorteil von variablen Grenzwerten, der Möglichkeit, eine Hysterese vorzugeben, sowie die direkte Verknüpfung zum Schaltmodul.

Verknüpfung heißt, wie im Bild dargestellt: In der Relaisanweisung wird als Ausgangsrelais die ID des Schaltmoduls eingetragen und beim Feldbusmodul die ID der Relaisanweisung. Damit wird sichergestellt, dass Schaltbefehle unmittelbar nach einer Änderung der Relaisanweisung ausgeführt werden. Gleiches gilt für die Spitzenlastoptimierung, für Rechneranweisungen, für die Statuseingänge, für das Zeitprogramm sowie für den Multifunktionstimer.

**Achtung**: IDs < 2 sind für die auf der Platine montierten Relais reserviert und werden deshalb interpretiert als internes Relais!

Der eigentlich zu schreibende Wert (den Kessel auszuschalten) wird mit der Zeichenfolge

%02X

innerhalb der Anweisung eingegeben. Diese Zeichenfolge wird während des Betriebs durch den Wert der angegebenen ID ersetzt:

- % : Beginn der Ersetzungszeichenfolge.
- 02 : Die zu ersetzende Zeichenfolge muss zwei Zeichen lang sein. Kürzere Zeichenfolgen werden durch 0 aufgefüllt.
- X : Format in HEX Großbuchstaben und gleichzeitig Ende der Ersetzung

 $\sim$ 

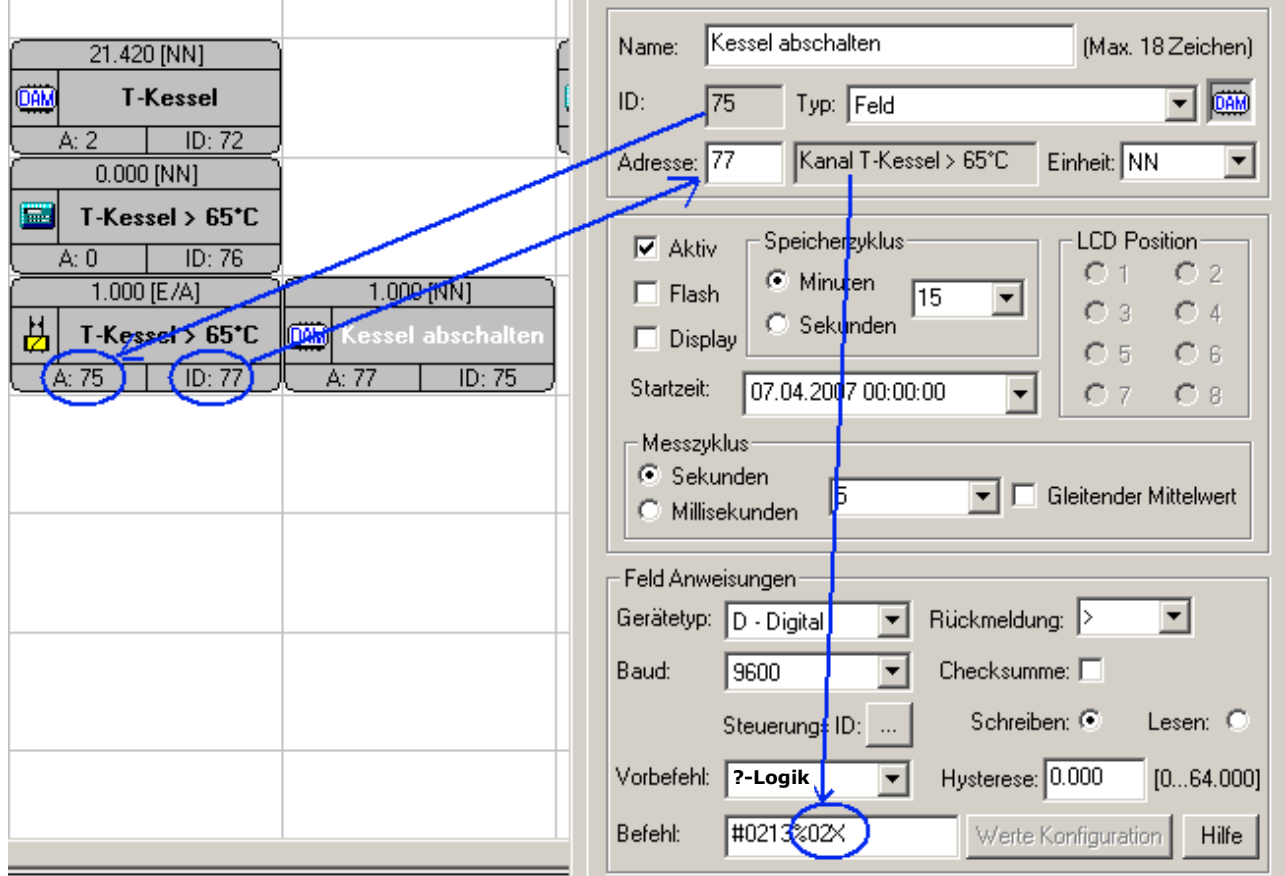

Beispiel 2: %5.2f

 $\mathbf{r}$ 

5.2 : Schreibe nicht mehr als 5 Zeichen mit 2 Nachkommastellen.

f : Fließkommazahl

Mit Hilfe des Vorbefehls, welcher folgende Werte haben kann:

- $\therefore$  Negierung des Wertes der Anweisungs-ID  $(0.5 > X > -0.5)$ <br>  $\therefore$  klares Ja/Nein  $(0.5 < X < -0.5)$ : klares Ja/Nein  $(0.5 < X < -0.5)$
- 
- I : Integer : Enteger (Ganzzahl auf +- 0,01 gerundet<sup>1)</sup>)
- F : Fließkommazahl

1:1 : Der Befehl wird 1:1, das heißt ohne Wertverknüpfung verwendet,

lassen sich die Werte der Anwendungs-ID's vor der Verwendung in der Formatierung vorbereiten.

1

<sup>1</sup> Ganzzahl: Beispiel: -1.99 wird zu –2.0, 3.99 wird zu 4.0 und 3.98 zu 3.0 gerundet.

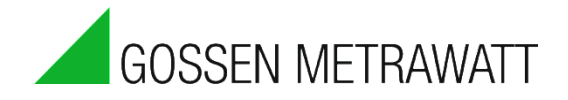

#### Beispiel 3:

Ein Rechner liefert aufgrund seiner Mittelwertbildung nur eine unscharfe Logik, z.B. 0,85. Würde man diesen Wert direkt verwenden, würde bei der anschließenden Formatierung ("%02X") immer eine 00 eingetragen werden.

Durch den Vorbefehl "?" wird aus 0,85 eine 1.

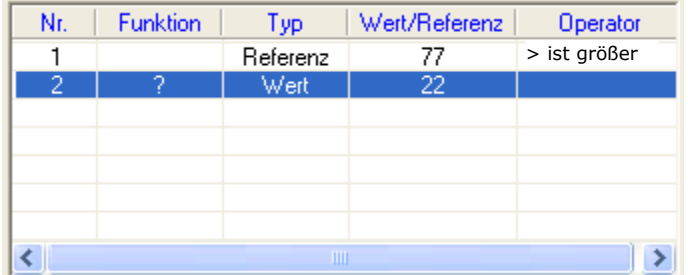

#### **Gruppen von Relais setzen oder abschalten:**

Mit dem Befehl

#020A%02X

können Sie eine ganze Gruppe von Relais mit einem Befehl setzen oder zurücksetzen.

Wichtige Änderungen:

Setzen Sie den Vorbefehl auf "Integer" Legen Sie für die Steuerungs- Logik einen Rechner an, in welchem Sie die ein- und auszuschaltend Relais angeben.

Beispiel 4:

Um Relais 2, 3 und 5 gleichzeitig zu setzen, legen Sie eine Anweisung an, welche entweder 22 (Binär = 00010110) oder 0 ausgibt.

### **Achtung:**

Bitte beachten Sie beim Schreiben auf den Feldbus:

Setzten Sie den Messzyklus auf 0. Damit stellen Sie sicher, dass Sie immer den aktuellen Wert der "verlinkten" Anweisung schreiben und nicht den aus dem Messzyklus errechneten Mittelwert.

Stellen Sie außerdem die Speicherung bei schreibenden Anweisungen ab. Die vom Feldbus gelieferten Quotierungen beim Schreiben von Werten sind für Auswertungen unbrauchbar. Verwenden Sie stattdessen den Logmechanismus der steuernden Anweisung.

Es ist NICHT möglich verschiedene bzw. mehrere Gruppen gleichzeitig auf ein Modul anzuwenden. Jedes Schreiben einer Gruppe setzt gleichzeitig immer ALLE Relais auf den angegebenen Zustand. Auch wenn Sie versuchen, später einzelne Relais separat zu setzen, überschreibt die Gruppe immer alle Relais.

### **Voraussetzungen:**

- **Verbindung zu einem oder mehreren Modbus Geräten über die RS485 Schnittstelle SMARTCONTROL (Feldbus)** (Schnittstelle (9), (10) oder (12))
- **SMARTCONTROL mit installierter Modbus Firmware**  (erhältlich auf Anfrage, Anleitung zum Flashen der Firmware liegt dieser bei)
- **Ausführliche Dokumentation des auszulesenden Modbus Gerätes**

#### **Zu Beachten:**

**Die allgemeine Adresse der Modbus Anweisung kennzeichnet bei lesenden Anweisung den Offset Wert (Worte, entspricht zwei Bytes) innerhalb eines gelesenen Modbus Telegrammes!**

**Dieser Wert kann für Auswertungen in der SMARTCONTROL direkt weiter verwendet werden.**

**Bei schreibenden Anweisungen (Steuerung / Regelung) wird die Adresse als Referenz ID für den zu schreibenden Wert benutzt.** 

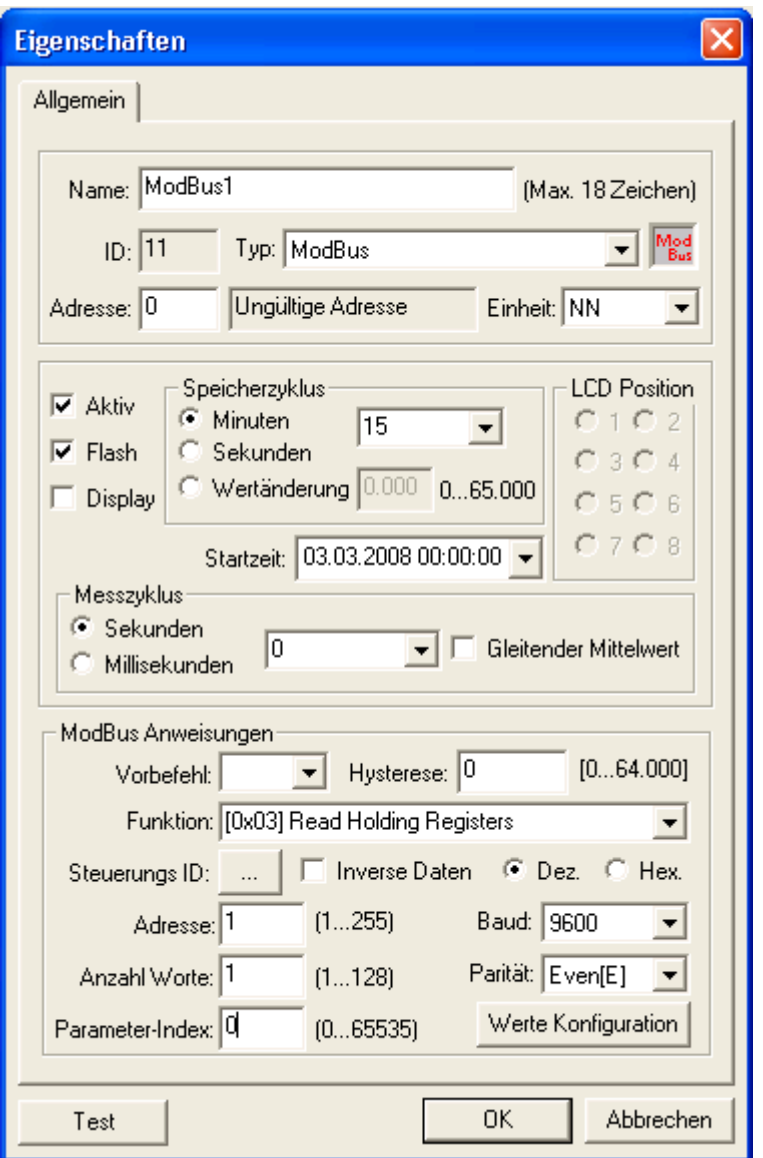

### **zu ModBus:**

Vom abfragenden Gerät wird die Geräteadresse, ein Code zur Bestimmung der verlangten Aktion, die zu übertragenden Daten und ein Fehlerprüffeld gesendet. Das Antwort- Telegramm enthält Felder zur Bestätigung, die Daten sowie ebenfalls ein Fehlerprüffeld. Die Übertragungsrate,

Übertragungsart (ASCII, RTU) sowie Parität müssen für alle Geräte eines Busnetzes gleich sein. Aktuell wird nur die Übertragungsart **RTU** von der SMARTCONTROL unterstützt.

### **Schritte:**

1. Legen Sie eine Anweisung vom Typ "ModBus" an.

2. Wählen Sie die Einheit aus.

3. Schalten Sie die Anweisung Aktiv.

4. Setzen Sie den Speicherzyklus.

5. Setzen Sie den Messzyklus: in diesem Rhythmus wird das Feldgerät ausgelesen.

6. Dez./Hex: wählen Sie aus, ob Sie die Konfiguration in dezimaler oder hexadezimaler Form eingeben wollen.

7. Geben Sie die gewünschte Funktion ein (hier nur lesende Funktionen). Bei "Adresse (unten)" die Adresse

des auszulesenden Gerätes angeben.

8. Geben Sie die im Modbus Gerät eingestellte Baudrate und Parität ein.
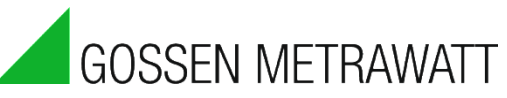

- 9. Bei "Anzahl Worte" geben Sie an, wieviel Werte das Gerät zurückliefern soll.
- 10. Bei "Parameter-Index" geben sie die Registeradresse des auszulesenden Gerätes ein.
- 11. Mit "Werte Konfiguration" öffnet sich ein weiteres Fenster:

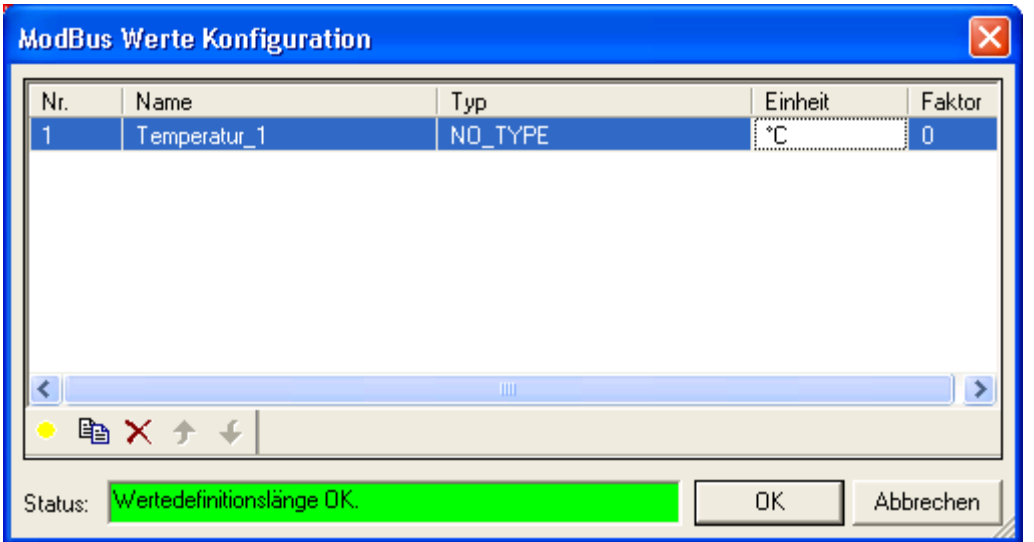

Mit Hilfe dieses Dialogs können Sie die vom Modbus gelieferten Daten definieren.

Legen Sie hierzu für jeden Wert im Telegramm einen neuen Eintrag mit an. Die Werte können von unterschiedlicher Länge und verschiedenen Datentyps sein. Mit Klick in der Zeile auf die Spalten lassen sich die Werte verändern, z.B. der Name und die Einheit.

Bei mehreren ausgefüllten Zeilen können Sie mit  $\bigstar$  die Werte nach oben oder unten verschieben.

Die hier eingetragenen Daten werden vom SMARTCONTROL- Interface direkt verarbeitet, so dass die aufgezeichneten Modbus Daten korrekt mit Einheit und Faktor ausgewertet werden können.

Im Feld "Status" wird angezeigt, ob die angegebene "Anzahl Worte" der Anweisung mit der definierten Datendefinition übereinstimmt.

Mit dem Button "Test" können Sie die eingestellten Werte überprüfen.

In der SMARTCONTROL selbst wird für jeden erstellten Wert eine virtuelle ID angelegt. Über diese geräteinterne ID lässt sich im Feld jeder Wert referenzieren und für Auswertungen weiter verarbeiten.

Zum Schreiben auf dem ModBus bzw. zum Schalten von Relais lesen Sie bitte das vorhergehende Kapitel "Steuern und Regeln mit Feldbusmodulen".

*Anweisungstyp ModBus-TCP* Lesen Sie hierzu die Online Hilfe!

Der Modbus TCP ist seit der Firmware Version 2.5.08 neu. Die Dokumentation hierzu finden Sie ausschließlich in der Online Hilfe.

### *Anweisungstyp SBus*

#### **Voraussetzungen:**

- **Verbindung zu einem oder mehreren SBus Geräten über die RS485 Schnittstelle SMARTCONTROL (Feldbus) [Schnittstellen (9), (10) und (12)**
- **Ausführliche Dokumentation des auszulesenden SBus Gerätes**

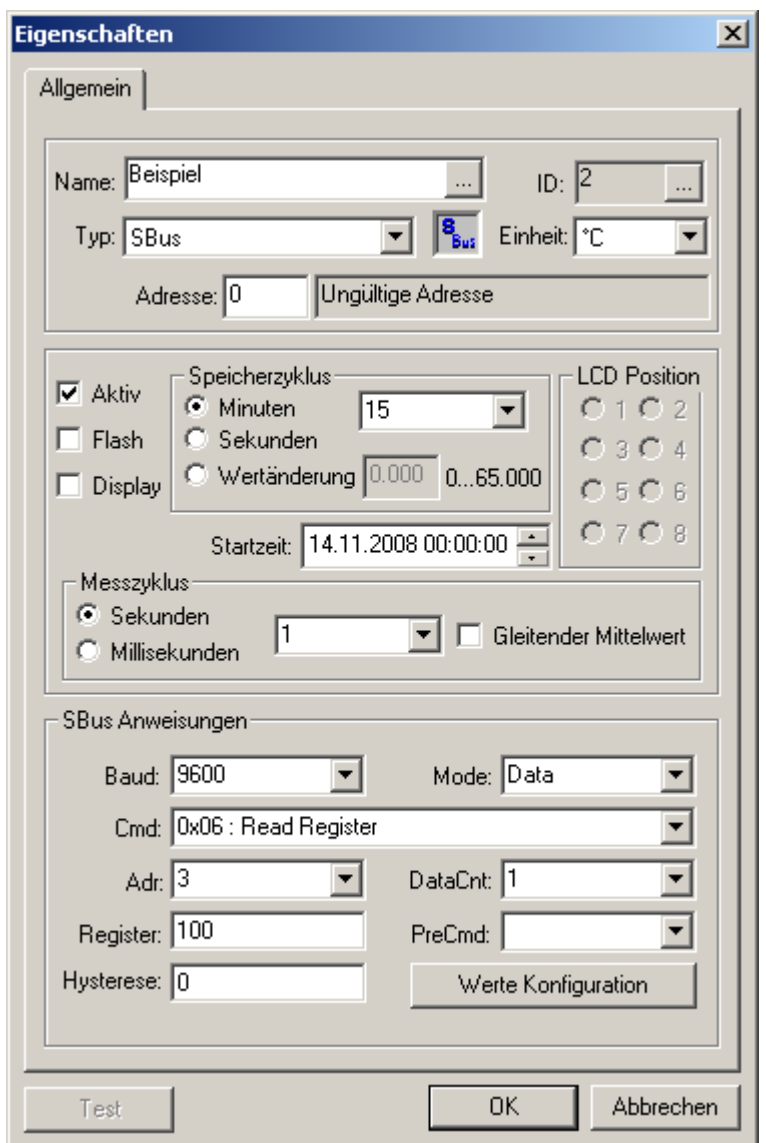

SBus : Der SBus ist dem ModBus sehr ähnlich. Der SBus der SMARTCONTROL funktioniert hier nur als Master. Das heißt die SMARTCONTROL fragt aktiv das andere Gerät ab.

Baud: Übertragungsrate

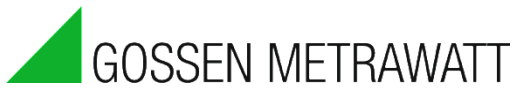

- Mode: bitte lesen Sie in der Beschreibung des SBus-Gerätes nach, ob der jeweilige Modus unterstützt wird.
- Cmd: Command, welches zum SBus-Teilnehmer gesendet wird. 0x00 : Read Counter 0x01 : Read Display Register 0x02 : Read Flag 0x03 : Read Input 0x04 : Read Real Time Clock 0x05 : Read Output 0x06 : Read Register 0x07 : Read Timer 0x0A : Write Counter 0x0B : Write Flag 0x0C : Write Real Time Clock 0x0D : Write Output 0x0E : Write Register 0x0F : Write Timer 0x14 : Read Status RS0 0x15 : Read Status RS1 0x16 : Read Status RS2 0x17 : Read Status RS3 0x18 : Read Status RS4 0x19 : Read Status RS5 0x1A : Read Status RS6 0x1B : Read Status RS7 Status RS0 … RS7 beschreibt den Status der einzelnen CPUs.

Write (Schreiben) ist eine spezielle SMARTCONTROL Firmwareoption.

- Adr: Adresse des SBus-Teilnehmers
- DataCnt: Anzahl der Daten, welche abgefragt werden. Beim Senden immer 1, da über die Adresse nur ein Wert bestimmt werden kann.
- Register: das Register im SBus-Teilnehmer.
- PreCmd: siehe Feldbusmodule

Hysterese: siehe Feldbusmodule

Werte Konfiguration: siehe Feldbusmodule

*Anweisungstyp PID-Regler* Lesen Sie hierzu die Online Hilfe!

Die Dokumentation hierzu finden Sie ausschließlich in der Online Hilfe.

*Anweisungstyp EN 62056-21(früher CL - Bus)* Lesen Sie hierzu die Online Hilfe!

Die Dokumentation hierzu finden Sie ausschließlich in der Online Hilfe.

### *Netzwerkvariablen*

"Netzwerkvariablen" werden von der SMARTCONTROL automatisch bei "Modbus", "Feldbus" und M-Bus Anweisungen mit definierten Werten angelegt. Sie erhalten automatisch eine oder mehrere neue virtuelle ID's, welche wie folgt berechnet werden:

Virtuelle ID =  $10.000 +$  ID der Feldbusanweisung x  $100 +$  Nr. Wert.

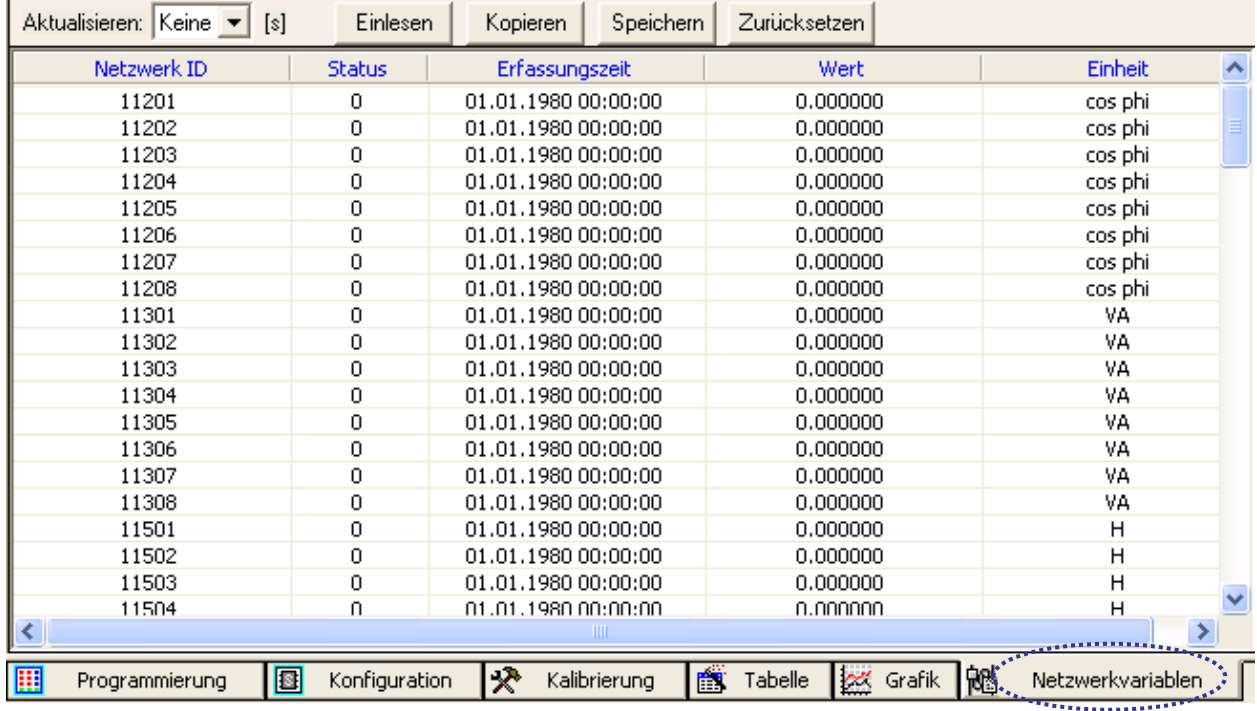

Beispiel:

Für eine Anweisung mit der geräteinternen ID 12 und sechs definierten Werten werden sechs virtuelle ID's, beginnend mit 11201, bis 11206 angelegt und bei jeder Auslesung aktualisiert. Über diese ID's kann von jeder Anweisung mit referenzierbaren Eingangswerten aus zugegriffen und weiter gearbeitet werden.

Hinweis: Um die Netzwerkvariablen mit allen Eigenschaften in der Tabelle anzuzeigen, muss zwingend das Programm von der SMARTCONTROL geladen werden. Dies gilt ebenso für die Datenpunktauswahl.

Programme lesen

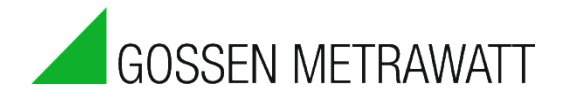

#### *Anweisungsvorlagen*

Ab Version 1.7.1.0 der Konfigurationssoftware ist es möglich, Gruppen von Anweisungen aus einem Programm als Anweisungsvorlage gesammelt in eine "\*.sbt" Datei zu exportieren, und diese später als Funktionsblock in andere Programme zu importieren.

Die IDs der zu exportierenden Anweisungen, welche auf andere zum Export bestimmte Anweisungen verweisen, müssen hierbei nicht angepasst werden. Lediglich sogenannte externe IDs – solche, die auf Bereiche außerhalb des markierten Anweisungsbereichs verweisen, müssen vom Benutzer beim Export mit Beschreibungen versehen werden. Beim Import müssen hier dann im aktuell geöffneten Programm vorhandene IDs referenziert werden.

### **Vorgehensweise Export**

1. Markieren Sie die gewünschten Anweisungen und betätigen Sie die rechte Maustaste.

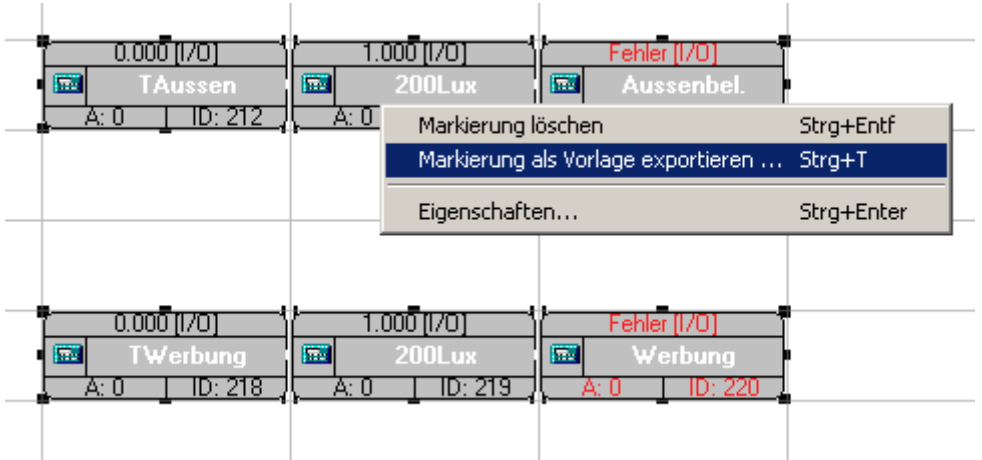

- 2. Wählen Sie den Punkt "Markierung als Vorlage exportieren".
- 3. Es öffnet sich ein Dialog, in welchem Sie aufgefordert werden, einen Namen für die Anweisungsvorlage und Beschreibungen für die externen IDs anzugeben.

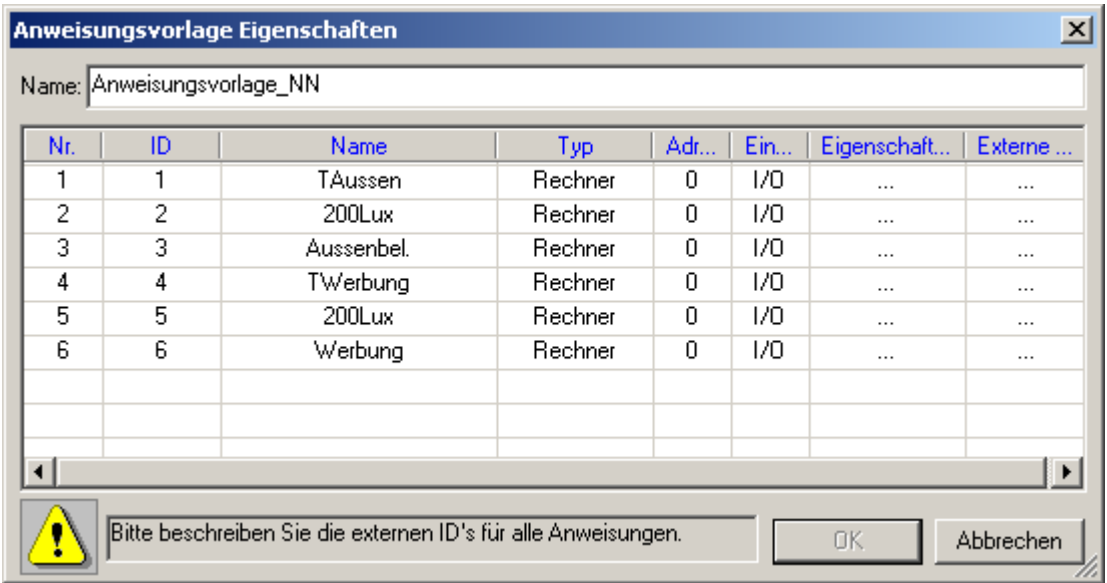

4. Bei Anklicken von … in der Spalte Externe IDs öffnet sich ein Fenster, in welchem die notwendigen externen IDs pro Zeile eingegeben werden.

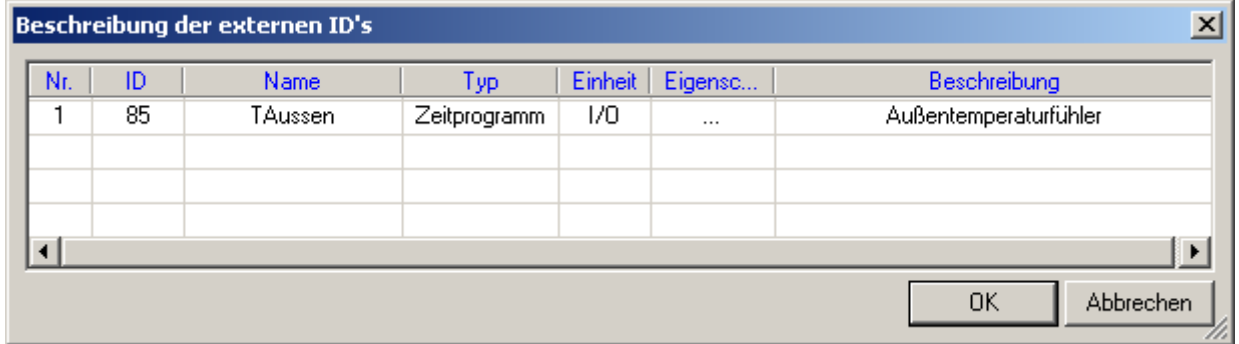

5. Wenn dies für alle Zeilen eingegeben wurde, ist die Schaltfläche "OK" aktiv.

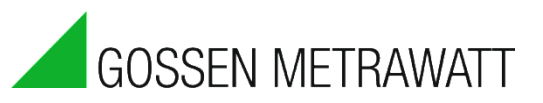

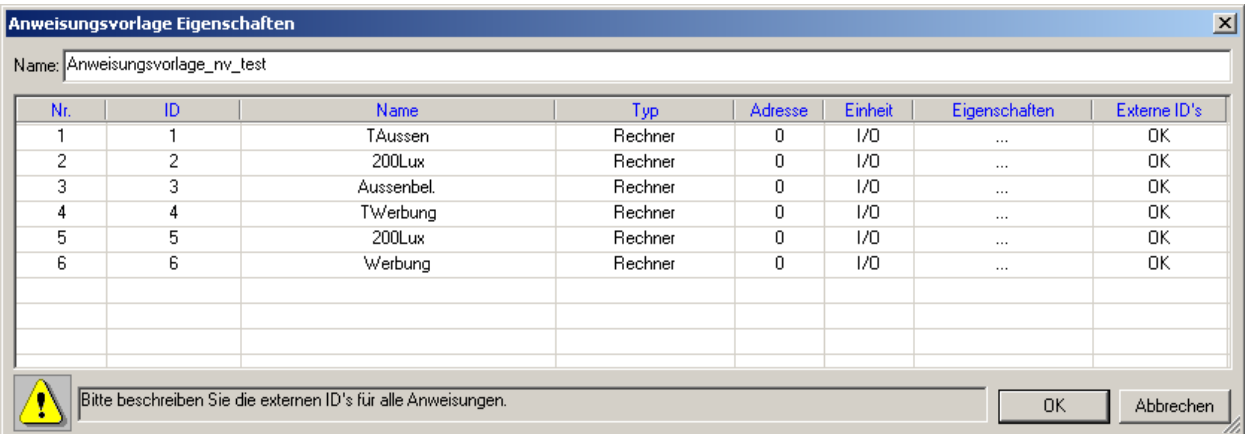

6. Durch das Betätigen der Schaltfläche "OK" öffnet sich ein Dateiauswahlfenster. Bitte wählen Sie einen Speicherort und Dateinamen für die Anweisungsvorlagendatei.

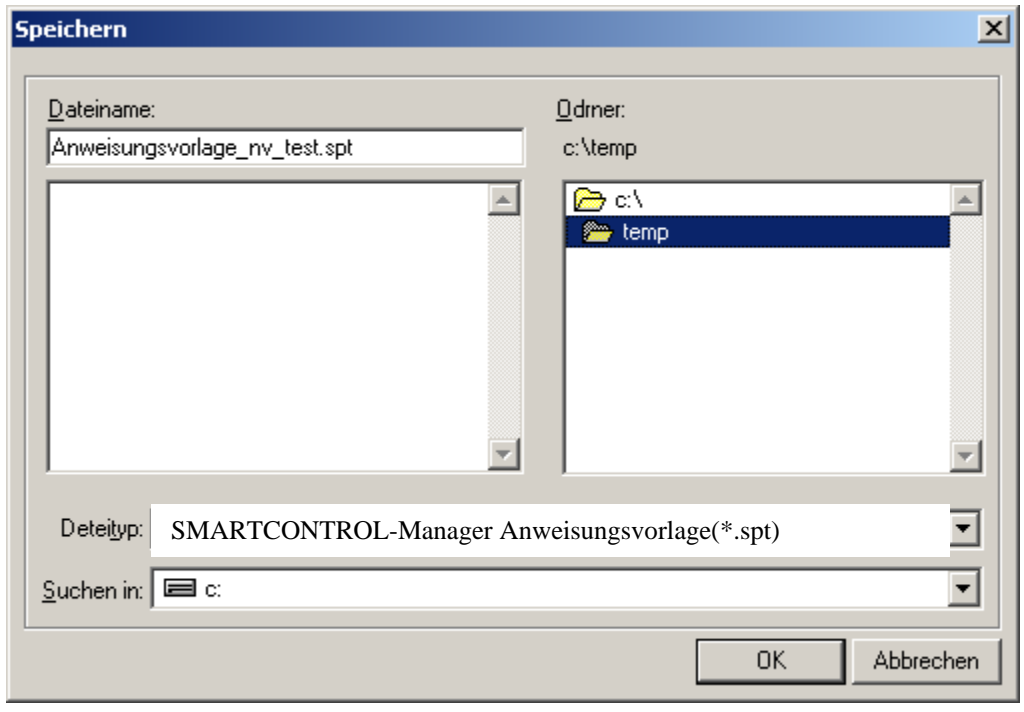

#### **Vorgehensweise Import**

- 1. Der Import muß erfolgen, während Verbindung zu einer SMARTCONTROL besteht. Nur so können die verbundenen Netzwerkvariablen erfolgreich referenziert werden.
- 2. Navigieren Sie in einer beliebigen Programmliste zu dem Programm, in das die gespeicherte Anweisungsvorlage einfügt werden soll.
- 3. Öffnen Sie durch rechten Mausklick im Arbeitsbereich das Kontextmenü und wählen den Punkt "Anweisungsvorlage importieren"

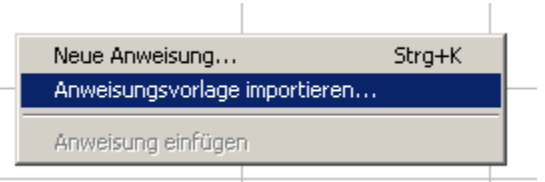

4. Im erscheinenden Dateiauswahlfenster selektieren Sie die zu importierende Anweisungsvorlage. Durch Aktivieren von "Vorschau" links unten können Sie während der Selektion sehen, wie viele Anweisungen in der Vorlage enthalten sind. Hierdurch ist es möglich, zu sehen, ob die zu importierenden Programme noch in das Programmblatt passen.

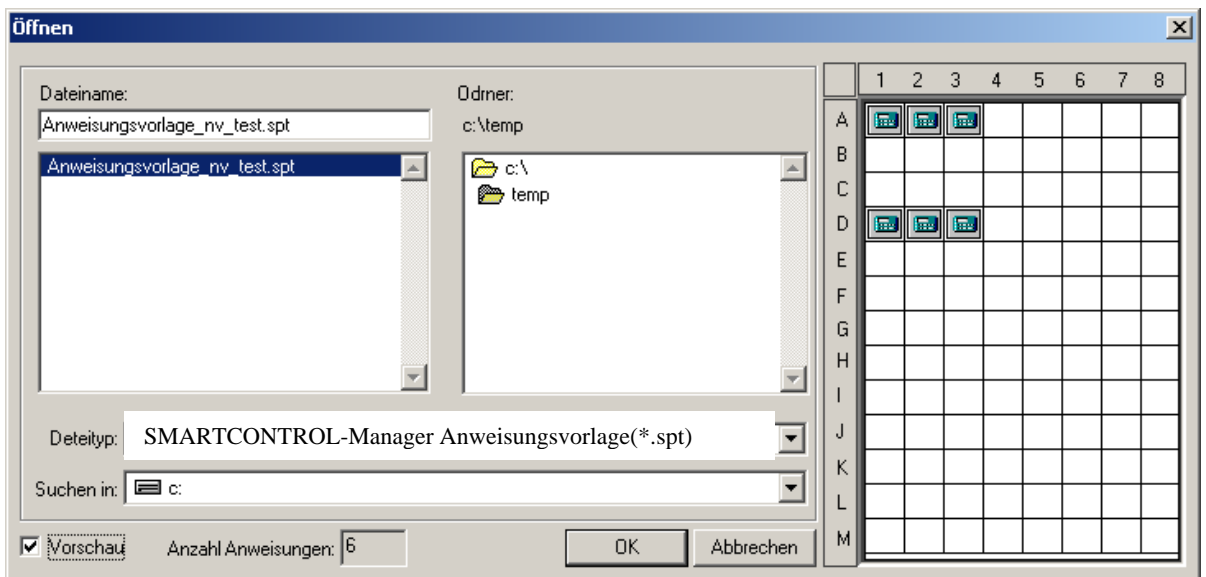

5. Bei Betätigen der Schaltfläche "OK" öffnet sich der bereits vom Import bekannte Dialog zum Zuweisen der externen IDs.

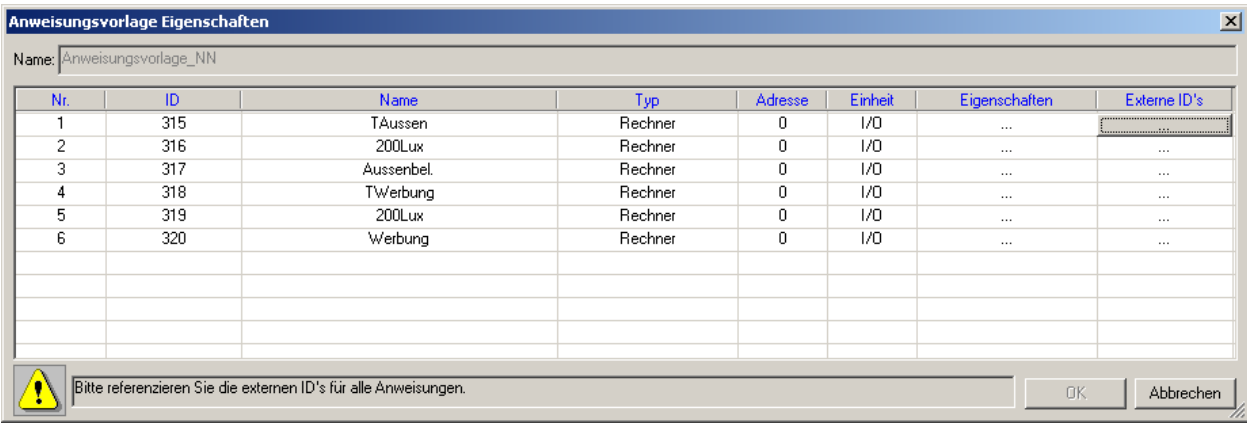

6. Durch Anklicken der Felder in der Spalte "Externe ID's" können nun die in der Vorlage verwendeten externen IDs mit den in der online verbundenen SMARTCONTROL vorhandenen Datenkanälen verbunden werden.

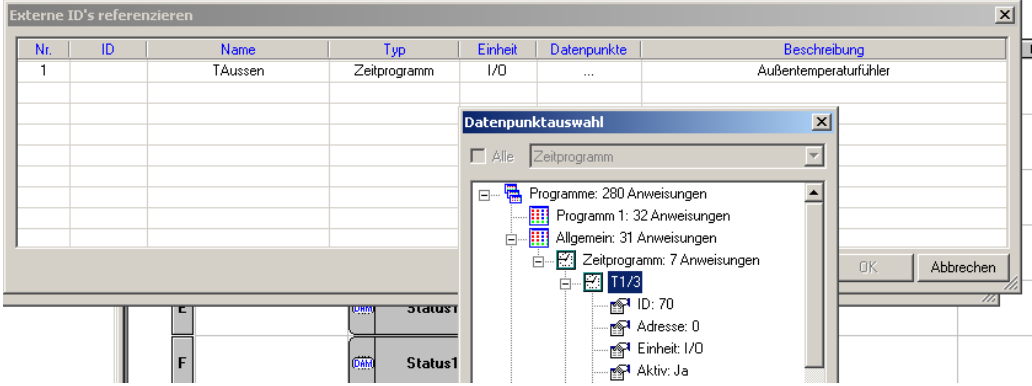

7. Hierzu wird im geöffneten "Externe ID's referenzieren" Dialog über das Feld "Datenpunkte" ein geeigneter Datenpunkt selektiert. Die Konfigurationssoftware wird hier geeignete Datenpunkte gleichen Typs zur Auswahl anbieten.

#### Bedienungsanleitung

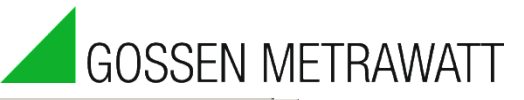

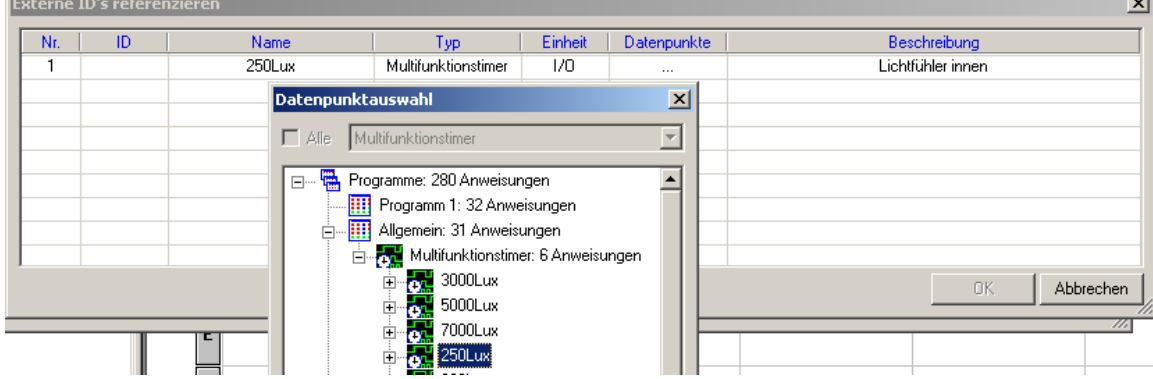

8. Sind alle Datenpunkte erfolgreich zugeordnet, ist wiederum die "OK" Schaltfläche aktiviert.

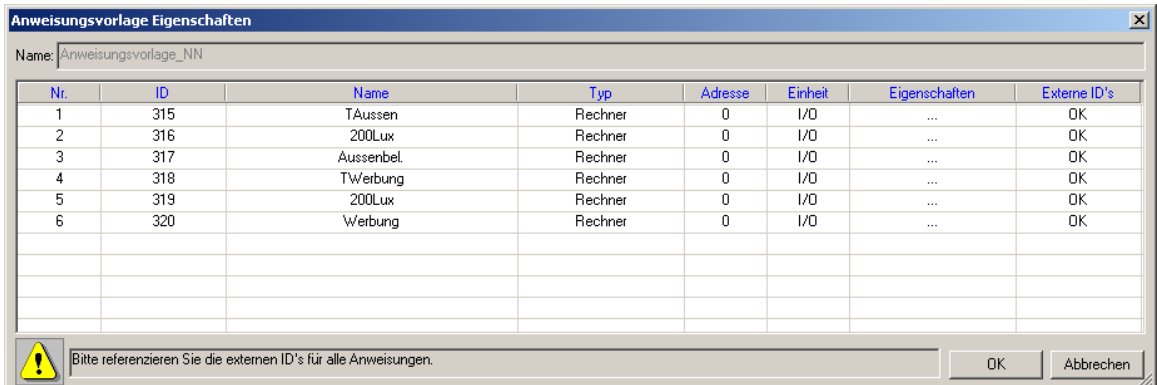

9. Alle Anweisungen aus der Vorlage werden in das geöffnete Programm eingefügt und die neuen Ids in dem aktuellen Programmblatt entsprechend neu erzeugt.

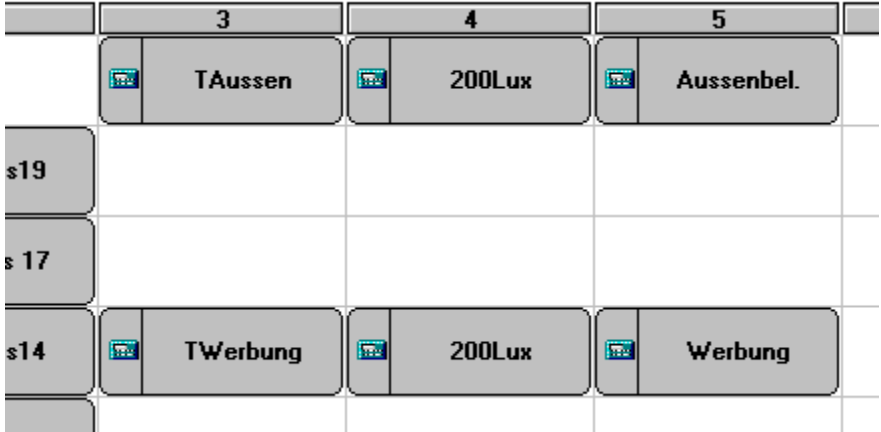

In Version 1.7.1.0 gelten noch folgende Einschränkungen bei den unterstützten Datentypen: M-Bus: Datenpunkte, Adresse, Port, Primär/Sekundär können eingegeben werden

M-Bus Aplication: keine Unterstützung Modbus: bis Funktion 4 kann "Geräte Adresse" eingegeben werden, ab 5 auch

Referenzadresse

Statusintegral: Adresse angebbar

Spitzenlastoptimierung: Adresse, Zählereingang, Zielleistung, Freigabe können eingegeben werden

# **1.9 Tab "Globalvariablen"**

Es stehen folgenden Globalvariablen zur Verfügung, die referenziert werden können:

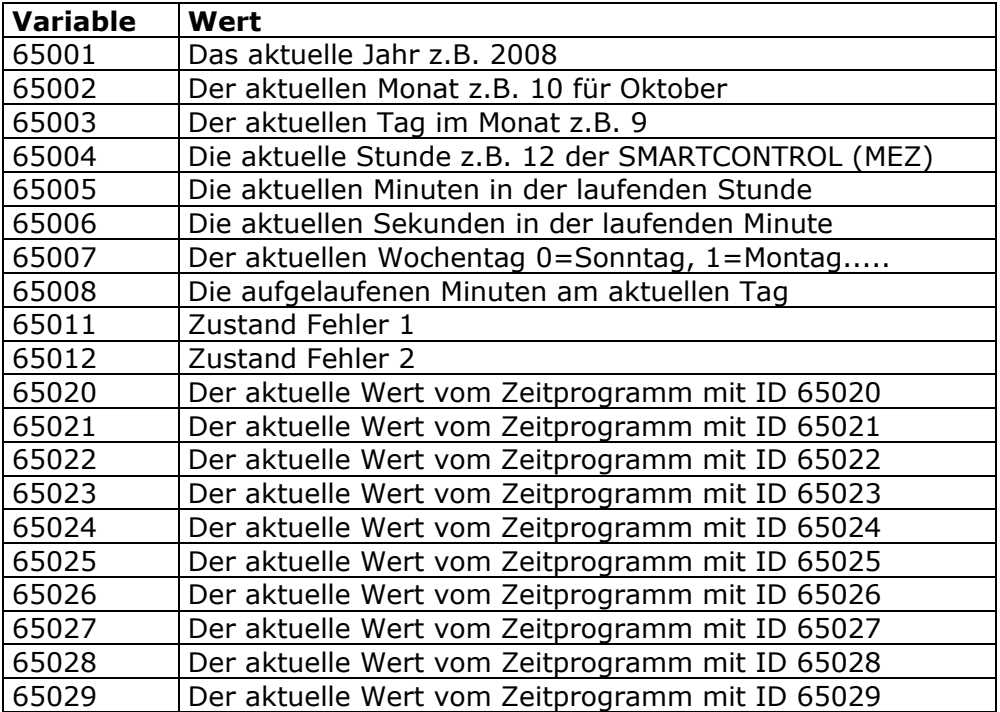

Datei Bearbeiten Ansicht Programmierung Gerät Extras ?

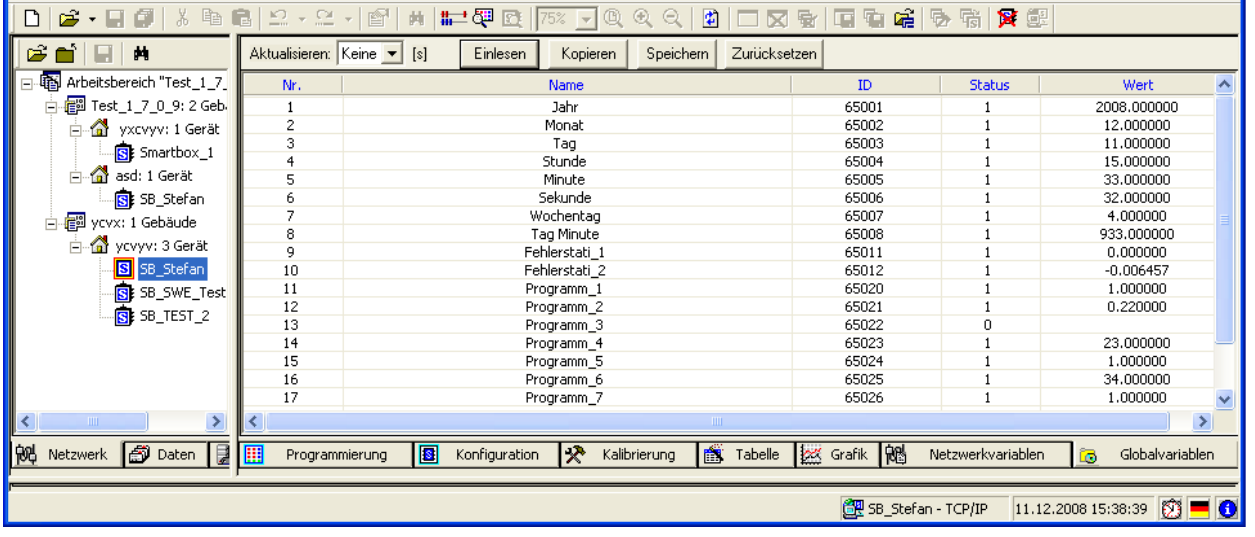

ı

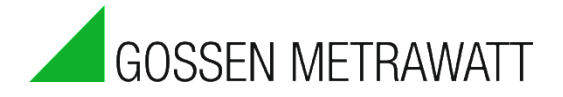

## **1.10 Tab Konstanten**

Im Tab Konstanten können Sie bis zu 20 Konstante Werte hinterlegen. Das ist besonders praktisch, wenn Sie bestimmte Werte immer wieder für Ihre Berechnungen benötigen.

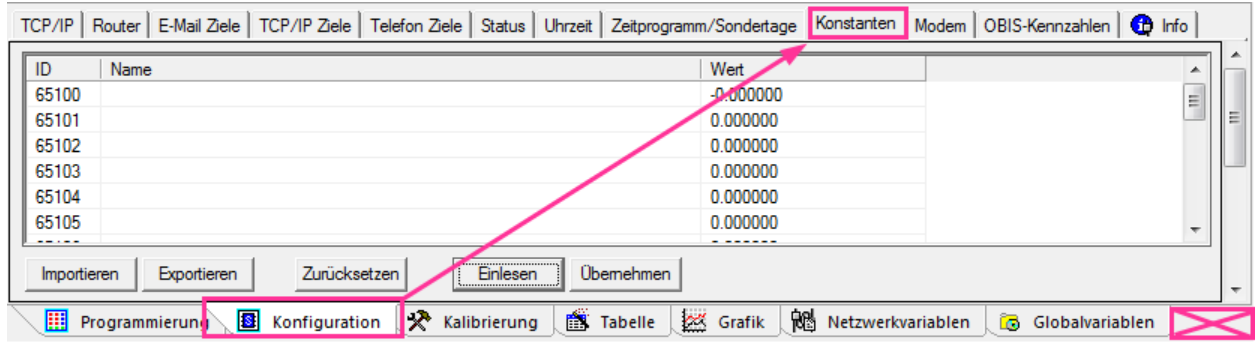

Achtung: Der Reiter Konstanten wurde von der Hauptreiterleiste nach Konfiguration verschoben!

Der Name darf bis zu 5 Zeichen lang sein. Der Wert ist eine Gleitkommazahl.

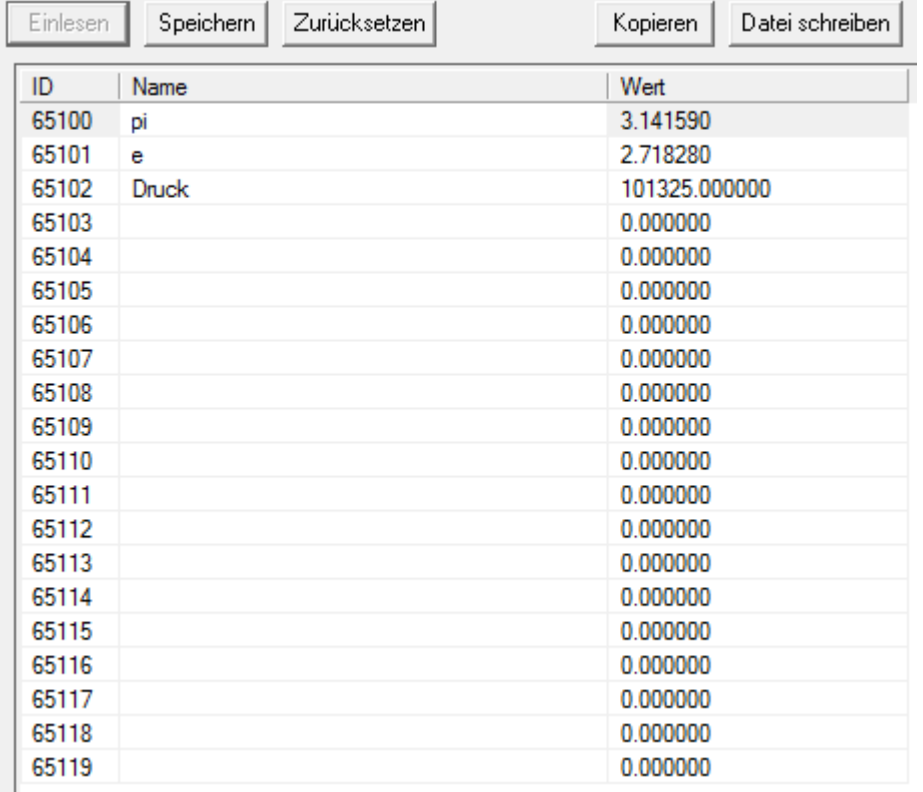

Mit dem Button "Einlesen" werden die aktuell gespeicherten Konstanten in der Tabelle dargestellt.

Um die Tabelle zu ändern gehen Sie wie folgt vor:

- ► Lesen Sie die aktuelle Tabelle ein durch den Klick auf den Button "Einlesen"
- Ändern/ergänzen Sie die Werte
- Klicken Sie auf den Button "Speichern"

## **2. Zeitprogramm/Sondertage**

Für den reibungslosen Ablauf der Steuerung wird ein Zeitprogramm benötigt, welches Sondertage (z.B. Feiertage, verkaufsoffener Sonntag, Inventur, ...) berücksichtigt.

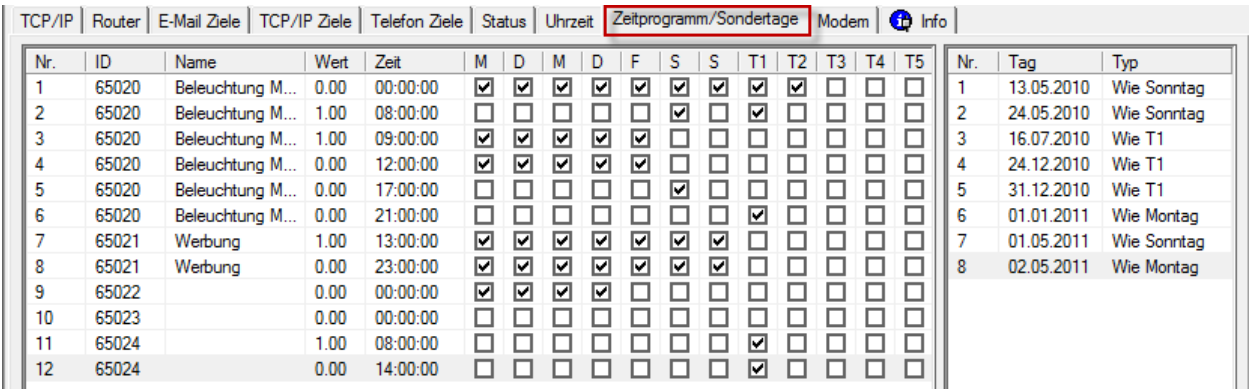

Ab Version 1.7.2.0 der Konfigurationssoftware ist es möglich, Zeitprogramme aus einem Gerät als Vorlage in eine "\*.gtt" Datei zu exportieren, und diese später als Zeitprogramme in andere Geräte zu importieren.

Es können bis zu 150 Schaltzeiten für bis zu 20 unterschiedliche Programme definiert werden.

Die Zeitprogramm Tabelle hat folgenden Buttons:

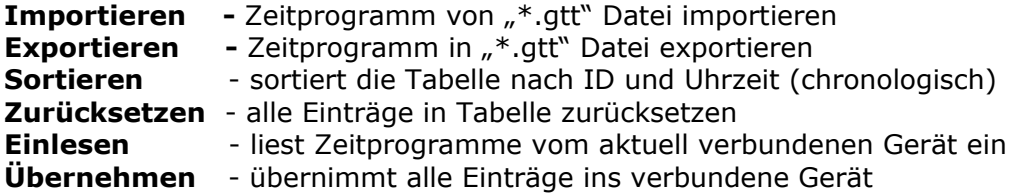

Die Zeitprogramm Tabelle hat folgenden Spalten:

**ID** – eine Zahl von 65020 bis 65039 für Programm ID (es ist möglich, auch mehrere Programme mit gleiche ID, aber mit anderer Zeit zu erstellen).

**Name** – Programm Name (alle Programme mit gleichen IDs haben gleiche Namen)

**Wert -** eine Zahl, die beim Referenzieren in eine Anweisung die Programm ID zurück gibt

**Zeit** - Zeit (z.B. 08:00:00 Eingehschaltzeit 20:00:00 Ausschaltzeit )

**M-S -** Wochentag

**T1-T9** - Sondertage

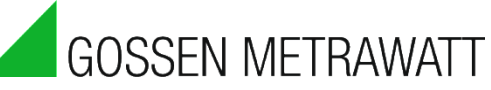

## **3. Daten einlesen und als Grafik darstellen**

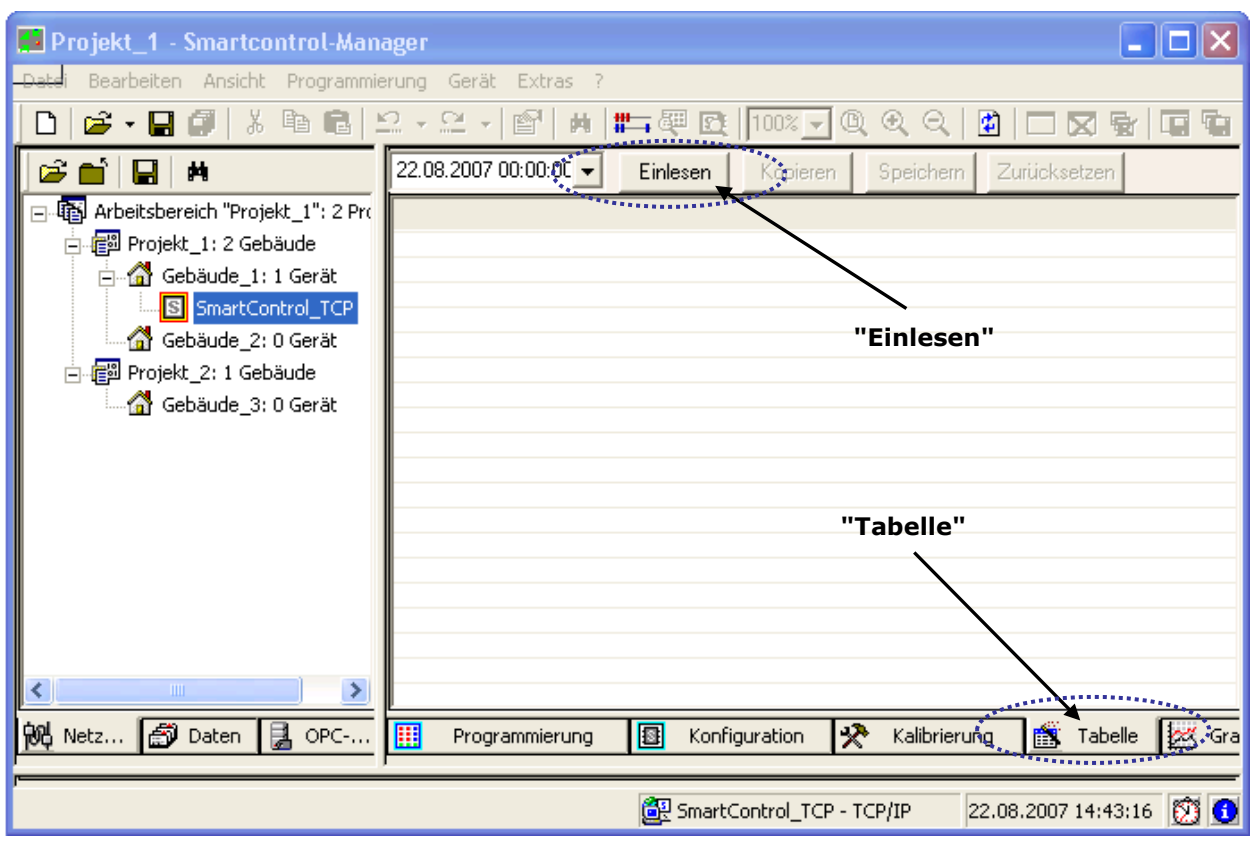

Nach erfolgreicher Verbindungsaufnahme zur SMARTCONTROL Tab "Tabelle" auswählen, den gewünschten Zeitbereich zum Auslesen angeben und den Button "Lesen" anklicken. Nun werden die in der SMARTCONTROL aufgezeichneten Daten übertragen, dies kann je nach Verbindungsqualität einige Minuten dauern.

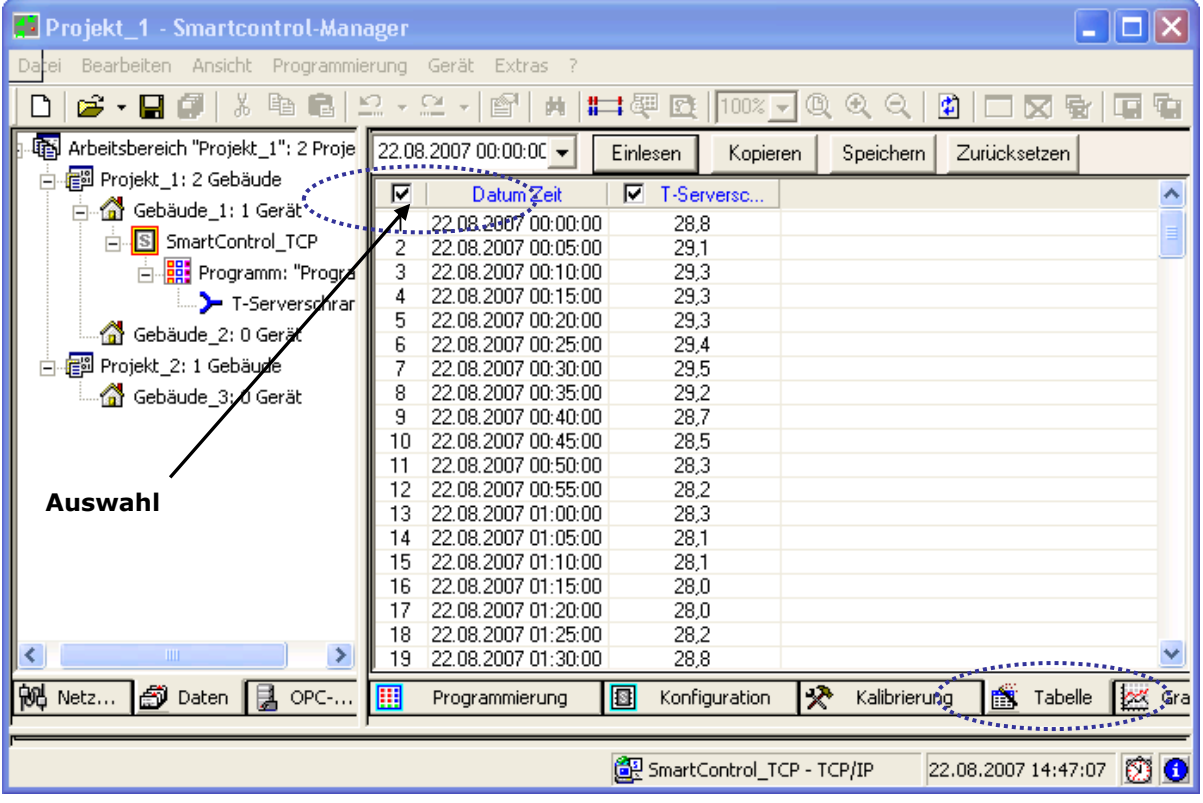

Nun können die Daten kopiert oder als Datendatei exportiert werden, die von einem Tabellenkalkulationsprogramm verarbeitet werden kann. Dazu das Häkchen bei den gewünschten Datenpunkten oder ganz vorne wie im Bild mit "Auswahl" beschrieben für alle Datenpunkte setzen. Die Daten lassen sich mit "Kopieren" in die Zwischenablage kopieren oder mit "Speichern" als Datei abspeichern.

Sollen die Daten mit anderem Zeitbereich nochmals importiert werden, muss zuerst "Zurücksetzen" betätigt werden.

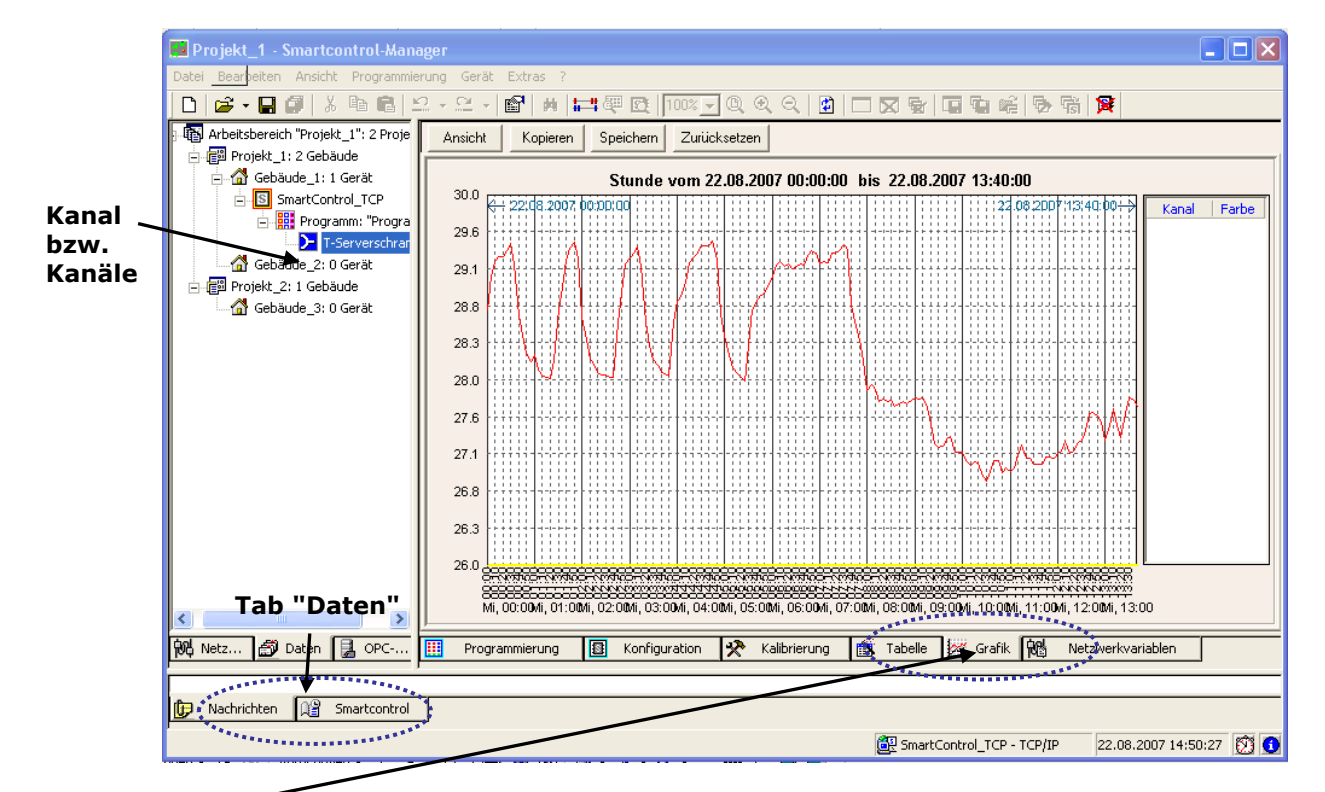

#### Tab "Grafik" anklicken.

Im Fenster links sind unter der SMARTCONTROL nach dem Auslesen Kanäle verfügbar. Diese einfach per Drag und Drop ins Hauptfenster in der Mitte ziehen. Dann werden die Daten als Grafik angezeigt.

Bei mehreren angezeigten Kanälen im Grafikfenster werden die Einheiten auf der Y-Achse automatisch angepasst.

Mit "Speichern" lassen sich die Grafiken als .bmp- Dateien abspeichern, mit "Zurücksetzen" werden die Grafiken wieder aus dem Hauptfenster entfernt.

Es wird nach Einlesen der Daten automatisch umgeschaltet vom Tab "Netzwerk" zum Tab "Daten". Zur Verbindungsaufnahme mit einer weiteren SMARTCONTROL bitte zuerst wieder auf den Tab "Netzwerk" klicken.

## **4.Optionen**

#### *4.1 Speichern*

Auf der Registerkarte **Speichern** (Menü **Extras**, Dialogfeld **Optionen**) können Sie für die Sicherungskopie den Pfad für den aktuelle Arbeitsbereich und die Programme angeben.

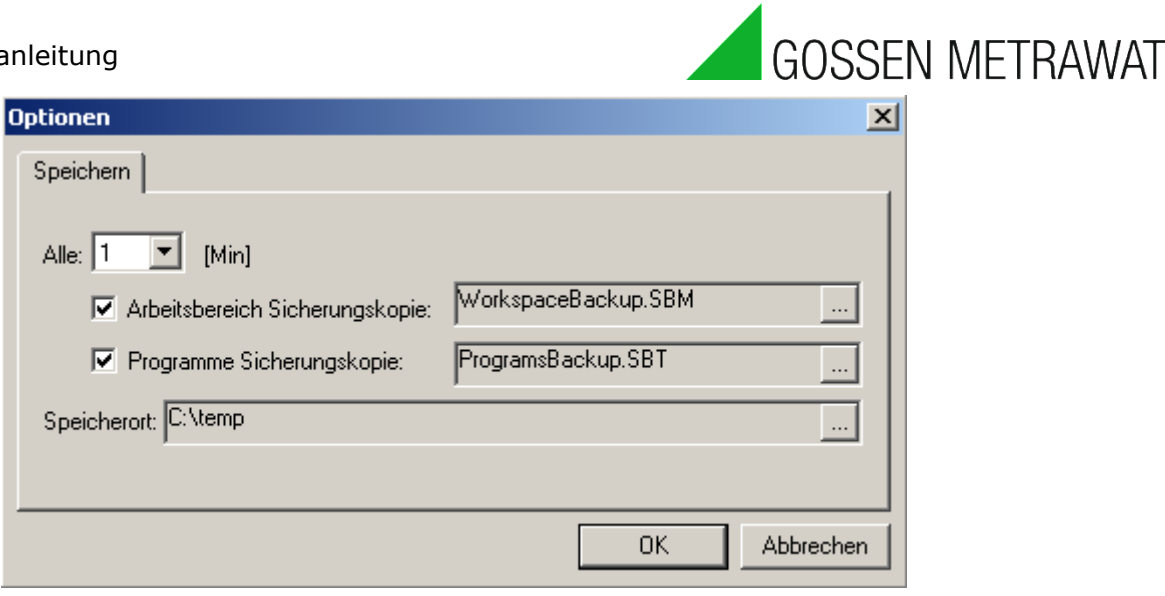

### *4.2 Herunterfahren/ Neustart der SMARTCONTROL*

Die SMARTCONTROL schreibt ca. alle 15 Minuten aufgenommene Daten vom flüchtigen Hauptspeicher in den nicht flüchtigen Flash-Speicher.

Bei einem Neustart gehen die im Hauptspeicher befindlichen und noch nicht in den Flash-Speicher geschriebenen Daten verloren.

Ab Firmware-Version 1.1.34 gibt es zur sofortigen Speicherung vor einem Neustart den Wartungsmodus. Nach 5 sec. drücken der Taste F1 [siehe (14)] werden die Daten vom Arbeitsspeicher in den nicht flüchtigen Flash-Speicher geschrieben.

Der Blink-Rhythmus der DIAG LED ändert sich nun. Die SMARTCONTROL kann nun abgeschaltet oder durch Drücken der Reset-Taste [siehe (15)]neu gestartet werden. Ohne Aktion läuft die SMARTCONTROL nach ca. 60 Sekunden ganz normal weiter.

### *4.3 Virtuelle COM Schnittstelle*

Ab FW 2.5.05 ist es möglich eine virtuelle COM Schnittstelle für Fremdprogramme zu verbinden. Lesen Sie hierzu bitte in der Online Hilfe weiter.

## **5. FAQ**

#### **SMARTCONTROL an sehr feuchtem Standort**

Wenn die SMARTCONTROL an einem Standort steht, an dem z.B. mit starkem Tauwasser gerechnet werden muss, beispielsweise einer ungeheizten Station im Freien, muss eine SMARTCONTROL IP65 sorgfältig abgedichtet werden.

Bei solchen Standorten oder bei einer dampfhaltigen Umgebung sollte außerdem eine SMARTCONTROL mit vollversiegelter Platine bestellt werden.

#### **Hilfestellung durch den Kontrollmonitor**

Der SMARTCONTROL Kontrollmonitor wird mit der Anwendung SMARTCONTROL Manager oder GMC-I Controlling installiert. Der Aufruf erfolgt über Programme->GMC-I- >Tools/SMARTCONTROL Manager-> SMARTCONTROL Kontrollmonitor. Der Kontrollmonitor zeigt ausführlich, woran der SMARTCONTROL Manager gerade arbeitet. Bei der Fehlersuche gibt der Kontrollmonitor hilfreiche Hinweise. Beispielsweise bedeutet die Fehlermeldung beim Abruf über Modem "No answer busy", daß die Leitung zur angerufenen SMARTCONTROL belegt ist.

#### **Problem bei der Aufzeichnung der Daten**

Bitte prüfen, ob die Voraussetzungen für die Datenaufzeichnung erfüllt sind: aktive Anweisung im Programm, Test durchgeführt, und in der SB gespeichert.

Kann die Tabelle eingelesen werden, sind Daten vorhanden? Eine M-Bus Anweisung wird nicht aufgezeichnet, wenn die angegebene Anzahl der Datenpunkte nicht korrekt ist.

Ist oder lag die Uhrzeit der SMARTCONTROL in der Zukunft? Dann wird nichts aufgezeichnet.

#### **Der Abruf der Daten über Modem, analog oder GSM, funktioniert nicht**

Bei schlechter oder nicht möglicher Datenübertragung per GSM oder Analogmodem kann die Datenblockgröße im SMARTCONTROL Manager -> Extras auf 1 gesetzt werden. Dadurch wird der Default- Wert von 2kB verringert auf 1 kB. Die Datenübertragung dauert länger, aber es werden mit größerer Wahrscheinlichkeit gültige Blöcke gesendet.

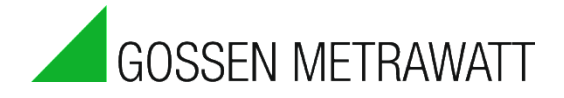

## **6. Anschlussübersicht Rev. V3**

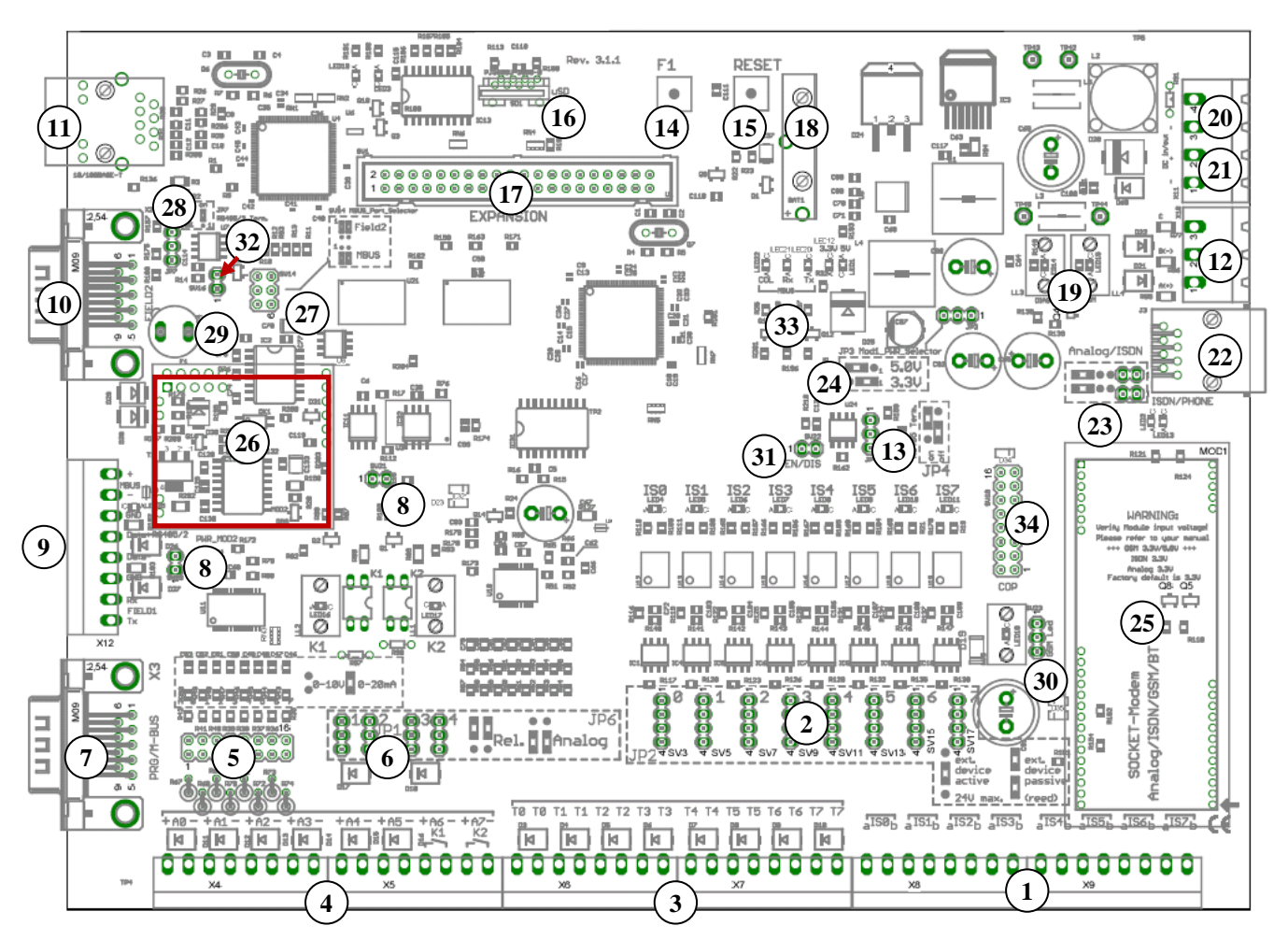

- 
- (1) 8 digitale Eingänge: Impuls/Status/Tarif (14) Taste: F1 (2) Taste: F1 (2) Taste: Reset (2) UP2: digitale Eingänge (aktives/passives Signal) (15) Taste: Reset JP2: digitale Eingänge (aktives/passives Signal) (15)
- 
- (3) 8 Eingänge Temperaturen: PT 1000<br>
(4) 6 Analogeingänge + 2 Relaisaus-/Analogeingang (17) Expansion-Port für Erweiterungen  $\begin{array}{lll} \text{(4)} & \text{6} \text{ Analoging} \text{Hence} + \text{2} \text{ Relaisaus-Analoging} & (17) \\ \text{(5)} & \text{JPI: analogue Einqänge 0-10V oder 10-20mA} & (18) \end{array}$
- 
- (5) JP1: analoge Eingänge 0-10V oder 10-20mA (18) Batterie für die Echtzeituhr (RTC) JP6: A6/A7 als Analogeingang oder als Relaisausgang (19)
- (7) M-Bus über Pegelwandler/RS232-Programming (20) Eingang Stromversorgung 12-24V DC
- 
- 
- (10) Schnittstelle: FIELD2 (RS232), parallel zu (9)RS485/2 (23) JP5: Auswahl der Analog/ISDN
- 
- (11) Schnittstelle: RJ45-Ethernet (10/100MBit), TCP/IP (24) JP3: Spannung des Socket-Moduls einstellen
- 
- (13) JP4: RS485/1-Terminierung (26) Steckplatz MBUS-Modul (optional)<br>(27) SV14: MBUS-Port-Selector (MBUS/Field2) (28) JP7: RS485/2-Terminierung  $(27)$  SV14: MBUS-Port-Selector (MBUS/Field2)  $(28)$
- (29) Steckplatz für Sicherung MBUS-Modul (250mAT) (30) SV23:Auswahl GSM Led
- (31) RS485/1 Receive Enable/Disable (32) RS485/2 Receive Enable/Disable
- (33) LED-Anzeige MBUS-Modul (**Col**lision/Rx/Tx) (34) COP (Reserviert)
- 
- 
- 
- 
- 
- 
- 
- (8) System-Jumper (21) Ausgang Stromversorgung 12-24V DC
- (9) Klemmleiste (M-BUS,RS485/2,Field1 ) (22) Anschluss: Analog-Leitung/ISDN-Leitung
	-
	-
- (12) Schnittstelle: RS485/1 parallel zu (9)Field1 (25) Modulsocket für Analog/ISDN/GSM/Bluetooth
	-
	-
	-
	-
	-

#### **Index**

Adresse 31 AD-Wandler 25 Aktiv 32 Anschlussübersicht 89 Anweisung 30 Arbeitsbereich 12 Ausschneiden 7 bmp-Dateien 87 *Buttonleiste* 7 **Daten einlesen** 85 Datenpunkte 87 Einfügen 7 *E-Mail-Einstellungen* 17, 18 Firmware-Version 23 Flash 32 FormelRechner 43 Gebäude 12 **Grafik darstellen** 85 Hauptfenster 6 Hersteller 37 Herunterfahren 87 Hysterese 56 **Kalibrierung** 24 **Konstanten** 83 Kontextmenü 9 Korrekturfaktor 24 *Leistungsrechner* 50

M-Bus 37 *M-Bus Application* 39 **M-Bus Frame Analyser** 38 Medium 37 *Menüleiste* 6 Messzyklus 32 Mindestanforderungen 5 *ModBus* 72, 74 MSN 23 *Multifunktionstimer* 48 *Nachricht Grenzwert* 62, 66 Nachrichtenfenster 6 *Netzwerkvariablen* 76 *Neustart* 36, 87 Offset 24 PIN 23 Primär Auslesung 37 *Priorität* 33 Programm einfügen 8 Programme 30 Programme speichern 8 Projekt 12 *Rechner* 41 *Relais* 56 rückgängig 7 Sekundär Auslesung 37 SMTP-Server 17

Spannungsmessung 25 Speicherzyklus 32 *Spitzenlast* 57 *Status* 54 *Statusintegral* 55 Statuszeile 6, 8 Strommessung 25 Suchen 9 Synchronisieren 27 *Systemüberwachung* 65 Szenariobrowser 9 Tarifeingänge 27 TCP/IP-Adresse 10, 13 TCP/IP-Konfiguration 16 *TCP/IP-Ziele* 17 *Uhrzeit abgleichen* 21 umrechnen 25 Umschalt-Tab-Leiste 6, 10 Verbindungsaufnahme 15 Wandlerfaktor 26 Zahlenformat 11 *Zähler* 26, 28 Zählerfaktor 26 *Zeitprogramm* 46 Zoom 8

Bedienungsanleitung

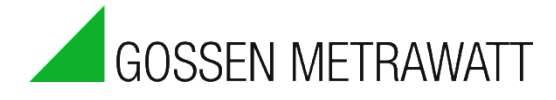

### **Reparatur- und Ersatzteil-Service, Kalibrierzentrum und Mietgeräteservice**

Bitte wenden Sie sich im Bedarfsfall an:

#### **GMC-I Service GmbH Service-Center**

Beuthener Straße 41 90471 Nürnberg ● Germany Telefon +49 911 817718-0 Telefax +49 911 817718-253 E-Mail service@gossenmetrawatt.com www.gmci-service.com

Diese Anschrift gilt nur für Deutschland. Im Ausland stehen unsere jeweiligen Vertretungen Oder Niederlassungen zur Verfügung

#### **Produktsupport Industrie**

Bitte wenden Sie sich im Bedarfsfall an:

**GMC-I Messtechnik GmbH Hotline Produktsupport Industrie** Telefon +49 911 8602-500 Telefax +49 911 8602-340

E-Mail [support.industrie@gossenmetrawatt.com](mailto:support.industrie@gossenmetrawatt.com)

Erstellt in Deutschland • Änderungen vorbehalten • Eine PDF- Version finden Sie im Internet

**GOSSEN METRAWATT** 

GMC-I Messtechnik GmbH 90449 Nürnberg ● Germany www.gossenmetrawatt.com

 Telefon+49 911 8602-111 Südwestpark 15 E-Mail info@gossenmetrawatt.com